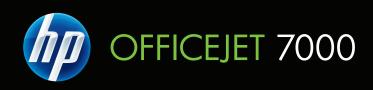

# User Guide

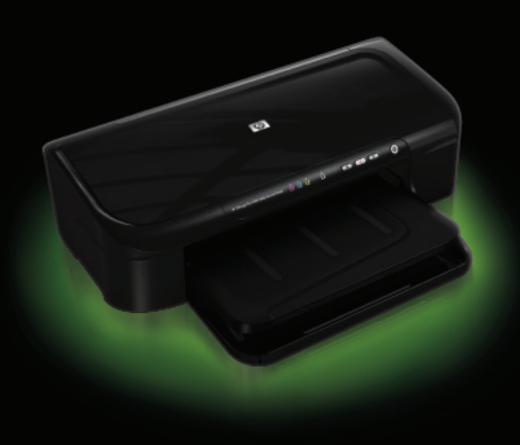

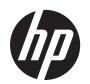

# HP Officejet 7000 (E809) Wide Format printer

**User Guide** 

#### Copyright information

© 2009 Copyright Hewlett-Packard Development Company, L.P. Edition 1. 6/2009

# Hewlett-Packard Company notices

The information contained in this document is subject to change without notice.

All rights reserved. Reproduction, adaptation, or translation of this material is prohibited without prior written permission of Hewlett-Packard, except as allowed under copyright laws.

The only warranties for HP products and services are set forth in the express warranty statements accompanying such products and services. Nothing herein should be construed as constituting an additional warranty. HP shall not be liable for technical or editorial errors or omissions contained herein

### Acknowledgements

Windows and Windows XP are U.S. registered trademarks of Microsoft Corporation. Windows Vista is either a registered trademark or trademark of Microsoft Corporation in the United States and/or other countries.

ENERGY STAR is a registered mark owned by the U.S. government.

### Safety information

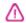

Always follow basic safety precautions when using this product to reduce risk of injury from fire or electric shock.

- Read and understand all instructions in the documentation that comes with the device.
- 2. Observe all warnings and instructions marked on the product.
- 3. Unplug this product from wall outlets before cleaning.
- 4. Do not install or use this product near water, or when you are wet.
- 5. Install the product securely on a stable surface.
- 6. Install the product in a protected location where no one can step on or trip over the line cord, and the line cord cannot be damaged.
- 7. If the product does not operate normally, see <u>Maintain and</u> troubleshoot.
- 8. There are no user-serviceable parts inside. Refer servicing to qualified service personnel.
- 9. Use only the external power adaptor/battery provided with the device.

# **Contents**

| 1 | Get started                                                       |    |
|---|-------------------------------------------------------------------|----|
|   | Find other resources for the product                              |    |
|   | Find the device model number                                      | 7  |
|   | Accessibility                                                     | 7  |
|   | Understand the device parts                                       | 8  |
|   | Front view                                                        | 8  |
|   | Control panel                                                     |    |
|   | Back view                                                         |    |
|   | Connection information                                            |    |
|   | Turn off the device                                               |    |
|   | Eco-Tips                                                          |    |
|   |                                                                   |    |
| 2 | Use the device                                                    |    |
|   | Select print media                                                |    |
|   | Recommended papers for printing                                   |    |
|   | Recommended papers for photo printing                             |    |
|   | Tips for selecting and using print media                          | 14 |
|   | Understand specifications for supported media                     | 15 |
|   | Understand supported sizes                                        | 16 |
|   | Understand supported media types and weights                      | 17 |
|   | Set minimum margins                                               | 18 |
|   | Load media                                                        | 19 |
|   | Change print settings                                             | 20 |
|   | To change settings from an application for current jobs (Windows) | 20 |
|   | To change default settings for all future jobs (Windows)          | 21 |
|   | To change settings (Mac OS X)                                     |    |
|   | Print on special and custom-sized media                           |    |
|   | Print borderless                                                  |    |
|   | To print a borderless document (Windows)                          |    |
|   | To print a borderless document (Mac OS X)                         |    |
|   | Print a Web page (Windows only)                                   |    |
|   | Cancel a print job                                                |    |
| _ |                                                                   |    |
| 3 | Configure and manage                                              |    |
|   | Manage the device                                                 |    |
|   | Monitor the device                                                |    |
|   | Administer the device                                             | 26 |

|   | Use device management tools                                        |    |
|---|--------------------------------------------------------------------|----|
|   | Embedded Web server                                                | 27 |
|   | To open the embedded Web server                                    | 28 |
|   | Embedded Web server pages                                          | 29 |
|   | Toolbox (Windows)                                                  |    |
|   | Open the Toolbox                                                   |    |
|   | Toolbox tabs                                                       |    |
|   | Network Toolbox                                                    |    |
|   | Use the HP Solution Center (Windows)                               |    |
|   | HP Utility (Mac OS X)                                              |    |
|   | Open the HP Utility                                                |    |
|   | HP Utility                                                         |    |
|   | Understand the printer status page                                 |    |
|   | Understand the network configuration status report                 |    |
|   |                                                                    |    |
|   | Configure the device (Windows)                                     |    |
|   | Direct connection                                                  |    |
|   | To install the software before connecting the device (recommended) |    |
|   | To connect the device before installing the software               |    |
|   | To share the device on a locally shared network                    |    |
|   | Network connection                                                 |    |
|   | Install the device on a network                                    |    |
|   | Install the device software on client computers                    |    |
|   | Install the printer driver using Add Printer                       |    |
|   | Configure the device (Mac OS X)                                    |    |
|   | To install the software for network or direct connection           |    |
|   | To share the device on a locally shared network                    |    |
|   | Configure your firewall to work with HP devices (Windows only)     |    |
|   | Advanced firewall information                                      |    |
|   | Uninstall and reinstall the software                               | 41 |
| 4 | Maintain and troubleshoot                                          |    |
|   | Work with ink cartridges                                           |    |
|   | Information on ink cartridges and the printhead                    | 44 |
|   | Check the estimated ink levels                                     | 45 |
|   | Replace the ink cartridges                                         | 46 |
|   | Usage information collection                                       | 48 |
|   | Print and evaluate a print quality report                          | 49 |
|   | To print a print quality report                                    |    |
|   | To evaluate the Print Quality Diagnostic Page                      |    |
|   | Ink Levels                                                         |    |
|   | Good color bars                                                    | 51 |
|   | Ragged, irregularly streaked, or faded bars                        |    |
|   | Regular white streaks in the bars                                  |    |
|   | Bar colors are not uniform                                         |    |
|   | Large Black Font Text                                              |    |
|   | Alignment Patterns                                                 |    |
|   | If you see no defects                                              |    |
|   | Troubleshooting tips and resources                                 |    |
|   |                                                                    |    |

### Contents

| Solve printing problems                                                          | 56  |
|----------------------------------------------------------------------------------|-----|
| The device shuts down unexpectedly                                               | 56  |
| Device takes a long time to print                                                | 56  |
| Blank or partial page printed                                                    | 57  |
| Something on the page is missing or incorrect                                    | 57  |
| Placement of the text or graphics is wrong                                       | 58  |
| Print troubleshooting                                                            | 58  |
| Envelopes print incorrectly                                                      | 59  |
| The product is not responding                                                    | 59  |
| The product prints meaningless characters                                        | 62  |
| Nothing happens when I try to print                                              | 63  |
| The margins are not printing as expected                                         | 66  |
| Text or graphics are cut off at the edge of the page                             |     |
| A blank page came out while printing                                             | 68  |
| Print quality troubleshooting                                                    | 69  |
| Wrong, inaccurate, or bleeding colors                                            | 70  |
| Ink is not filling the text or graphics completely                               | 73  |
| The printout has a horizontal band of distortion near the bottom of a borderless |     |
| print                                                                            | 75  |
| Printouts have horizontal streaks or lines                                       |     |
| Printouts are faded or have dull colors                                          | 78  |
| Printouts seem blurry or fuzzy                                                   | 79  |
| Printouts are slanted or skewed                                                  | 81  |
| Ink streaks on the back of the paper                                             | 82  |
| Paper is not picked up from the input tray                                       | 82  |
| Poor black text                                                                  | 84  |
| The product prints slowly                                                        | 86  |
| Advanced printhead maintenance                                                   | 86  |
| Clean the printhead                                                              | 87  |
| Align the printhead                                                              | 88  |
| Solve paper-feed problems                                                        | 89  |
| Solve device management problems                                                 | 90  |
| Embedded Web server cannot be opened                                             | 90  |
| Solve network problems                                                           | 91  |
| Troubleshoot installation issues                                                 | 92  |
| Hardware installation suggestions                                                | 92  |
| Software installation suggestions                                                | 94  |
| Solve notwork problems                                                           | 0.4 |

|   | Clear jams                                                                                                    | 95  |
|---|----------------------------------------------------------------------------------------------------|-----|
|   | Clear a jam in the device                                                                                                    | 96  |
|   | Tips for avoiding jams                                                                                                    | 96  |
|   | Errors (Windows)                                                                                                    | 97  |
|   | Printhead Problem                                                                                                    |     |
|   | Solution 1: Turn the printer off and on                                                                                                    | 97  |
|   | Solution 2: Replace the printhead                                                                                                    | 97  |
|   | Device Disconnected                                                                                                    | 98  |
|   | Ink Alert                                                                                                    | 98  |
|   | HP recommends you have a replacement available for when print quality becomes                                                                                                    |     |
|   | no longer acceptable                                                                                                    | 98  |
|   | The amount of ink in the following cartridge may be low enough to cause poor print quality and cartridge changes may be required soon. HP recommends you have replacement cartridges available to install when print quality is no longer |     |
|   | acceptable                                                                                                    |     |
|   | Ink Service Capacity Warning                                                                                                    |     |
|   | Ink system failure                                                                                                    |     |
|   | Cartridge Problem                                                                                                    |     |
|   | The following cartridge appears to be missing or damaged                                                                                                    |     |
|   | Cartridge(s) in Wrong Slot - The following cartridges are in the wrong slots                                                                                                    |     |
|   | Cartridge Problem                                                                                                    |     |
|   | Paper Mismatch                                                                                                    |     |
|   | The cartridge cradle cannot move                                                                                                    |     |
|   | Paper Jam                                                                                                    |     |
|   | The printer is out of paper                                                                                                    |     |
|   | The following cartridge is not intended for use in this printer                                                                                                    |     |
|   | The following cartridges are not intended for use in this printer as it is currently                                                                                                    |     |
|   | configured                                                                                                    |     |
|   | Printer Offline                                                                                                    |     |
|   | Printer Paused                                                                                                    |     |
|   | Document failed to print                                                                                                    |     |
|   | Ink Service Capacity Warning                                                                                                    |     |
|   | Previously used genuine HP cartridge                                                                                                    |     |
|   | General printer error                                                                                                    | 102 |
| 5 | Control-panel lights reference Interpreting control-panel lights                                                                                                    | 103 |
| Α | HP supplies                                                                                                    |     |
|   | Order printing supplies online                                                                                                    | 109 |
|   | Supplies                                                                                                    |     |
|   | Ink cartridges                                                                                                    |     |
|   | HP media                                                                                                    | 110 |
| В | Support and warranty                                                                                                    |     |
|   | Obtain electronic support                                                                                                    | 111 |

### Contents

|     | Obtain HP telephone support                                                       | 112 |
|-----|-----------------------------------------------------------------------------------|-----|
|     | Before you call                                                                   | 112 |
|     | Support process                                                                   | 112 |
|     | HP support by phone                                                               | 113 |
|     | Phone support period                                                              | 113 |
|     | Telephone support numbers                                                         | 114 |
|     | Placing a call                                                                    |     |
|     | After the phone support period                                                    | 115 |
|     | Additional warranty options                                                       | 115 |
|     | HP Korea customer support                                                         | 115 |
|     | Hewlett-Packard limited warranty statement                                        |     |
|     | Ink cartridge warranty information                                                |     |
|     | Prepare the device for shipment                                                   | 117 |
| С   | Device specifications                                                             |     |
|     | Physical specifications                                                           |     |
|     | Product features and capacities                                                   |     |
|     | Processor and memory specifications                                               |     |
|     | System requirements                                                               |     |
|     | Network protocol specifications                                                   |     |
|     | Embedded Web server specifications                                                |     |
|     | Print resolution                                                                  |     |
|     | Environmental specifications                                                      |     |
|     | Electrical specifications                                                         |     |
|     | Acoustic emission specifications (print in Draft mode, noise levels per ISO 7779) | 120 |
| D   | Regulatory information FCC statement                                              | 122 |
|     | Notice to users in Korea                                                          |     |
|     | VCCI (Class B) compliance statement for users in Japan                            |     |
|     | Notice to users in Japan about the power cord                                     |     |
|     | Toxic and hazardous substance table                                               |     |
|     | LED indicator statement.                                                          |     |
|     | Regulatory model number.                                                          |     |
|     | Declaration of conformity                                                         |     |
|     | Environmental product stewardship program                                         |     |
|     | Paper use                                                                         |     |
|     | Plastics                                                                          |     |
|     | Material safety data sheets                                                       |     |
|     | Recycling program                                                                 |     |
|     | HP inkjet supplies recycling program                                              |     |
|     | Disposal of waste equipment by users in private households in the European        |     |
|     | Union                                                                             | 127 |
|     | Power consumption                                                                 |     |
|     | Third-party licenses                                                              | 129 |
| Inc | dex                                                                               | 134 |

## 1 Get started

This guide provides details about how to use the device and to resolve problems.

- Find other resources for the product
- · Find the device model number
- Accessibility
- Understand the device parts
- Connection information
- · Turn off the device
- Eco-Tips

### Find other resources for the product

You can obtain product information and further troubleshooting resources that are not included in this guide from the following resources:

| Resource                                     | Description                                                                                                    | Location                                      |
|----------------------------------------------|----------------------------------------------------------------------------------------------------|-----------------------------------------------|
| Readme file and release notes                | Provide late-breaking information and troubleshooting tips.                                                                                                    | Included on the installation CD.              |
| Device management tools (network connection) | Allows you to view status information, change settings, and manage the device.  For more information, see                                                                                          | Available from a connected computer.          |
|                                              | Embedded Web server.                                                                                                    |                                               |
| Toolbox (Microsoft® Windows®)                | Provides information about printhead health and access to maintenance services.  For more information, see Toolbox (Windows).                                                                      | Typically installed with the device software. |
| HP Utility (Mac OS X)                        | Contains tools to configure print settings, calibrate the device, clean the printhead, print the configuration page, and find support information from the Web site.  For more information, see HP | Typically installed with the device software. |
|                                              | Utility (Mac OS X).                                                                                                    |                                               |
| Control panel                                | Provides status, error, and warning information about operations.                                                                                                    | For more information, see Control panel.      |
| Logs and reports                             | Provides information about events that have occurred.                                                                                                    | For more information, see Monitor the device. |

### (continued)

| Resource                      | Description                                                                                                    | Location                                                             |
|-------------------------------|----------------------------------------------------------------------------------------------------|----------------------------------------------------------------------|
| Printer status report         | Device information: Product name Model number Serial number Firmware version number Number of pages printed from the tray and accessories Printing supply status                                                                                                    | For more information, see Understand the printer status page.        |
| Print quality diagnostic page | Diagnoses issues affecting print quality and helps you decide whether to run any maintenance services to improve the print quality of your printouts.                                                                                                    | For more information, see Print and evaluate a print quality report. |
| HP Web sites                  | Provide the latest printer software, and product and support information.                                                                                                    | www.hp.com/support<br>www.hp.com                                     |
| HP telephone support          | Lists information to contact HP.                                                                                                    | For more information, see Obtain HP telephone support.               |
| HP Solution Center (Windows)  | Allows you to change device settings, order supplies, start, and access the onscreen Help. Depending on the devices you have installed, the HP Solution Center provides additional features, such as access to the HP photo and imaging software. For more information, see <u>Use the HP Solution Center (Windows)</u> . | Typically installed with the device software.                        |

### Find the device model number

In addition to the model name that appears on the front of the device, this device has a specific model number. You can use this number to help determine which supplies are available for your product, as well as when obtaining support.

The model number is printed on a label located inside the device, near the ink cartridges area.

### **Accessibility**

The device provides a number of features that make it accessible for people with disabilities.

#### Visual

The device software is accessible for users with visual impairments or low vision through the use of your operating system's accessibility options and features. It also supports most assistive technology such as screen readers, Braille readers, and voice-to-text applications. For users who are color blind, colored buttons and tabs used in the software and on the control panel have simple text or icon labels that convey the appropriate action.

### Mobility

For users with mobility impairments, the device software functions can be executed through keyboard commands. The software also supports Windows accessibility options such as StickyKeys, ToggleKeys, FilterKeys, and MouseKeys. The device doors, buttons, paper trays, and paper guides can be operated by users with limited strength and reach.

#### Support

For more details about the accessibility of this product and HP's commitment to product accessibility, visit HP's Web site at <a href="https://www.hp.com/accessibility">www.hp.com/accessibility</a>.

For accessibility information for Mac OS X, visit the Apple Web site at <a href="https://www.apple.com/accessibility"><u>www.apple.com/accessibility</u></a>.

### **Understand the device parts**

- Front view
- Control panel
- Back view

#### Front view

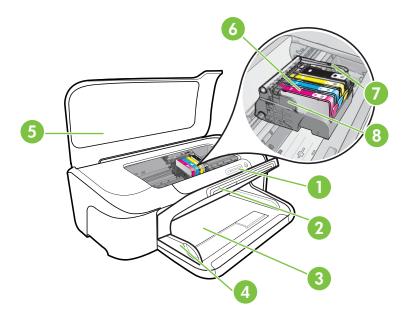

| 1 | Control panel   |
|---|-----------------|
| 2 | Output tray     |
| 3 | Input tray      |
| 4 | Width guides    |
| 5 | Top cover       |
| 6 | Ink cartridges  |
| 7 | Printhead latch |
| 8 | Printhead       |

### **Control panel**

For more information about interpreting control-panel lights, see <u>Control-panel lights</u> <u>reference</u>.

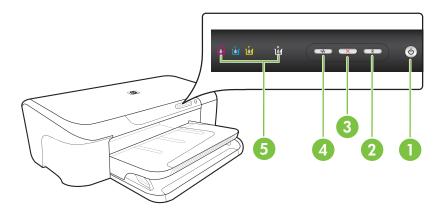

| 1 | Power button and light   |
|---|--------------------------|
| 2 | Resume button and light  |
| 3 | Cancel button            |
| 4 | Network button and light |
| 5 | Ink cartridge lights     |

### **Back view**

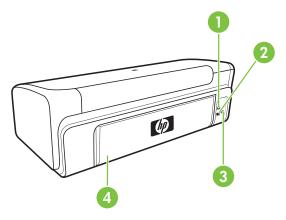

| 1 | Rear universal serial bus (USB) port |
|---|--------------------------------------|
| 2 | Ethernet network port                |
| 3 | Power input                          |
| 4 | Rear access panel                    |

### **Connection information**

| Description                 | Recommended number of connected computers for best performance                                                             | Supported software features                                                                                             | Setup instructions                                                                                                 |
|-----------------------------|----------------------------------------------------------------------------------------------------|----------------------------------------------------------------------------------------------------|----------------------------------------------------------------------------------------------------|
| USB connection              | One computer connected with a USB cable to the rear USB 2.0 high-speed port on the device.                                 | All features are supported.                                                                                             | See <u>Configure the device</u> (Windows) or <u>Configure</u> the device (Mac OS X).                               |
| Ethernet (wired) connection | Up to five computers connected to the device using a hub or router.                                                        | All features are supported.                                                                                             | Follow the instructions in To share the device on a locally shared network in this guide for further instructions. |
| Printer sharing             | Up to five computers. The host computer must be turned on at all times, or the other computers cannot print to the device. | All features resident on<br>the host computer are<br>supported. Only print is<br>supported from the other<br>computers. | Follow the instructions in To share the device on a locally shared network.                                        |

### Turn off the device

Turn off the HP product by pressing the **Power** button located on the product. Wait until the **Power** light turns off before unplugging the power cord or turning off a power source.

If you improperly turn off the HP product, the print carriage might not return to the correct position, which might cause problems with the printhead and print quality issues.

### **Eco-Tips**

HP is committed to helping customers reduce their environmental footprint. HP has provided the Eco-Tips below to help you focus on ways to assess and reduce the impact of your printing choices. In addition to specific features in this product, please visit the HP Eco Solutions Web site for more information on HP's environmental initiatives.

www.hp.com/hpinfo/globalcitizenship/environment/

- Smart Web printing: The HP Smart Web Printing interface includes a Clip Book and Edit Clips window where you can store, organize, or print clips you have gathered from the Web. For more information, see Print a Web page (Windows only).
- **Energy savings information**: To determine the ENERGY STAR® qualification status for this product, see <u>Power consumption</u>.
- Recycled materials: For more information regarding recycling of HP products, please visit:
  - www.hp.com/hpinfo/globalcitizenship/environment/recycle/

## 2 Use the device

This section contains the following topics:

- Select print media
- · Load media
- Change print settings
- Print on special and custom-sized media
- · Print borderless
- Print a Web page (Windows only)
- Cancel a print job

### Select print media

The device is designed to work well with most types of office media. It is best to test a variety of print media types before buying large quantities. Use HP media for optimum print quality. Visit the HP Web site at <a href="https://www.hp.com">www.hp.com</a> for more information about HP media.

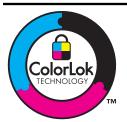

HP recommends plain papers with the ColorLok logo for printing everyday documents. All papers with the ColorLok logo are independently tested to meet high standards of reliability and print quality, and produce documents with crisp, vivid color, bolder blacks & dry faster than ordinary plain papers. Look for papers with the ColorLok logo in a variety of weights and sizes from major paper manufacturers.

This section contains the following topics:

- Recommended papers for printing
- Recommended papers for photo printing
- Tips for selecting and using print media
- Understand specifications for supported media
- Set minimum margins

### Recommended papers for printing

If you want the best print quality, HP recommends using HP papers that are specifically designed for the type of project you are printing.

Depending on your country/region, some of these papers might not be available.

| HP Brochure Paper<br>HP Superior Inkjet<br>Paper | These papers are glossy-coated or matte-coated on both sides for two-sided use. They are the perfect choice for near-photographic reproductions and business graphics for report covers, special presentations, brochures, mailers, and calendars. |
|--------------------------------------------------|----------------------------------------------------------------------------------------------------|
| HP Bright White Inkjet<br>Paper                  | HP Bright White Inkjet Paper delivers high-contrast colors and sharp text. It is opaque enough for two-sided color usage with no show-                                                                                                    |

| <u>'</u>                                                  |                                                                                                    |
|-----------------------------------------------------------|----------------------------------------------------------------------------------------------------|
|                                                           | through, which makes it ideal for newsletters, reports, and flyers. It features ColorLok Technology for less smearing, bolder blacks and vivid colors.                                                                                                    |
| HP Printing Paper                                         | HP Printing Paper is a high-quality multifunction paper. It produces documents that look and feel more substantial than documents printed on standard multipurpose or copy paper. It features ColorLok Technology for less smearing, bolder blacks and vivid colors. It is acid-free for longer lasting documents.                                                                                                    |
| HP Office Paper                                           | HP Office Paper is a high-quality multifunction paper. It is suitable for copies, drafts, memos and other everyday documents. It features ColorLok Technology for less smearing, bolder blacks and vivid colors. It is acid-free for longer lasting documents                                                                                                    |
| HP Office Recycled<br>Paper                               | HP Office Recycled Paper is a high-quality multifunction paper made with 30% recycled fiber. It features ColorLok Technology for less smearing, bolder blacks and vivid colors. It is acid-free for longer lasting documents.                                                                                                    |
| HP Premium<br>Presentation Paper<br>HP Professional Paper | These papers are heavy two-sided matte papers perfect for presentation, proposals, reports and newsletters. They are heavyweight for an impressive look and feel.                                                                                                    |
| HP Premium Inkjet<br>Transparency Film                    | HP Premium Inkjet Transparency Film makes your color presentations vivid and even more impressive. This film is easy to use and handle and dries quickly without smudging.                                                                                                    |
| HP Advanced Photo<br>Paper                                | This thick photo paper features an instant-dry finish for easy handling without smudging. It resists water, smears, fingerprints, and humidity. Your prints have a look and feel comparable to a store processed photo. It is available in several sizes, including A4, 8.5 x 11 inch, 10 x 15 cm (4 x 6 inch), 13 x 18 cm (5 x 7 inch) and two finishes – glossy or soft gloss (satin matte). It is acid-free for longer lasting documents. |
| HP Everyday Photo<br>Paper                                | Print colorful, everyday snapshots at a low cost, using paper designed for casual photo printing. This affordable, photo paper dries quickly for easy handling. Get sharp, crisp images when you use this paper with any inkjet printer. Available in semi-gloss finish in 8.5 x 11 inch, A4, 10 x 15 cm,(4 x 6 inch). It is acid-free for longer lasting documents.                                                                         |
| HP Iron-On Transfers                                      | HP Iron-on Transfers (for color fabrics or for light or white fabrics) are the ideal solution for creating custom T-shirts from your digital photos.                                                                                                    |

To order HP papers and other supplies, go to www.hp.com/buy/supplies. If prompted, choose your country/region, follow the prompts to select your product, and then click one of the shopping links on the page.

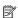

**NOTE:** At this time, some portions of the HP Web site are available in English only.

#### **HP Photo Value Packs:**

HP Photo Value Packs conveniently package Original HP ink cartridges and HP Advanced Photo Paper to save you time and take the guesswork out of printing affordable professional photos with your HP printer. Original HP inks and HP Advanced Photo Paper have been designed to work together so your photos are long lasting and vivid, print after print. Great for printing out an entire vacation's worth of photos or multiple prints to share.

### Recommended papers for photo printing

If you want the best print quality, HP recommends using HP papers that are specifically designed for the type of project you are printing.

Depending on your country/region, some of these papers might not be available.

### **HP Advanced Photo Paper**

This thick photo paper features an instant-dry finish for easy handling without smudging. It resists water, smears, fingerprints, and humidity. Your prints have a look and feel comparable to a store processed photo. It is available in several sizes, including A4, 8.5 x 11 inch, 10 x 15 cm (4 x 6 inch), 13 x 18 cm (5 x 7 inch) and two finishes – glossy or soft gloss (satin matte). It is acid-free for longer lasting documents.

### **HP Everyday Photo Paper**

Print colorful, everyday snapshots at a low cost, using paper designed for casual photo printing. This affordable, photo paper dries quickly for easy handling. Get sharp, crisp images when you use this paper with any inkjet printer. Available in semi-gloss finish in 8.5 x 11 inch, A4, 10 x 15 cm. (4 x 6 inch). It is acid-free for longer lasting documents.

#### **HP Photo Value Packs:**

HP Photo Value Packs conveniently package Original HP ink cartridges and HP Advanced Photo Paper to save you time and take the guesswork out of printing affordable professional photos with your HP printer. Original HP inks and HP Advanced Photo Paper have been designed to work together so your photos are long lasting and vivid, print after print. Great for printing out an entire vacation's worth of photos or multiple prints to share.

To order HP papers and other supplies, go to www.hp.com/buy/supplies. If prompted, choose your country/region, follow the prompts to select your product, and then click one of the shopping links on the page.

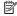

NOTE: At this time, some portions of the HP Web site are available in English only.

### Tips for selecting and using print media

- Always use media that conforms to the device specifications. For more information, see Understand specifications for supported media.
- Load only one type of media at a time into a tray. If you place a special media on top of a plain media, you may end up with a paper jam or an incorrect print.
- Load media print-side down, aligned against the back of the tray. Align the media to the right side of the input tray and adjust the paper-width guide. For more information, see Load media.
- Do not overload the trays. For more information, see Understand specifications for supported media. HP recommends loading special media no higher than 3/4 full.
- To prevent jams, poor print quality, and other printing problems, avoid the following media:
  - Multipart forms
  - Media that is damaged, curled, or wrinkled
  - Media with cutouts or perforations

- Media that is heavily textured, embossed, or does not accept ink well
- Media that is too lightweight or stretches easily

#### Cards and envelopes

- Avoid envelopes that have a very slick finish, self-stick adhesives, clasps, or windows.
   Also avoid cards and envelopes with thick, irregular, or curled edges, or areas that are wrinkled, torn, or otherwise damaged.
- Use tightly constructed envelopes, and make sure the folds are sharply creased.
- Load envelopes aligned according to the graphic.

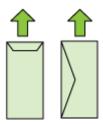

#### Photo media

- Use the Best mode to print photographs. Note that in this mode, printing takes longer and more memory is required from your computer.
- Remove each sheet as it prints and set it aside to dry. Allowing wet media to stack up may cause smearing.

#### **Transparencies**

- Insert transparencies with the rough side down and the adhesive strip pointing towards the back of the device.
- Remove each sheet as it prints and set it aside to dry. Allowing wet media to stack up may cause smearing.

#### Custom-sized media

- Use only custom-sized media that is supported by the device.
- If your application supports custom-sized media, set the media size in the application before printing the document. If not, set the size in the printer driver. You might need to reformat existing documents to print them correctly on custom-sized media.

### Understand specifications for supported media

Use the <u>Understand supported sizes</u> and <u>Understand supported media types and weights</u> tables to determine the correct media to use with your device and determine the features that will work with your media.

Always use the correct media-type setting in the printer driver, and configure the trays for the correct media type. HP recommends testing any paper before buying it in large quantities.

- Understand supported sizes
- Understand supported media types and weights

### **Understand supported sizes**

## Media size Standard media sizes U.S. Letter\* (216 x 279 mm; 8.5 x 11 inches) U.S. Legal (216 x 356 mm; 8.5 x 14 inches) A4\* (210 x 297 mm; 8.3 x 11.7 inches) U.S. Executive (184 x 267 mm; 7.25 x 10.5 inches) B5\* (JIS) (182 x 257 mm; 7.17 x 10.12 inches) B5 (ISO) (176 x 250 mm; 6.9 x 9.8 inches) A5\* (148 x 210 mm; 5.8 x 8.3 inches) A6\* (105 x 148 mm; 4.13 x 5.83 inches) HV\*(101 x 180 mm; 4.0 x 7.1 inches) 13 x 18 cm\* (5 x 7 inches) B size 11 x 14 inches\* 12 x 12 inches\* B4 (JIS) (257 x 364 mm) Tabloid\* (11 x 17 inches) Super B\* (13 x 19 inches) A3\* (297 x 420 mm; 11.69 x 16.54 inches) A3+\* (330 x 483 mm; 12.99 x 18.98 inches) **Envelopes** U.S. #10 Envelope (105 x 241 mm; 4.12 x 9.5 inches) C6 Envelope (114 x 162 mm; 4.5 x 6.4 inches) Japanese Envelope Chou #3 (120 x 235 mm; 4.7 x 9.3 inches) Japanese Envelope Chou #4 (90 x 205 mm; 3.5 x 8.1 inches) Kakou Envelope #2 (240 x 332 mm; 9.45 x 13.07 inches) Monarch Envelope (3.88 x 7.5 inches) Card Envelope (111 x 162 mm; 4.4 x 6 inches) No. 6 3/4 Envelope (91 x 165 mm; 3.6 x 6.5 inches) Cards Index card (76.2 x 127 mm; 3 x 5 inches)

Index card (102 x 152 mm; 4 x 6 inches)

| R/A | hal | i ~ | - |  |
|-----|-----|-----|---|--|
|     |     |     |   |  |

Index card (127 x 203 mm; 5 x 8 inches)

A6 card\* (105 x 148.5 mm; 4.13 x 5.83 inches)

Hagaki+\* (100 x 148 mm; 3.9 x 5.8 inches)

#### Photo media

4 x 6\* (102 x 152 mm; 4 x 6 inches)

5 x 7\* (13 x 18 cm; 5 x 7 inches)

8 x 10\* (8 x 10 inches)

10 x 15 tab \* (10 x 15 cm)

Photo L (89 x 127 mm; 3.5 x 5 inches)

2L (178 x 127 mm; 7.0 x 5.0 inches)

B5\* (182 x 257 mm; 7.2 x 10.1 inches)

4 x 6 tab\* (102 x 152 mm; 4 x 6 inches)

4 x 8 tab\* (10 x 20 cm)

Cabinet size\*(120 x 165 mm; 4.7 x 6.5 inches)

Ofuku hagaki+ (200 x 148 mm; 7.9 x 5.8 inches)

#### Other media

Custom-sized media between 76.2 to 330.2 mm wide and 101 to 1117 mm long (3 to 13 inches wide and 4 to 43.9 inches long)

### Understand supported media types and weights

| Tray       | Туре           | Weight                                           | Capacity                                                              |
|------------|----------------|--------------------------------------------------|-----------------------------------------------------------------------|
| Input tray | Paper          | 60 to 105 g/m <sup>2</sup><br>(16 to 28 lb bond) | Up to 150 sheets of plain<br>paper<br>(15 mm or 0.59 inch<br>stacked) |
|            | Transparencies |                                                  | Up to 55 sheets<br>(15 mm or 0.59 inch<br>stacked)                    |
|            | Photo media    | 280 g/m²<br>(75 lb bond)                         | Up to 40 sheets<br>(12 mm or 0.47 inch<br>stacked)                    |
|            | Labels         |                                                  | Up to 100 sheets                                                      |

<sup>\*</sup> Borderless printing supported.

<sup>+</sup> The device is compatible with plain and inkjet hagaki from Japan Post only. It is not compatible with photo hagaki from Japan Post.

### (continued)

| Tray        | Туре                | Weight                      | Capacity                                        |
|-------------|---------------------|-----------------------------|-------------------------------------------------|
|             |                     |                             | (17 mm or 0.67 inch stacked)                    |
|             | Envelopes           | 75 to 90 g/m²               | Up to 15 sheets                                 |
|             |                     | (20 to 24 lb bond envelope) | (10 mm or 0.39 inch stacked)                    |
|             | Cards               | Up to 200 g/m <sup>2</sup>  | Up to 40 cards                                  |
|             |                     | (110 lb index)              | (10 mm or 0.39 inch stacked)                    |
| Output tray | All supported media |                             | Up to 100 sheets of plain paper (text printing) |

### Set minimum margins

The document margins must match (or exceed) these margin settings in portrait orientation.

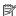

**NOTE:** These margin settings might differ depending on the selected print mode.

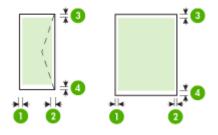

| Media                                                                               | (1) Left<br>margin | (2) Right<br>margin | (3) Top<br>margin * | (4) Bottom<br>margin * |
|-------------------------------------------------------------------------------------|--------------------|---------------------|---------------------|------------------------|
| U.S. Letter U.S. Legal A4 U.S. Executive B5 A5 Cards Custom-sized media Photo media | 3.3 mm (0.13 inch) | 3.3 mm (0.13 inch)  | 3.3 mm (0.13 inch)  | 3.3 mm (0.13 inch)     |
| 11 x 14 Inches<br>12 x 12 Inches<br>B4 (JIS)                                        | 5 mm (0.197 inch)  | 5 mm (0.197 inch)   | 5 mm (0.197 inch)   | 5 mm (0.197 inch)      |

### (continued)

| Media     | (1) Left<br>margin | (2) Right<br>margin | (3) Top<br>margin * | (4) Bottom<br>margin * |
|-----------|--------------------|---------------------|---------------------|------------------------|
| Tabloid   |                    |                     |                     |                        |
| Super B   |                    |                     |                     |                        |
| A3        |                    |                     |                     |                        |
| A3+       |                    |                     |                     |                        |
| Envelopes | 3.3 mm (0.13 inch) | 3.3 mm (0.13 inch)  | 3.3 mm (0.13 inch)  | 14.9 mm<br>(0.59 inch) |

<sup>\*</sup> To achieve this margin setting on a computer running Windows, Click the **Advanced** tab in the printer driver, and select **Minimize Margins**.

### Load media

This section provides instructions for loading media into the device.

### Load input tray

**1.** Lift the output tray.

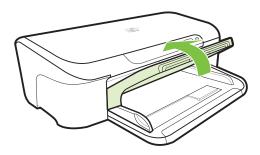

- 2. Slide the media guide out to the widest setting.
  - NOTE: If you are loading larger sized media, pull the input tray to extend it.
- Insert the media print-side down along the right of the tray. Make sure the stack of media aligns with the right and back edges of the tray and does not exceed the line marking in the tray.
  - **NOTE:** Do not load paper while the device is printing.

**4.** Slide the media guide in the tray to adjust it for the media size that you have loaded, and then lower the output tray.

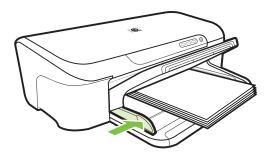

**5.** Pull out the extension on the output tray.

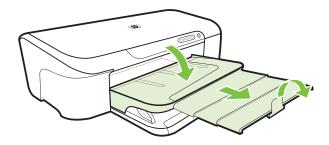

### Change print settings

You can change print settings (such as paper size or type) from an application or the printer driver. Changes made from an application take precedence over changes made from the printer driver. However, after the application is closed, the settings return to the defaults configured in the driver.

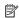

NOTE: To set print settings for all print jobs, make the changes in the printer driver.

For more information about the features of the Windows printer driver, see the online help for the driver. For more information about printing from a specific application, see the documentation that came with the application.

- To change settings from an application for current jobs (Windows)
- To change default settings for all future jobs (Windows)
- To change settings (Mac OS X)

### To change settings from an application for current jobs (Windows)

- 1. Open the document that you want to print.
- 2. On the File menu, click Print, and then click Setup, Properties, or Preferences. (Specific options may vary depending on the application that you are using.)
- 3. Click Feature tab, change the desired settings according to your print job.

### To change default settings for all future jobs (Windows)

- 1. Click Start, then click Printers or Printers and Faxes.
  - Or -

Click Start, click Control Panel, and then double-click Printers.

- NOTE: If prompted, enter the computer administrator's password.
- 2. Right-click the printer icon, then click **Print Preferences**, or **Printing Preferences**, and then click **Features** tab.
- 3. Change the settings that you want, and then click **OK**.

### To change settings (Mac OS X)

- 1. On the File menu, click Page Setup.
  - NOTE: In Mac OS X (v10.5), some applications do not have a Page Setup menu, it is part of the **Print** menu.
- 2. Change the settings that you want (such as paper size), and then click **OK**.
- 3. On the **File** menu, click **Print** to open the printer driver.
- Change the settings that you want (such as media type), and then click OK or Print.

### Print on special and custom-sized media

### To print on special or custom-sized media (Windows)

- 1. Load the appropriate media. For more information, see Load media.
- 2. With a document open, click **Print** on the **File** menu, and then click **Setup**, **Properties**, or **Preferences**.
- 3. Click the **Features** tab.
- Select the media size from the Size drop-down list. If you do not see the media size, create a custom media size.
  - a. Select Custom from the drop-down list.
  - **b**. Type a name for the new custom size.
  - c. In the Width and Height boxes, type the dimensions, and then click Save.
  - d. Click OK twice to close the Properties or Preferences dialog box. Open the dialog box again.
  - e. Select the new custom size.
- 5. Select the paper type in the Paper type drop-down list.
- **6.** Select the media source from the **Paper source** drop-down list.
- 7. Change any other settings, and then click **OK**.
- **8.** Print your document.

#### To print on special or custom-sized media (Mac OS X)

- 1. Load the appropriate media. For more information, see Load media.
- 2. On the File menu, click Page Setup.
  - NOTE: Some Mac OS X 10.5 applications do not have a Page Setup menu, it is included in the Print menu.
- 3. Verify that you have selected the HP device.
- 4. Select the media size.
- 5. To set a custom media size:
  - a. Click Manage Custom Sizes in the Paper Size pull-down menu.
  - b. Click **New** and type a name for the size in the **Paper Size Name** box.
  - c. (Optional) In the Width and Height boxes, type the dimensions and set the margins, if desired.
  - d. Click Done or OK, and then click Save.
- 6. On the File menu, click Page Setup, and then select the new custom size.
  - NOTE: Some Mac OS X (v10.5) applications do not have a Page Setup menu, it is included in the **Print** menu.
- 7. Click OK.
- 8. On the File menu, click Print.
- 9. Open the Paper Handling panel.
- 10. Under Destination Paper Size, click the Scale to fit paper size tab, and then select the customized paper size.
- **11.** Change any other settings, and then click **OK** or **Print**.

### **Print borderless**

Borderless printing lets you print to the edges of certain photo media types and a range of standard media sizes.

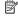

NOTE: Open the file in a software application and assign the image size. Make sure the size corresponds to the media size on which you are printing the image.

You can also gain access to this feature from the Printing Shortcuts tab (Windows only). Open the printer driver, select the **Printing Shortcuts** tab, and select the printing shortcut for this print job from the drop-down list.

**NOTE:** Not all applications support borderless printing.

- To print a borderless document (Windows)
- To print a borderless document (Mac OS X)

### To print a borderless document (Windows)

- 1. Load the appropriate media. For more information, see <u>Load media</u>.
- 2. Open the file that you want to print.

- **3.** From the application, open the printer driver:
  - a. Click File, and then click Print.
  - b. Click Properties, Setup, or Preferences.
- **4.** Select the print settings shortcut you want to use.
- 5. Change any other print settings, and then click **OK**.
- **6.** Print the document.
- 7. If you printed on photo media with a tear-off tab, remove the tab to make the document completely borderless.

### To print a borderless document (Mac OS X)

- 1. Load the appropriate media. For more information, see Load media.
- **2.** Open the file that you want to print.
- 3. Click File, and then click Page Setup.
  - NOTE: Some Mac OS X (v10.5) applications do not have a **Page Setup** menu, it is included in the **Print** menu.
- **4.** Select the borderless media size, and then click **OK**.
- Click File, and then click Print.
- **6.** Open the **Paper Type/Quality** panel.
- Click the Paper tab, and then select the media type from the Paper type drop-down list.
- 8. Check the **Borderless Printing** tab and make sure **Borderless** is selected, and change the **Borderless Expansion** if you want.
- **9.** If you are printing photos, select **Best** from the **Quality** drop-down list. Alternatively, select **Maximum** dpi, which provides up to 4800 x 1200 optimized dpi. For color printing and 1200 input dpi. This setting might temporarily use a large amount of hard disk space (400 MB or more) and will print more slowly.
- Select the media source.
- **11.** Change any other print settings, and then click **Print**.
- **12.** If you printed on photo media with a tear-off tab, remove the tab to make the document completely borderless.

### Print a Web page (Windows only)

You can print a Web page from your Web browser on the HP Printer.

If you use Internet Explorer 6.0 or higher for Web browsing, you can use **HP Smart Web Printing** to ensure simple, predictable Web printing with control over what you want and how you want it printed. You can access **HP Smart Web Printing** from the toolbar in Internet Explorer. For more information about **HP Smart Web Printing**, see the help file provided with it.

### To print a Web page

- 1. Make sure that you have paper loaded in the input tray.
- 2. On the File menu in your Web browser, click Print.
  - ☆ TIP: For best results, select HP Smart Web Printing from the File menu. A check mark appears when it is selected.

The Print dialog box appears.

- 3. Make sure that the product is the selected printer.
- **4.** If your Web browser supports it, select the items on the Web page that you want to include in the printout.
  - For example, in Internet Explorer, click the **Options** tab to select options such as **As laid out on screen**, **Only the selected frame**, and **Print all linked documents**.
- 5. Click **Print** or **OK** to print the Web page.
- ☆ TIP: To print Web pages correctly, you might need to set your print orientation to Landscape.

### Cancel a print job

You can cancel a print job using one of the following methods:

**Control panel:** Press the **Cancel** button. This clears the job that the device is currently processing. It does not affect jobs waiting to be processed.

**Windows:** Double-click the printer icon that appears in the lower-right corner of the computer screen. Select the print job, and then press the **Delete** key on the keyboard.

Mac OS X: Click the printer icon in the Dock, select the document, and then click Delete

# Configure and manage

This information is intended for the administrator or individual who is responsible for managing the device. This section contains information about the following topics:

- Manage the device
- Use device management tools
- Understand the printer status page
- Understand the network configuration status report
- Configure the device (Windows)
- Configure the device (Mac OS X)
- Configure your firewall to work with HP devices (Windows only)
- Advanced firewall information
- Uninstall and reinstall the software

### Manage the device

The following common tools can be used to manage the device. For information about accessing and using the tools, see Use device management tools.

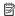

NOTE: Specific procedures might include other methods.

### **Windows**

- Device control panel
- Printer driver
- Toolbox
- Network Toolbox
- Embedded Web server

#### Mac OS X

- Device control panel
- **HP Utility**
- Embedded Web server

This section contains the following topics:

- Monitor the device
- Administer the device

### Monitor the device

| Use this tool         | to obtain the following information                                                                                                    |
|-----------------------|----------------------------------------------------------------------------------------------------|
| Device control panel  | Obtain information about the status of jobs that are being processed, the operating status of the device, and the status of ink cartridges.                                                                                   |
| Embedded Web server   | Printer status information: Click the Information tab, and then click a selection in the left pane.  Accumulated ink and media usage: Click the Information tab, and then click Usage Report in the left pane.                |
| Toolbox (Windows)     | Ink cartridge information: Click the Estimated Ink Levels tab to view the ink-level information, and then scroll to display the Cartridge Details button. Click the button to view information about replacement cartridges.* |
| HP Utility (Mac OS X) | Ink cartridge information: Click Supplies Status. *                                                                                                    |
| HP Solution Center    | Provides current status of the device.                                                                                                    |

<sup>\*</sup> Ink level alerts and indicators provide estimates for planning purposes only. When you receive a low-ink alert, consider having a replacement cartridge available to avoid possible printing delays. You do not need to replace the ink cartridges until print quality becomes unacceptable.

### Administer the device

This section provides information about administering the device and modifying settings.

| Use this tool       | to do the following                                                                                                    |
|---------------------|----------------------------------------------------------------------------------------------------|
| Control panel       | Reset the network settings: Press and hold the U Power button, press Retwork button two times, press the Cancel button three times, and release the Power button. For more information, see Troubleshooting tips and resources.                                                                                                    |
| Embedded Web server | Set embedded Web server password: Click the Settings tab, and then click Security in the left pane.     Perform device maintenance tasks: Click the Settings tab, and then click Device Services in the left pane.     Language or country/region: Click the Settings tab, and then click International in the left pane.     Configure network settings: Click the Networking tab, and then click an option in the left pane. |

| Use this tool                 | to do the following                                                                                                    |
|-------------------------------|----------------------------------------------------------------------------------------------------|
|                               | Order supplies: On any tab, click the Order Supplies button, and then follow the onscreen instructions.     Support: On any tab, click the Support button, and then select a support option.                                                                                                    |
| Toolbox (Windows)             | Perform device maintenance tasks: Click the Device Services tab. Configure network settings: Click the Network Settings tab, and then click Change Settings to launch the Network Toolbox.                                                                                                    |
| Network Toolbox (Windows)     | View and change network settings. From the Toolbox, click the Network Settings tab.  Change settings: click the Change Settings button.  Run a network diagnostic (to check the network printer connection):  If the printer is not connected, click Change Settings, and then click Run Network Diagnostic.  If the printer is connected, when the toolbox opens, click the Utilities tab, and then click Run Network Diagnostic.  Change the printer's IP address: In the Network Settings tab, click Wired tab, depending on the connection, edit the IP Settings, and then click OK.  Change the printer's DNS setting: In the Network Settings tab, click Wired tab, depending on the connection, edit the DNS Settings, and then click OK. |
| HP Printer Utility (Mac OS X) | Perform device maintenance tasks: Open the Information and Support panel, and then click the option for the task that you want to perform.                                                                                                    |

### Use device management tools

The following lists common tools that can be used to manage the device.

- Embedded Web server
- Toolbox (Windows)
- Use the HP Solution Center (Windows)
- HP Utility (Mac OS X)

### **Embedded Web server**

When the device is connected to a network, you can use the embedded Web server to view status information, change settings, and manage it from your computer.

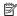

NOTE: For a list of system requirements for the embedded Web server, see Embedded Web server specifications.

Some settings might be restricted by the requirement for a password.

You can open and use the embedded Web server without being connected to the Internet: however, some features will not be available.

The embedded Web server (EWS) places very small text files (cookies) on your hard drive when you are browsing. These files let the EWS recognize your computer the next time you visit. For example, if you have configured the EWS language, a cookie helps remember which language you have selected so that the next time you access the EWS, the pages are displayed in that language. Though some cookies are cleared at the end of each session (such as the cookie that stores the selected language), others (such as the cookie that stores customer-specific preferences) are stored on the computer until you clear them manually.

You can configure your browser to accept all cookies, or you can configure it to alert you every time a cookie is offered, which allows you to decide which cookies to accept or refuse. You can also use your browser to remove unwanted cookies.

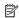

**NOTE:** Depending on your device, if you chose to disable cookies, you will disable one or more of the following features:

- Automatically refreshing the existing page
- Starting where you left the application (especially useful when using setup wizards)
- Preventing other users from modifying the same settings while you are making changes
- Remembering the EWS browser language setting

For information about how to change your privacy and cookie settings and how to view or delete cookies, see the documentation available with your Web browser.

- To open the embedded Web server
- Embedded Web server pages

### To open the embedded Web server

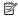

NOTE: The device must be on a network and must have an IP address.

You can open the embedded Web server by using these methods:

- Web browser: In a supported Web browser on your computer, type the IP address or hostname that has been assigned to the device.
  - For example, if the IP address is 123.123.123.123, type the following address into the Web browser: http://123.123.123.123.
  - The IP address and hostname for the device are listed on the status report. For more information, see Understand the network configuration status report.
  - After opening the embedded Web server, you can bookmark it so that you can return to it quickly.
- Windows taskbar: Right-click the HP Digital Imaging Monitor icon, point to the device you wish to view, and then click Network Settings (EWS).
- Windows Vista: In the Network list of devices, right-click the device icon and then select View device webpage.

### **Embedded Web server pages**

The embedded Web server contains pages that you can use to view product information and change device settings. The pages also contain links to other e-services.

| Pages/buttons                      | Contents                                                                                                    |
|------------------------------------|----------------------------------------------------------------------------------------------------|
| Information page                   | Shows status information about the device, its ink supplies and usage, and a log of device events (such as errors).                                                                                                    |
|                                    | NOTE: Ink level alerts and indicators provide estimates for planning purposes only. When you receive a low-ink alert, consider having a replacement cartridge available to avoid possible printing delays. You do not need to replace the ink cartridges until print quality becomes unacceptable. |
| Settings page                      | Shows the settings that have been configured for the device and gives you the ability to change these settings.                                                                                                    |
| Networking page                    | Shows network status and the network settings that have been configured for the device. These pages only appear if the device is connected to a network.                                                                                                    |
| Support and Order Supplies buttons | Support provides a number of support services.  Order Supplies connects you to online ordering of supplies.                                                                                                    |

### Toolbox (Windows)

The Toolbox provides maintenance information about the device.

NOTE: The Toolbox can be installed from the installation CD by selecting the full installation option if the computer meets the system requirements.

This section contains the following topics:

- Open the Toolbox
- Toolbox tabs
- Network Toolbox

### Open the Toolbox

- From the HP Solution Center, click the Settings menu, point to Print Settings, and then click Printer Toolbox.
  - Or -
- Right-click the HP Digital Imaging Monitor in the taskbar, point to Printer Model Name and then click Display Printer Toolbox.
  - Or -
- **1.** Open the document that you want to print.
- 2. On the File menu, click Print, and then click Setup, Properties, or Preferences. (Specific options may vary depending on the application that you are using.)
- 3. Click Feature tab and click Printer Services button.

#### **Toolbox tabs**

The Toolbox contains the following tabs.

| Tabs                | Contents                                                                                                    |
|---------------------|----------------------------------------------------------------------------------------------------|
| Estimated Ink Level | Ink Level Information: Shows estimated ink level for each cartridge.                                                                                                    |
|                     | NOTE: Ink level alerts and indicators provide estimates for planning purposes only. When you receive a low-ink alert, consider having a replacement cartridge available to avoid possible printing delays. You do not need to replace the ink cartridges until print quality becomes unacceptable. |
|                     | Shop Online: Provides access to a Web site<br>from which you can order printing supplies for the<br>device online.                                                                                                    |
|                     | Order by Phone: Shows telephone numbers<br>that you can call to order supplies for the device.<br>Telephone numbers are not available for all<br>countries/regions.                                                                                                    |
|                     | Cartridge Details: Shows order numbers of the installed ink cartridges.                                                                                                    |
| Device Services     | Printer Status Page: Allows you to print the printer status page of the device. This page contains information about the device and the supplies. For more information, see <u>Understand the printer status page</u> .                                                                            |
|                     | Print a Print Quality Diagnostic Page: Allows<br>you to print the print-quality diagnostic report of<br>the device. This page contains information about<br>the device and ink cartridges.                                                                                                    |

#### (continued)

| Tabs             | Contents                                                                                                    |
|------------------|----------------------------------------------------------------------------------------------------|
|                  | Align Printheads: Guides you through aligning the printheads. For more information, see Align the printhead.     Clean Printheads: Guides you through cleaning the printheads. For more information, see Clean the printhead. |
| Network Settings | Gives information on the network settings. Click <b>Change Settings</b> to open the Network Toolbox and change some network settings.                                                                                         |

#### **Network Toolbox**

The Network Toolbox allows you to view and change some network settings. You can change the IP address, and perform tests.

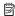

NOTE: The Network Toolbox is only available if you have set up the device on a network.

### To open the Network Toolbox

- 1. Open the Toolbox.
- Click the Network Settings tab.
- Click the Change Settings... button.
- **4.** Do one of the following:
  - To change wired network settings, click Wired Settings.
  - To run a diagnostic test, click **Utilities**.

### **Use the HP Solution Center (Windows)**

Use the HP Solution Center to change print settings, order supplies, and access the onscreen Help.

The features available in the HP Solution Center vary depending on the devices you have installed. The HP Solution Center is customized to show icons that are associated with the selected device. If the selected device is not equipped with a particular feature, then the icon for that feature does not appear in the HP Solution Center.

#### To open the HP Solution Center

- Double-click the HP Digital Imaging Monitor in the taskbar.
- Double-click the Solution Center desktop icon.
- Click Start, point to All Programs, click HP followed by HP Solution Center

### **HP Utility (Mac OS X)**

The HP Utility contains tools to configure print settings, calibrate the device, order supplies online, and find Web site support information.

This section contains the following topics:

- Open the HP Utility
- HP Utility

### Open the HP Utility

### To open the HP Utility

▲ Click the HP Utility icon in the Dock.

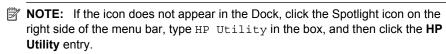

#### **HP Utility**

• Supplies Status: Shows the information about currently installed ink cartridges.

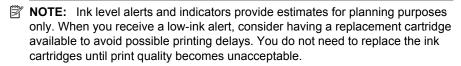

- Supply Info: Displays information about the ink cartridges.
- **Device Information:** Displays information about the model and serial number. This page contains information about the device and the supplies.
- Print Quality Diagnostics: Prints a Print Quality Diagnostic page.
- Clean Printheads: Guides you through cleaning the printhead.
- Align: Guides you through aligning the printhead.
- HP Support: Gain access to HP Web site where you can find support for the device, register the device, and find information about returning and recycling used printing supplies.
- Print Status Report: Prints a printer status report. For more information, see Understand the printer status page

### Understand the printer status page

Use the Printer Status page to:

- View current device information and ink cartridge status
- Help troubleshoot problems

If you need to call HP, it is often useful to print the Printer Status page before calling.

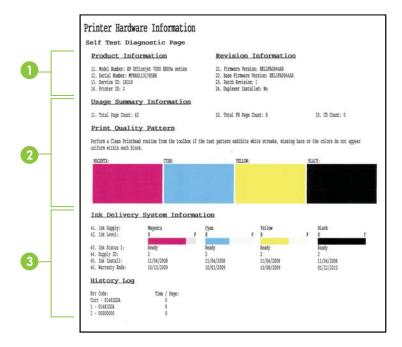

- 1. **Printer Information:** Shows device information (such as the product name, model number, serial number, and firmware version number), and the number of pages printed from the trays.
- 2. Ink Cartridge Status: Shows the estimated ink levels (represented in graphical form as gauges) and the part numbers and expiration dates of the ink cartridges.
  - NOTE: Ink level alerts and indicators provide estimates for planning purposes only. When you receive a low-ink alert, consider having a replacement cartridge available to avoid possible printing delays. You do not need to replace the ink cartridges until print quality becomes unacceptable.
- **3. Printhead Status:** Shows the colors, printhead health, part numbers, first install dates, warranty dates, and accumulated ink usages.

# To print the Printer Status page

- Control panel: Press and hold Cancel button for 3 seconds.
- Toolbox (Windows): Click the Device Services tab, and then click Print a Printer Status Report.
- HP Utility (Mac OS X): Click Device Information and then click Print Configuration Page.
- Embedded Web server: Click Settings, under Device in the left pane, click Device Services, and select Printer Status Report from the drop-down menu under Reports, and then click Print.

# Understand the network configuration status report

The network configuration status report shows the network settings for the device.

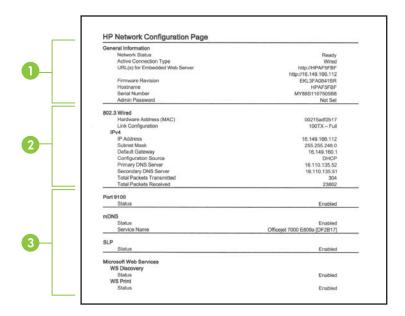

 General Information: Shows information about the current status and connection type of the network, and other information, such as the URL of the embedded Web server and the hardware address of the device.

**Network Status:** This setting can be 'Ready' or 'Offline'. When the setting is 'Offline', it implies either that the IP is being assigned or negotiated by the DHCP server, or that the AutoIP or the network is not available.

- **2. 802.3 Wired:** Shows information about your wired network connection, such as the hostname, IP address, subnet mask, default gateway, and server.
  - **Link Configuration:** The possible values are '10T/100T HalfDplx/FullDplx', '10T HalfDplx', '100T FullDplx', and '100T HalfDplx'.
- 3. Miscellaneous: Shows information, such as the administrator details.
  - mDNS: Shows information about the active Multicast Domain Name System (mDNS) connection. mDNS services are typically used on small networks for IP address and name resolution (through UDP port 5353) where a conventional DNS server is not used.
  - SLP: Shows information about the current Service Location Protocol (SLP) connection. SLP is used by network management applications for device management. The device supports SNMPv1 protocol on IP networks.

To print the network configuration page from the device control panel Press the \*\* Network button

# Configure the device (Windows)

You can connect the device directly to a computer, or you can share the device among other users on a network.

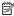

NOTE: Microsoft Internet Explorer 6.0 or higher must be installed on the computer system to run the installation program.

Also, you must have administrator privileges to install a printer driver on Windows XP, Windows Vista, or Windows 7.

When setting up the device, HP recommends that you connect it after you install the software because the installation program is designed to provide you with the easiest setup experience. However, if you have connected the cable first, see To connect the device before installing the software.

#### Direct connection

You can connect the device directly to your computer using a USB cable.

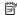

NOTE: If you install the device software and connect the device to a computer running Windows, you can connect additional devices to the same computer with USB cables without reinstalling the device software.

When setting up the device, HP recommends that you connect the device when prompted by the installation software because the installation program is designed to provide you with the easiest setup experience. However, if you have connected the cable first, see To connect the device before installing the software.

# To install the software before connecting the device (recommended)

- 1. Close any applications that are running.
- 2. Insert the installation CD into the CD drive. The CD menu runs automatically. If the CD menu does not start automatically, double-click the setup icon on the installation CD.
- 3. On the CD menu, click an installation option and follow the onscreen instructions.

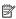

NOTE: You can also share the device with other computers using a simple form of networking known as locally shared networking. For more information, see To share the device on a locally shared network.

# To connect the device before installing the software

If you connected the device to the computer before installing the device software, the **Found New Hardware** wizard displays on the computer screen.

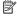

NOTE: If you turned on the device, do not turn it off or unplug the cable from the device while the installation program is running. If you do so, the installation program will not finish.

**NOTE:** If you connect the device to a computer running Windows 7 before installing the device software, you will need to use the Starter CD provided with the printer to install the HP software.

### To connect the device (Windows XP and Windows Vista)

- 1. In the Found New Hardware dialog box that displays methods for locating the printer driver, select the Advanced option, and then click Next.
  - NOTE: Do not allow the Found New Hardware wizard to perform an automatic search for the printer driver.
- 2. Select the check box for specifying the driver location, and ensure that the other check boxes are clear.
- 3. Insert the installation CD into the CD drive. If the CD menu appears, close it.
- 4. Browse to locate the root directory on the installation CD (for example, D), and then click OK.
- 5. Click **Next** and follow the onscreen instructions.
- 6. Click Finish to close the Found New Hardware wizard. The wizard automatically starts the installation program (this might take a short while).
- **7.** Complete the installation process.

# To connect the device (Windows 7)

- 1. Insert the installation CD into the CD drive. The CD menu runs automatically. If the CD menu does not start automatically, double-click the setup icon on the installation CD.
- 2. On the CD menu, click an installation option and follow the onscreen instructions.

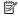

NOTE: You can also share the device with other computers using a simple form of networking known as locally shared networking. For more information, see To share the device on a locally shared network.

#### To share the device on a locally shared network

In a locally shared network, the device is connected directly to the USB connector of a selected computer (known as the server) and is shared by other computers (clients).

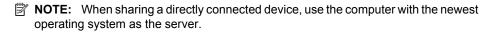

Use this configuration only in small groups or when usage is low. The connected computer is slowed down when many users print to the device.

- 1. Click Start, then click Printers or Printers and Faxes.
  - Or -
  - Click Start, click Control Panel, and then double-click Printers.
- 2. Right-click the device icon, click **Properties**, and then click the **Sharing** tab.
- **3.** Click the option to share the device, and give it a share name.

#### Network connection

If the device has network capability, it can be shared in a network environment by connecting it directly to the network. This type of connection offers the ability to manage the device using the embedded Web server from any computer on the network.

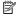

NOTE: Microsoft Internet Explorer 6.0 or higher must be installed on the computer system to run the installation program.

Choose the installation option for the type of network you have:

- Client/server network: If your network has a computer acting as a dedicated print server, install the device software on the server, and then install the device software on the client computers. For more information see Install the device on a network and Install the device software on client computers. This method does not allow you to share the full functionality of the device. Client computers can only print from the device.
- Peer-to-peer network: If you have a peer-to-peer network (a network without a dedicated print server), install the software on the computers that will be using the device. For more information, see Install the device on a network.

In addition, you can connect to a network printer on both types of networks using the Add Printer wizard in Windows. For more information, see Install the printer driver using Add Printer.

#### Install the device on a network

Use the following steps to install the device software in the following networking scenarios:

You have a peer-to-peer network (a network without a dedicated print server)

- 1. Remove the protective cover from the device's network port and connect the device to the network.
- 2. Close any third-party firewall and any applications that are running on the computer system that are acting as the print server.
- 3. Insert the installation CD into the CD drive. The CD menu starts automatically. If the CD menu does not start automatically, browse to the CD drive of the computer and double-click Setup.exe.
- 4. On the CD menu, click an installation option, and then follow the onscreen instructions.
- 5. On the Connection Type screen, select Network Device, and then click Next.
- **6.** Follow the onscreen instructions to complete the installation.

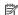

NOTE: To share the device with Windows client computers, see Install the device software on client computers and To share the device on a locally shared network.

# Install the device software on client computers

After printer drivers are installed on the computer that is acting as the print server, the printing functionality can be shared. Individual Windows users who want to use the network device must install the software on their computers (clients).

A client computer can connect to the device in the following ways:

- In the Printers folder, double-click the Add Printer icon and follow the instructions for a network installation. For more information, see <u>Install the printer driver using Add</u> Printer.
- On the network, browse to the device and drag it to your Printers folder.
- Add the device and install the software from the INF file on your network. On the installation CD, the INF files are stored in the root directory of the CD.

# Install the printer driver using Add Printer

- 1. Click Start, then click Printers or Printers and Faxes.
  - Or -

Click Start, click Control Panel, and then double-click Printers.

- 2. Double-click Add Printer, and then click Next.
- 3. Select Network Printer or Network Printer Server.
- 4. Click Next.
- **5.** Do one of the following:

Type in the network path or queue name of the shared device, and then click **Next**. Click **Have Disk** when prompted to select the device model.

- Click **Next** and locate the device in the list of shared printers.
- **6.** Click **Next** and follow the onscreen instructions to complete the installation.

# Configure the device (Mac OS X)

You can use the device with a single Macintosh computer using a USB cable, or you can share it among other users on a network.

This section contains the following topics:

- To install the software for network or direct connection
- To share the device on a locally shared network

#### To install the software for network or direct connection

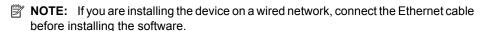

- 1. Insert the installation CD into the CD drive. Double-click the Install HP Software icon.
- 2. Click Install Software and follow the onscreen instructions.
- 3. When prompted, connect the device to your computer.
- **4.** If necessary, share the device with other Macintosh computer users.
  - **Direct connection:** Share the device with the other Macintosh computer users. For more information, see To share the device on a locally shared network.
  - Network connection: Individual Macintosh computer users who want to use the device on the network must install the device software on their computers.

# To share the device on a locally shared network

When you connect the device directly, you can share it with other computers using a simple form of networking known as locally shared networking. Use this configuration only in small groups or when usage is low. The connected computer is slowed down when many users print to the device.

Basic requirements for sharing in Mac OS X environment include the following items:

- The Macintosh computers must be communicating on the network using TCP/IP, and they must have IP addresses. (AppleTalk is not supported.)
- The device that is being shared must be connected to a built-in USB port on the host Macintosh computer.
- Both the host Macintosh computer and the client Macintosh computers that are using
  the shared device must have device sharing software installed, and the driver or PPD
  for the device that is installed. (You can run the installation program to install the
  device sharing software and associated Help files.)

For more information about USB device sharing, see the support information on the Apple Web site (<a href="www.apple.com">www.apple.com</a>) or the Apple Macintosh Help on the computer.

# To share the device among computers

- 1. Open **System Preferences**, click **Print & Fax**, and then do one of the following, based on the operating system you are using:
  - Mac OS X (v10.4): Click the Sharing tab, check the box next to Share these
    printers with other computers, and then select the printer to be shared.
  - Mac OS X (v10.5): Select a printer, and then click Share this printer.
- 2. To print from the other Macintosh computers (the clients) on the network, do the following:
  - a. Click File, and then select Page Setup in the document you want to print.
    - NOTE: Some Mac OS X (v10.5) applications do not have a Page Setup menu, it is included in the **Print** menu.
  - b. In the drop-down menu next to **Format for**, select **Shared Printers**, and then select your device.
  - c. Select the Paper Size, and then click OK.
  - d. In the document, click File, and then select Print.
  - From the drop-down menu next to Printer, select Shared Printers, and then select your device.
  - **f**. Make additional settings, if necessary, and then click **Print**.

# Configure your firewall to work with HP devices (Windows only)

A personal firewall, which is security software running on your computer, can block network communication between your HP device and your computer.

If you are having problems such as:

- Printer not found when installing HP software
- Unable to print, print job stuck in queue or printer goes offline
- Unable to see printer status on your computer

The firewall might be preventing your HP device from notifying computers on your network where it can be found. If the HP software cannot find the HP device during installation (and you know the HP device is on the network), or you have already successfully installed HP software and experience problems, try the following:

- If you are using a computer running Windows, in the firewall configuration utility, look for an option to trust computers on the local subnet (sometimes called the "scope" or "zone"). By trusting all computers on the local subnet, computers and devices in your home can communicate with each other while still being protected from the internet. This is the easiest approach to use.
- 2. If you do not have the option to trust computers on the local subnet, add incoming UDP port 427 to your firewall's list of allowed ports.

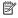

NOTE: Not all firewalls require you to differentiate between incoming and outgoing ports, but some do.

Another common problem is that HP software is not trusted by your firewall to access the network. This can happen if you answered "block" to any firewall dialog boxes that appeared when you installed the HP software.

If this occurs, and if you are using a computer running Windows, check that the following programs are in your firewall's list of trusted applications; add any that are missing.

- hpgste08.exe, located in C:\program files\HP\digital imaging\bin
- hpgtra08.exe, located in C:\program files\HP\digital imaging\bin
- hpgdirec.exe, located in C:\program files\HP\digital imaging\bin
- hpqthb08.exe, located in C:\program files\HP\digital imaging\bin
- \* hpzinw12.exe, located in C:\Windows\System32
- \* hpzipm12.exe, located in C:\Windows\System32

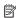

**NOTE:** Refer to your firewall documentation on how to configure the firewall port settings and how to add HP files to the "trusted" list.

**NOTE:** Some firewalls continue to cause interference even after you disable them. If you continue to have problems after configuring the firewall as described above and if you are using a computer running Windows, you might need to uninstall the firewall software in order to use the HP device over the network.

# Advanced firewall information

The following parts are also used by your HP device and might need to be opened on your firewall configuration. Incoming ports (UDP) are destination ports on the computer while outgoing ports (TCP) are destination ports on the HP device.

Incoming (UDP) ports: 137, 138, 161, 427

Outgoing (TCP) ports: 137, 139, 427,9100, 9220, 9500

The ports are used for the following functions:

# **Printing**

UDP ports: 427, 137, 161

TCP port: 9100

# Photo card upload

UDP ports: 137, 138, 427

TCP port: 139

### Scanning

UDP port: 427

TCP ports: 9220, 9500

#### HP device status

UDP port: 161

### **Faxing**

UDP port: 427TCP port: 9220

#### **HP** device installation

UDP port: 427

# Uninstall and reinstall the software

If your installation is incomplete, or if you connected the USB cable to the computer before prompted by the software installation screen, you might need to uninstall and then reinstall the software. Do not simply delete the device application files from your computer. Make sure to remove them properly using the uninstall utility provided when you installed the software that came with the device.

There are three methods to uninstall the software on a Windows computer, and two methods to uninstall on a Macintosh computer.

#### To uninstall from a Windows computer, method 1

- 1. Disconnect the device from your computer. Do not connect it to your computer until after you have reinstalled the software.
- 2. Press the **Power** button to turn off the device.
- On the Windows taskbar, click Start, select Control Panel, and then click Add/ Remove Programs.
  - Or -
  - Click Start, click Control Panel, and then click Uninstall a program.
- Select the device you want to uninstall, and then click Change/Remove or Uninstall/ Change.
- 5. Follow the onscreen instructions.

- If you are asked whether you would like to remove shared files, click No.Other programs that use these files might not work properly if the files are deleted.
- 7. Restart your computer.
- **8.** To reinstall the software, insert the device installation CD into your computer's CD-ROM drive, follow the onscreen instructions, and also see <u>To install the software</u> before connecting the device (recommended).
- **9.** After the software is installed, connect the device to your computer.
- **10.** Press the **Power** button to turn the device on.

  After connecting and turning on the device, you might have to wait several minutes for all of the Plug and Play events to complete.
- 11. Follow the onscreen instructions.

When the software installation is complete, the **HP Digital Imaging Monitor** icon appears in the Windows system tray.

# To uninstall from a Windows computer, method 2

- **NOTE:** Use this method if **Uninstall** is not available in the Windows Start menu.
- On the Windows taskbar, click Start, select Control Panel, and then click Add/ Remove Programs.
  - Or -
  - Click Start, click Control Panel, and then click Uninstall a program.
- Select the device you want to uninstall, and then click Change/Remove or Uninstall/ Change.
- 3. Disconnect the device from your computer.
- 4. Restart your computer.
  - NOTE: It is important that you disconnect the device before restarting your computer. Do not connect the device to your computer until after you have reinstalled the software.

# To uninstall from a Windows computer, method 3

- NOTE: Use this method if Uninstall is not available in the Windows Start menu.
- 1. Insert the device installation CD into your computer's CD-ROM drive, and then start the Setup program.
- 2. Disconnect the device from your computer.
- 3. Select Uninstall and follow the onscreen directions.
- 4. Restart your computer.
  - NOTE: It is important that you disconnect the device before restarting your computer. Do not connect the device to your computer until after you have reinstalled the software.

#### To uninstall from a Macintosh computer

- 1. Open the Finder.
- Double-click Applications.

- 3. Double-click Hewlett-Packard.
- 4. Double-click HP Uninstaller.
- 5. Select your device, and then double-click **Uninstall**.

# 4 Maintain and troubleshoot

This section contains the following topics:

- Work with ink cartridges
- Print and evaluate a print quality report
- Troubleshooting tips and resources
- Solve printing problems
- Print troubleshooting
- · Print quality troubleshooting
- · Solve paper-feed problems
- Solve device management problems
- Solve network problems
- Troubleshoot installation issues
- Clear jams
- Errors (Windows)

# Work with ink cartridges

To ensure the best print quality from the HP Printer, you will need to perform some simple maintenance procedures. This section provides guidelines for handling the ink cartridges, instructions for replacing the ink cartridges, and cleaning the printhead.

This section contains the following topics:

- Information on ink cartridges and the printhead
- Check the estimated ink levels
- · Replace the ink cartridges
- Usage information collection

# Information on ink cartridges and the printhead

The following tips help maintain HP ink cartridges and ensure consistent print quality.

- The instructions in this user guide are for replacing ink cartridges, and are not intended for first time installation.
- If you need to replace an ink cartridge, wait until you have the new ink cartridge available to install before removing the old cartridge.
  - △ **CAUTION:** Wait until you have a new ink cartridge available before removing the old ink cartridge. Do not leave the ink cartridge outside of the product for an extended period of time. This can result in damage to both the product and the ink cartridge.
- Keep all ink cartridges in the original sealed packages until they are needed.
- Store ink cartridges in the same orientation packages hang on store shelves or, if out
  of box, with label facing down.

- Turn off the HP Printer by pressing the **Power** button located on the product. Wait until the **Power** light turns off before unplugging the power cord or turning off a power strip. If you improperly turn off the HP Printer, the print carriage might not return to the correct position causing problems with the ink cartridges and print quality issues.
- Store ink cartridges at room temperature (15-35° C or 59-95° F).
- You do not need to replace the cartridges until print quality becomes unacceptable. but a significant decrease in print quality may be the result of one or more depleted cartridges. It could also be caused by a clogged printhead. Possible solutions include checking the estimated ink levels remaining in the cartridges, and cleaning the printhead. Cleaning the printhead will use some ink.
- Do not clean the printhead unnecessarily. This wastes ink and shortens the life of the cartridges.
- Handle ink cartridges carefully. Dropping, jarring, or rough handling during installation can cause temporary printing problems.
- If you are transporting the product, do the following to prevent ink leaking from the printhead assembly or other damage from occurring to the product:
  - Make sure you turn off the product by pressing the (1) (**Power** button). The printhead assembly should be parked on the right side of the product, in the service station.
  - Make sure you leave the ink cartridges and printhead installed.
  - The product must be transported sitting flat; it should not be placed on its side. back, front, or top.

# Related topics

- Check the estimated ink levels
- Clean the printhead

# Check the estimated ink levels

You can check the estimated ink levels from the HP Solution Center, Toolbox (Windows), the HP Utility (Mac OS X), or the embedded Web server. For information about using these tools, see Use device management tools. You can also print the Printer Status page to view this information (see Understand the printer status page).

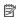

NOTE: Ink level alerts and indicators provide estimates for planning purposes only. When you receive a low-ink alert, consider having a replacement cartridge available to avoid possible printing delays. You do not have to replace the cartridges until the print quality is unacceptable.

NOTE: If you have installed a refilled or remanufactured cartridge, or a cartridge that has been used in another printer, the ink level indicator might be inaccurate or unavailable.

**NOTE:** Ink from the cartridges is used in the printing process in a number of different ways, including in the initialization process, which prepares the product and cartridges for printing, and in printhead servicing, which keeps print nozzles clear and ink flowing smoothly. In addition, some residual ink is left in the cartridge after it is used. For more information, see www.hp.com/go/inkusage.

# Replace the ink cartridges

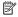

NOTE: For information on recycling used ink supplies, see HP inkjet supplies recycling program.

If you do not already have replacement ink cartridges for the HP Printer, see Order printing supplies online.

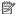

**NOTE:** At this time, some portions of the HP Web site are available in English only.

△ CAUTION: Wait until you have a new ink cartridge available before removing the old ink cartridge. Do not leave the ink cartridge outside of the product for an extended period of time. This can result in damage to both the product and the ink cartridge.

# To replace the ink cartridges

- 1. Make sure the product is turned on.
- 2. Open the ink cartridge access door.
  - NOTE: Wait until the print carriage stops moving before proceeding.
- 3. Press the tab on the front of the ink cartridge to release it, and then remove it from the slot.

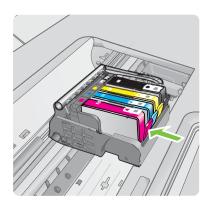

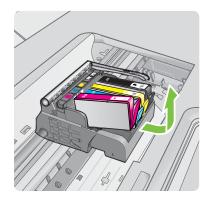

4. Remove the new ink cartridge from its packaging by pulling the orange pull-tab straight back to remove the plastic wrap from the ink cartridge.

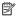

**NOTE:** Make sure you remove the plastic wrap from the ink cartridge before installing it in the product, or printing will fail.

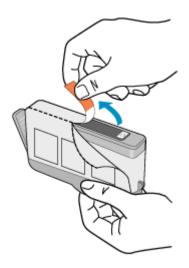

5. Twist the orange cap to snap it off.

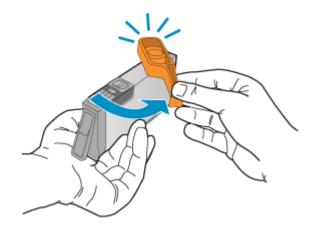

- NOTE: Make sure the plastic tab is entirely removed and that the label is slightly torn, revealing the vent channel.
- **6.** Using the colored shaped icons for help, slide the ink cartridge into the empty slot until it clicks into place and is seated firmly in the slot.
  - △ **CAUTION:** Do not lift the latch handle on the print carriage to install the ink cartridges. Doing so can result in incorrectly seated ink cartridges and printing problems. The latch must remain down in order to correctly install the ink cartridges.

Make sure that you insert the ink cartridge into the slot that has the same shaped icon and color as the one you are installing.

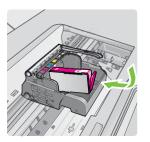

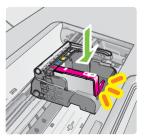

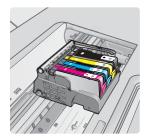

- 7. Repeat steps 3 through 6 for each ink cartridge you are replacing.
- 8. Close the ink cartridge door.

### **Related topics**

Order printing supplies online

# Usage information collection

The HP cartridges used with this product contain a memory chip that assists in the operation of the product.

In addition, this memory chip collects a limited set of information about the usage of the product, which might include the following: the date when the cartridge was first installed, the date when the cartridge was last used, the number of pages printed using the cartridge, the page coverage, the printing modes used, any printing errors that might have occurred, and the product model. This information helps HP design future products to meet our customers' printing needs.

The data collected from the cartridge memory chip does not contain information that can be used to identify a customer or user of the cartridge or their product.

HP collects a sampling of the memory chips from cartridges returned to HP's free return and recycling program (HP Planet Partners: <a href="www.hp.com/recycle">www.hp.com/recycle</a>). The memory chips from this sampling are read and studied in order to improve future HP products. HP partners who assist in recycling this cartridge might have access to this data, as well.

Any third party possessing the cartridge might have access to the anonymous information on the memory chip. If you prefer to not allow access to this information, you can render the chip inoperable. However, after you render the memory chip inoperable, the cartridge cannot be used in an HP product.

If you are concerned about providing this anonymous information, you can make this information inaccessible by turning off the memory chip's ability to collect the product's usage information:

# To turn off usage information collection

▲ On the product control panel, press and hold the **Resume** button and **Network** button until the ink cartridge lights blink, approximately five seconds, and then release the buttons.

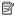

NOTE: If you turn off the memory chip's ability to collect the product's usage information, you can still continue to use the cartridge in the HP product.

# Print and evaluate a print quality report

Print quality problems can have many causes: software settings, a poor image file, or the printing system itself. If you are unhappy with the quality of your prints, a Print Quality Diagnostic page can help you determine if the printing system is working properly.

This section includes the following topics:

- To print a print quality report
- To evaluate the Print Quality Diagnostic Page

# To print a print quality report

- Control panel: Press and hold the (1) Power button, press the X Cancel button seven times, press the **Resume** button two times, and release the (1) **Power** button.
- Embedded Web server: Click the Settings tab, click Device Services in the left pane, select Print Quality Report from the drop-down list in the Print Quality section, and then click Run Diagnostic.
- HP Toolbox (Windows): Click the Device Services tab, and then click Print a Print **Quality Diagnostics page** and follow the onscreen instructions.
- HP Utility (Mac OS X): Click Print Quality Diagnostics and then click Print Page.

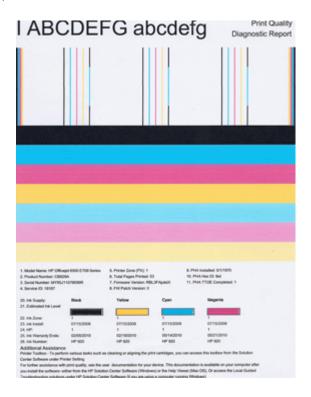

# To evaluate the Print Quality Diagnostic Page

This section includes the following topics:

- Ink Levels
- Good color bars
- Ragged, irregularly streaked, or faded bars
- Regular white streaks in the bars
- Bar colors are not uniform
- · Large Black Font Text
- Alignment Patterns
- If you see no defects

# Ink Levels

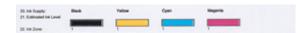

▲ Look at the lnk Level indicators in Line 21. If any of the bar level indicators are low, you may need to replace that ink cartridge.

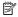

NOTE: Ink level warnings and indicators provide estimates for planning purposes only. When you receive an ink alert message, consider having a replacement cartridge available to avoid possible printing delays. You do not need to replace cartridges until print quality becomes unacceptable.

#### Good color bars

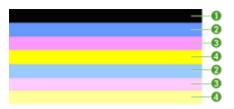

Example of Good Color Bars All seven bars are solid, sharp-edged, and extend with uniform color all the way across the page - the printer is operating correctly.

▲ Look at the color bars in the middle of the page. There should be seven color bars. The color bars should have sharp edges. They should be solid (not streaked with white or other colors). They should be uniform in color throughout. The bars correspond to the ink cartridges in the printer as follows:

| Item | Cartridge color       |
|------|-----------------------|
| 1    | Black Ink Cartridge   |
| 2    | Cyan Ink Cartridge    |
| 3    | Magenta Ink Cartridge |
| 4    | Yellow Ink Cartridge  |

# Ragged, irregularly streaked, or faded bars

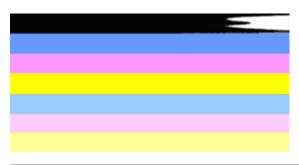

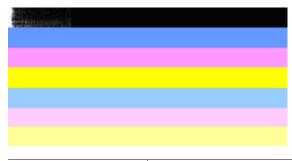

Example of Bad Color Bars The top black bar is ragged on one end.

If any of the bars are ragged, irregularly streaked, or faded, follow these steps:

- Make sure the ink cartridges have ink.
- 2. Remove the cartridge corresponding to the streaked bar and make sure it is properly vented. For more information, see <u>Replace the ink cartridges</u>.
- Reinstall the cartridge and make sure all the cartridges are properly latched. For more information, see Replace the ink cartridges
- 4. Clean the printhead. For more information, see Clean the printhead
- 5. Try another print or reprint the Print Quality Diagnostic report. If the problem still occurs, but cleaning seems to have helped, clean again.
- **6.** If cleaning does not solve the problem, replace the cartridge that corresponds to the ragged bar.
- If replacing the ink cartridge does not help, contact HP the printhead may need to be replaced.

# Preventing the problem that causes ragged bars on the Print Quality Diagnostic report:

- Avoid leaving opened ink cartridges outside of the printer for an extended period of time.
- Wait until a new cartridge is ready to be installed before removing an old ink cartridge.

#### Regular white streaks in the bars

If any of the color bars show regular white streaks, follow these steps:

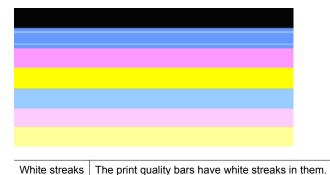

- If the Print Quality Diagnostic report reads PHA TTOE = 0, align the printer. For more information, see <u>Align the printhead</u>.
- 2. "If PHA TTOE is not 0," or aligning does not help, clean the printhead. For more information, see <u>Clean the printhead</u>.
- 3. Print another Print Quality Diagnostic report. If the streaking is still there, but seems better, try another cleaning. If the streaking gets worse, contact HP the printhead may need to be replaced.

#### Bar colors are not uniform

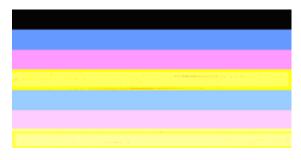

Print quality bars are not uniform The bars have lighter or darker portions in them.

If the color of any of the bars is not uniform, follow these steps:

- 1. If the printer was recently transported at a high altitude, try a printhead cleaning.
- 2. If the printer was not recently transported, try printing another Print Quality Diagnostic report. This will use less ink than a printhead cleaning, but if it is not effective, try a cleaning.
- Retry the Print Quality Diagnostic report. If the colors seem to be improving, continue cleaning. If the colors get worse, contact HP - the printhead may need to be replaced.

# **Large Black Font Text**

Look at the large-font text above the color blocks. **I ABCDEFG abcdefg** The type should be sharp and clear. If the type is jagged, try aligning the printer. If there are streaks or smears of ink, clean the printhead.

# I ABCDEFG abcdefg

| Example of good Large-Font Type | The letters are sharp and clear - the printer is operating |
|---------------------------------|------------------------------------------------------------|
|                                 | correctly.                                                 |

# I ABCDEFG abcdefg

| Example of bad Large-Font Type   The letters are jage | ged - align the printer. |
|-------------------------------------------------------|--------------------------|
|-------------------------------------------------------|--------------------------|

# I ABCDEFG abcdefg

| Example of bad Large-Font Type | The letters are smeared - clean the printhead and check if the paper is curled. To avoid curl, store all paper flat in a |
|--------------------------------|----------------------------------------------------------------------------------------------------|
|                                | resealable bag.                                                                                                    |

# ABCDEFG abcdefg

| Example of bad Large-Font Type | The letters are ragged on one end - clean the printhead. If this defect occurs right after a new black cartridge is installed, the |
|--------------------------------|----------------------------------------------------------------------------------------------------|
|                                | printer's automatic servicing routines may solve the problem in a day or so, using less ink than a printhead cleaning.             |

#### **Alignment Patterns**

If the color bars and large font text look OK, and the ink cartridges are not empty, look at the alignment pattern directly above the color bars.

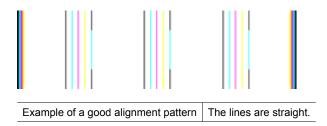

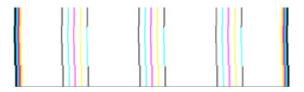

Examples of a bad alignment pattern

The lines are jagged - align the printer. If that does not work, contact HP.

# If you see no defects

If you do not see any defects on the print quality report, then the printing system is working correctly. There is no reason to replace supplies or have the product serviced, because they are functioning properly. If you still have a print quality problem, here are some other things you can check:

- · Check the paper.
- Check the print settings.
- Make sure your image has sufficient resolution.
- If the problem seems confined to a band near the edge of your printout, use the software you installed with the product or another software application to rotate the image 180 degrees. The problem might not appear on the other end of the print.

# Troubleshooting tips and resources

Use the following tips and resources to resolve printing problems.

- For a paper jam, see <u>Clear a jam in the device</u>.
- For paper-feed problems, such as the paper skew and paper pick, see <u>Solve paper-feed problems</u>.
- Power light is on and not blinking. When the device is turned on for the first time, it takes approximately 12 minutes to initialize.
- Make sure the device is in the ready state. If lights are on or blinking, see <u>Control-panel lights reference</u>.
- No error messages appear on the computer screen.
- Power cord and other cables are working, and are firmly connected to the device.
   Make sure the device is connected firmly to a functioning alternating current (AC) power outlet, and is turned on. For voltage requirements, see <u>Electrical</u> specifications.
- Media is loaded correctly in the tray and is not jammed in the device.
- Printhead and ink cartridges are properly installed in their correct color-coded slots.
   Press down firmly on each one to ensure proper contact.
- · All latches and covers are closed.
- The rear access panel is locked into place.
- All packing tapes and materials are removed.
- The device can print a printer status page. For more information, see <u>Understand the</u> printer status page.

- The device is set as the current or default printer. For Windows, set it as the default in the Printers folder. For Mac OS X, set it as the default in the Printer Setup Utility (Mac OS X (v10.4). For Mac OS X (v10.5) open System Preferences, select Print & Fax, and then select the device from the **Default Printer** drop-down list. See your computer's documentation for more information.
- Pause Printing is not selected if you are using a computer running Windows.
- You are not running too many programs when you are performing a task. Close programs that you are not using or restart the computer before attempting the task again.

Some problems can be resolved by resetting the device.

# Solve printing problems

This section contains the following topics:

- The device shuts down unexpectedly
- Device takes a long time to print
- Blank or partial page printed
- Something on the page is missing or incorrect
- Placement of the text or graphics is wrong

# The device shuts down unexpectedly

# Check the power and power connections

Make sure the device is connected firmly to a functioning alternating current (AC) power outlet. For voltage requirements, see Electrical specifications.

# Device takes a long time to print

# Check the system configuration and resources

Make sure the computer meets the minimum system requirements for the device. For more information, see System requirements.

#### Check the device software settings

Print speed is slower when **Best** or **Maximum dpi** is selected as the print quality. To increase the print speed, select different print settings in the device driver. For more information, see Change print settings.

### Low ink levels

Check the estimated ink levels in the ink cartridges.

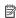

NOTE: Ink level alerts and indicators provide estimates for planning purposes only. When you receive a low-ink alert, consider having a replacement cartridge available to avoid possible printing delays. You do not need to replace the ink cartridges until print quality becomes unacceptable.

The ink cartridges might have insufficient ink. Insufficient ink may cause the printhead to overheat. When the printhead overheats, the printer slows down to allow it to cool.

# Blank or partial page printed

#### Check the ink levels

The ink cartridges may be running low on ink.

#### Clean the printhead

Complete the printhead cleaning procedure. For more information, see Clean the printhead. The printhead may need to be cleaned if the printer was turned off improperly.

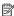

**NOTE:** Turn off the HP Printer by pressing the **Power** button located on the product. Wait until the **Power** light turns off before unplugging the power cord or turning off a power strip. If you improperly turn off the HP Printer, the print carriage might not return to the correct position causing problems with the ink cartridges and print quality issues.

# Check the media settings

- Make sure you select the correct print quality settings in the printer driver for the media loaded in the trays.
- Make sure the page settings in the printer driver match the page size of media loaded in the tray.

# More than one page is being picked

For more information on paper-feed problems, see Solve paper-feed problems.

#### There is a blank page in the file

Check the file to make sure there is no blank page.

# Something on the page is missing or incorrect

#### Check the ink cartridges

Make sure the correct ink cartridges are installed and the ink cartridges are not low on ink. For more information, see Manage the device and Check the estimated ink levels.

# Check the margin settings

Make sure the margin settings for the document do not exceed the printable area of the device. For more information, see Set minimum margins.

#### Check the color print settings

Make sure **Print in Grayscale** is not selected in the print driver.

#### Check the device location and length of USB cable

High electromagnetic fields (such as those generated by USB cables) can sometimes cause slight distortions to printouts. Move the device away from the source of the electromagnetic fields. Also, it is recommended that you use a USB cable that is less than 3 meters (9.8 feet) long to minimize the effects of these electromagnetic fields.

# Placement of the text or graphics is wrong

#### Check how the media is loaded

Make sure the media width and length guides fit snugly against the edges of the stack of media, and make sure the tray is not overloaded. For more information, see <u>Load</u> media.

#### Check the media size

- Content on a page might be cut off if the document size is larger than the media that you are using.
- Make sure the media size selected in the printer driver match the size of media loaded in the tray.

# Check the margin settings

If the text or graphics are cut off at the edges of the page, make sure the margin settings for the document do not exceed the printable area of your device. For more information, see Set minimum margins.

### Check the page-orientation setting

Make sure the media size and page orientation selected in the application match the settings in the printer driver. For more information, see <u>Change print settings</u>.

# Check the device location and length of USB cable

High electromagnetic fields (such as those generated by USB cables) can sometimes cause slight distortions to printouts. Move the device away from the source of the electromagnetic fields. Also, it is recommended that you use a USB cable that is less than 3 meters (9.8 feet) long to minimize the effects of these electromagnetic fields.

If the above solutions do not work, the problem may be caused by the inability of the application to interpret print settings properly. See the release notes for known software conflicts, refer to the application's documentation, or contact the software manufacturer for specific help.

# Print troubleshooting

Use this section to solve these printing problems:

- Envelopes print incorrectly
- Borderless printing produces unexpected results
- The product is not responding
- The product prints meaningless characters
- Nothing happens when I try to print
- The pages in my document came out in the wrong order
- The margins are not printing as expected
- Text or graphics are cut off at the edge of the page
- A blank page came out while printing

# **Envelopes print incorrectly**

Try the following solutions to resolve the issue. Solutions are listed in order, with the most likely solution first. If the first solution does not solve the problem, continue trying the remaining solutions until the issue is resolved.

- Solution 1: Load the stack of envelopes correctly
- Solution 2: Check the envelope type
- Solution 3: Tuck the flaps to avoid paper jams

# Solution 1: Load the stack of envelopes correctly

**Solution:** Load a stack of envelopes in the input tray, with the envelope flaps facing up and to the left.

Make sure that you remove all paper from the input tray before loading the envelopes.

**Cause:** A stack of envelopes was loaded incorrectly.

If this did not solve the issue, try the next solution.

# Solution 2: Check the envelope type

**Solution:** Do not use shiny or embossed envelopes or envelopes that have clasps or windows.

**Cause:** The wrong type of envelope was loaded.

If this did not solve the issue, try the next solution.

#### Solution 3: Tuck the flaps to avoid paper jams

**Solution:** To avoid paper jams, tuck the flaps inside the envelopes.

Cause: The flaps might get caught in the rollers.

#### Borderless printing produces unexpected results

**Solution:** Try printing the image from the photo imaging software that came with the product.

**Cause:** Printing a borderless image from a non-HP software application produced unexpected results.

# The product is not responding

Try the following solutions to resolve the issue. Solutions are listed in order, with the most likely solution first. If the first solution does not solve the problem, continue trying the remaining solutions until the issue is resolved.

- Solution 1: Turn on the product
- Solution 2: Load paper in the input tray
- Solution 3: Select the correct printer

- Solution 4: Check the printer driver status
- Solution 5: Wait until the product completes the current operation
- Solution 6: Remove all cancelled print jobs from the gueue
- Solution 7: Clear the paper jam
- Solution 8: Make sure the print carriage can move freely
- Solution 9: Check the connection from the product to your computer
- Solution 10: Restart the product

# Solution 1: Turn on the product

**Solution:** Look at the **Power** light located on the product. If it is not lit, the product is turned off. Make sure the power cord is firmly connected to the product and plugged into a power outlet. Press the **Power** button to turn on the product.

Cause: The product was turned off.

If this did not solve the issue, try the next solution.

### Solution 2: Load paper in the input tray

**Solution:** Load paper in the input tray.

For more information, see:

Load media

Cause: The product was out of paper.

If this did not solve the issue, try the next solution.

#### Solution 3: Select the correct printer

**Solution:** Make sure you have selected the correct printer in your software application.

TIP: You can set the product as the default printer to ensure that the printer is automatically selected when you select **Print** in the **File** menu of your different software applications.

**Cause:** The product was not the selected printer.

If this did not solve the issue, try the next solution.

#### Solution 4: Check the printer driver status

**Solution:** The printer driver status might have changed to either **offline** or **stop printing**.

#### To check the printer driver status

▲ In the HP Solution Center, click the Status tab.

**Cause:** The status of the printer driver had changed.

# Solution 5: Wait until the product completes the current operation

**Solution:** If the product is performing another task your print job will be delayed until the product completes the current task.

Some documents take a long time to print. If nothing has printed several minutes after you sent a print job to the product, check the device control panel to see if there are any errors.

**Cause:** The product was busy with another task.

If this did not solve the issue, try the next solution.

# Solution 6: Remove all cancelled print jobs from the queue

**Solution:** A print job might remain in the queue after it has been cancelled. The cancelled print job jams the queue and prevents the next print job from printing.

From your computer, open the printer folder and see if the cancelled job remains in the print queue. Try to delete the job from the queue. If the print job remains in the queue, try one or both of the following:

- Disconnect the USB cable from the product, restart the computer, and then reconnect the USB cable to the product.
- Shut down the product, restart the computer, and then restart the product.

Cause: A deleted print job was in the queue.

If this did not solve the issue, try the next solution.

#### Solution 7: Clear the paper jam

**Solution:** Clear the paper jam and remove any torn paper that remains in the product.

For more information, see:

Clear jams

Cause: The product had a paper jam.

If this did not solve the issue, try the next solution.

#### Solution 8: Make sure the print carriage can move freely

**Solution:** Unplug the power cable if it is not already unplugged. Check to see if the print carriage will move freely from one side of the printer to the other. Do not try to force it to move if it is hung up on something.

△ **CAUTION:** Be careful not to force the print carriage. If the carriage is stuck, forcing it to move will damage the printer.

Cause: The print carriage had stalled.

If this did not solve the issue, try the next solution.

# Solution 9: Check the connection from the product to your computer

**Solution:** Check the connection from the product to your computer. Verify that the USB cable is securely plugged into the USB port on the back of the product. Make sure the other end of the USB cable is plugged into a USB port on your computer. After the cable is connected properly, turn off the product and then on again. If the product is connected to the computer through a wired network, make sure that the respective connections are active and the prodict is turned on.

If the connections are secure, and nothing has printed several minutes after you sent a print job to the product, check the status of the product. In the HP Solution Center Software, click **Settings**, and then click **Status**.

**Cause:** The computer was not communicating with the product.

If this did not solve the issue, try the next solution.

### Solution 10: Restart the product

**Solution:** Turn off the product, and then unplug the power cord. Plug the power cord back in, and then press the **Power** button to turn on the product.

**Cause:** The product experienced an error.

# The product prints meaningless characters

Try the following solutions to resolve the issue. Solutions are listed in order, with the most likely solution first. If the first solution does not solve the problem, continue trying the remaining solutions until the issue is resolved.

- Solution 1: Restart the product
- Solution 2: Print a previously saved version of the document

# Solution 1: Restart the product

**Solution:** Turn off the product and your computer for 60 seconds, then turn them both on and try printing again.

**Cause:** There was no available memory in the product.

If this did not solve the issue, try the next solution.

#### Solution 2: Print a previously saved version of the document

**Solution:** Try printing another document from the same software application. If this works, then try printing a previously saved version of the document that is not corrupt.

Cause: The document was corrupt.

# Nothing happens when I try to print

Try the following solutions to resolve the issue. Solutions are listed in order, with the most likely solution first. If the first solution does not solve the problem, continue trying the remaining solutions until the issue is resolved.

- Solution 1: Turn on the product
- Solution 2: Load paper in the input tray
- Solution 3: Select the correct printer
- Solution 4: Check the printer driver status
- Solution 5: Wait until the product completes the current operation
- Solution 6: Remove all cancelled print jobs from the queue
- Solution 7: Clear the paper jam
- Solution 8: Make sure the print carriage can move freely
- Solution 9: Check the connection from the product to your computer
- Solution 10: Restart the product

### Solution 1: Turn on the product

**Solution:** Look at the **Power** light located on the product. If it is not lit, the product is turned off. Make sure the power cord is firmly connected to the product and plugged into a power outlet. Press the **Power** button to turn on the product.

Cause: The product was turned off.

If this did not solve the issue, try the next solution.

#### Solution 2: Load paper in the input tray

**Solution:** Load paper in the input tray.

For more information, see:

Load media

**Cause:** The product was out of paper.

If this did not solve the issue, try the next solution.

#### Solution 3: Select the correct printer

**Solution:** Make sure you have selected the correct printer in your software application.

☆ TIP: You can set the product as the default printer to ensure that the printer is automatically selected when you select Print in the File menu of your different software applications.

Cause: The product was not the selected printer.

If this did not solve the issue, try the next solution.

#### Solution 4: Check the printer driver status

**Solution:** The printer driver status might have changed to either **offline** or **stop printing**.

# To check the printer driver status

▲ In the HP Solution Center, click the **Status** tab.

Cause: The status of the printer driver had changed.

If this did not solve the issue, try the next solution.

# Solution 5: Wait until the product completes the current operation

**Solution:** If the product is performing another task your print job will be delayed until the product completes the current task.

Some documents take a long time to print. If nothing has printed several minutes after you sent a print job to the product, check the device control panel to see if there are any errors.

**Cause:** The product was busy with another task.

If this did not solve the issue, try the next solution.

### Solution 6: Remove all cancelled print jobs from the queue

**Solution:** A print job might remain in the queue after it has been cancelled. The cancelled print job jams the queue and prevents the next print job from printing.

From your computer, open the printer folder and see if the cancelled job remains in the print queue. Try to delete the job from the queue. If the print job remains in the queue, try one or both of the following:

- Disconnect the USB cable from the product, restart the computer, and then reconnect the USB cable to the product.
- Shut down the product, restart the computer, and then restart the product.

**Cause:** A deleted print job was in the queue.

If this did not solve the issue, try the next solution.

#### Solution 7: Clear the paper jam

**Solution:** Clear the paper jam and remove any torn paper that remains in the product.

For more information, see:

Clear jams

**Cause:** The product had a paper jam.

If this did not solve the issue, try the next solution.

#### Solution 8: Make sure the print carriage can move freely

**Solution:** Unplug the power cable if it is not already unplugged. Check to see if the print carriage will move freely from one side of the printer to the other. Do not try to force it to move if it is hung up on something.

△ **CAUTION:** Be careful not to force the print carriage. If the carriage is stuck, forcing it to move will damage the printer.

**Cause:** The print carriage had stalled.

If this did not solve the issue, try the next solution.

# Solution 9: Check the connection from the product to your computer

**Solution:** Check the connection from the product to your computer. Verify that the USB cable is securely plugged into the USB port on the back of the product. Make sure the other end of the USB cable is plugged into a USB port on your computer. After the cable is connected properly, turn off the product and then on again. If the product is connected to the computer through a wired network, make sure that the respective connections are active and the product is turned on.

If the connections are secure, and nothing has printed several minutes after you sent a print job to the product, check the status of the product. In the HP Solution Center software, click **Settings**, and then click **Status**.

**Cause:** The computer was not communicating with the product.

If this did not solve the issue, try the next solution.

#### Solution 10: Restart the product

**Solution:** Turn off the product, and then unplug the power cord. Plug the power cord back in, and then press the **Power** button to turn on the product.

**Cause:** The product experienced an error.

#### The pages in my document came out in the wrong order

**Solution:** Print the document in reverse order. When the document finishes printing, the pages will be in correct order.

**Cause:** The print settings were set to print the first page of your document first. Because of the way the paper feeds through the product, the first page will be print side up at the bottom of the stack.

# The margins are not printing as expected

Try the following solutions to resolve the issue. Solutions are listed in order, with the most likely solution first. If the first solution does not solve the problem, continue trying the remaining solutions until the issue is resolved.

- Solution 1: Check the printer margins
- Solution 2: Verify the paper size setting
- Solution 3: Load the stack of paper correctly

# Solution 1: Check the printer margins

**Solution:** Check the printer margins.

Make sure the margin settings for the document do not exceed the printable area of the product.

# To check your margin settings

- Preview your print job before sending it to the product.
   In most software applications, click the File menu, and then click Print Preview.
- 2. Check the margins.

The product uses the margins you have set in your software application, as long as they are greater than the minimum margins the product supports. For more information about setting margins in your software application, see the documentation that came with the software.

3. Cancel the print job if the margins are not satisfactory, and then adjust the margins in your software application.

**Cause:** The margins were not set correctly in your software application.

If this did not solve the issue, try the next solution.

#### Solution 2: Verify the paper size setting

**Solution:** Verify that you have selected the proper paper size setting for your project. Make sure that you have loaded the correct paper size in the input tray.

**Cause:** The paper size setting might not have been set correctly for the project you were printing.

If this did not solve the issue, try the next solution.

# Solution 3: Load the stack of paper correctly

**Solution:** Remove the stack of paper from the input tray, reload the paper, and then slide the paper width guide inward until it stops at the edge of the paper.

For more information, see:

Load media

**Cause:** The paper guides were not positioned correctly.

# Text or graphics are cut off at the edge of the page

Try the following solutions to resolve the issue. Solutions are listed in order, with the most likely solution first. If the first solution does not solve the problem, continue trying the remaining solutions until the issue is resolved.

- Solution 1: Check the margin settings
- Solution 2: Check the layout of the document
- Solution 3: Load the stack of papers correctly
- Solution 4: Try printing with borders

# Solution 1: Check the margin settings

Solution: Check the printer margins.

Make sure the margin settings for the document do not exceed the printable area of the product.

# To check your margin settings

- Preview your print job before sending it to the product.
   In most software applications, click the File menu, and then click Print Preview.
- 2. Check the margins.
  - The product uses the margins you have set in your software application, as long as they are greater than the minimum margins the product supports. For more information about setting margins in your software application, see the documentation that came with the software.
- 3. Cancel the print job if the margins are not satisfactory, and then adjust the margins in your software application.

**Cause:** The margins were not set correctly in your software application.

If this did not solve the issue, try the next solution.

# Solution 2: Check the layout of the document

**Solution:** Make sure the layout of the document you are trying to print fits on a paper size supported by the product.

# To preview the print layout

- 1. Load the correct paper size into the input tray.
- Preview your print job before sending it to the product.In most software applications, click the File menu, and then click Print Preview.
- 3. Check the graphics in the document to make sure that the current size fits within the printable area of the product.
- **4.** Cancel the print job if the graphics do not fit in the printable area of the page.
- TIP: Some software applications allow you to scale the document to fit the paper size currently selected. Additionally, you can scale the size of a document from the print **Properties** dialog box.

**Cause:** The size of the document you were printing was larger than the paper loaded in the input tray.

If this did not solve the issue, try the next solution.

# Solution 3: Load the stack of papers correctly

**Solution:** If the paper is misfeeding, it could cause parts of the document to cut off.

Remove the stack of paper from the input tray, and then reload the paper.

For more information, see:

Load media

Cause: The paper was loaded incorrectly.

If this did not solve the issue, try the next solution.

# Solution 4: Try printing with borders

**Solution:** Try printing with borders by turning off the borderless option.

For more information, see:

Print borderless

**Cause:** Borderless printing was enabled. By selecting the **Borderless** option, your printed photo was enlarged and centered to fit the printable area of the page. Depending on the relative sizes of the digital photo and the paper on which you are printing, this could result in some parts of the image being cropped.

# A blank page came out while printing

Try the following solutions to resolve the issue. Solutions are listed in order, with the most likely solution first. If the first solution does not solve the problem, continue trying the remaining solutions until the issue is resolved.

- Solution 1: Remove any extra pages or lines at the end of the document
- Solution 2: Load paper in the input tray
- Solution 3: Check the ink levels
- Solution 4: Clean the printhead

#### Solution 1: Remove any extra pages or lines at the end of the document

**Solution:** Open the document file in your software application and remove any extra pages or lines at the end of the document.

**Cause:** The document you were printing contained an additional blank page.

If this did not solve the issue, try the next solution.

#### Solution 2: Load paper in the input tray

Solution: If the product has only a few sheets remaining, load more paper in the input tray. If there is plenty of paper in the input tray, remove the paper, tap the stack of paper against a flat surface, and reload the paper into the input tray.

For more information, see:

Load media

**Cause:** The product picked up two sheets of paper.

#### Solution 3: Check the ink levels

**Solution:** The ink cartridges may be running low on ink.

Cause: Ink levels are too low.

## Solution 4: Clean the printhead

**Solution:** Complete the printhead cleaning procedure. For more information, see Clean the printhead. The printhead may need to be cleaned if the printer was turned off improperly.

NOTE: Turn off the HP Printer by pressing the **Power** button located on the product. Wait until the **Power** light turns off before unplugging the power cord or turning off a power strip. If you improperly turn off the HP Printer, the print carriage might not return to the correct position causing problems with the ink cartridges and print quality issues.

Cause: The printhead was clogged.

# Print quality troubleshooting

Use this section to solve these print quality problems:

- Wrong, inaccurate, or bleeding colors
- Ink is not filling the text or graphics completely
- The printout has a horizontal band of distortion near the bottom of a borderless print
- Printouts have horizontal streaks or lines
- Printouts are faded or have dull colors
- Printouts seem blurry or fuzzy
- Printouts have vertical streaks
- Printouts are slanted or skewed
- Ink streaks on the back of the paper
- Paper is not picked up from the input tray
- Poor black text
- The product prints slowly
- Advanced printhead maintenance

# Wrong, inaccurate, or bleeding colors

If your printout has one of the following print quality problems, try the solutions in this section for help.

- Colors look wrong
  - For example, green was replaced with blue in your printout.
- Colors run into each other, or look like they are smeared on the page. The edges might have a feathering appearance instead of being sharp and defined.

Try the following solutions if the colors appear wrong, inaccurate, or bleed into each other.

- Solution 1: Make sure you are using genuine HP ink cartridges
- Solution 2: Check the paper loaded in the input tray
- Solution 3: Check the paper type
- Solution 4: Check the ink levels
- Solution 5: Check the print settings
- Solution 6: Align the printhead
- Solution 7: Clean the printhead
- Solution 8: Contact HP support

# Solution 1: Make sure you are using genuine HP ink cartridges

**Solution:** Check to see if your ink cartridges are genuine HP ink cartridges.

HP recommends that you use genuine HP ink cartridges. Genuine HP ink cartridges are designed and tested with HP printers to help you easily produce great results, time after time.

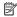

NOTE: HP cannot guarantee the quality or reliability of non-HP supplies. Product service or repairs required as a result of using a non-HP supply will not be covered under warranty.

If you believe you purchased genuine HP ink cartridges, go to:

www.hp.com/go/anticounterfeit

Cause: Non-HP ink cartridges were being used.

If this did not solve the issue, try the next solution.

#### Solution 2: Check the paper loaded in the input tray

**Solution:** Make sure the paper is loaded correctly and that it is not wrinkled or too thick.

- Load paper with the side you want to print on facing down. For example, if you are loading glossy photo paper, load the paper with the glossy side down.
- Make sure the paper lays flat in the input tray and is not wrinkled. If the paper is too close to the printhead during printing, the ink might be smeared. This can happen if the paper is raised, wrinkled, or very thick, such as a mailing envelope.

For more information, see:

#### Load media

**Cause:** The paper was loaded incorrectly, or it was wrinkled or too thick.

# Solution 3: Check the paper type

**Solution:** HP recommends that you use HP papers or any other paper type that is appropriate for the product.

Always make sure the paper you are printing on is flat. For best results when printing images, use HP Advanced Photo Paper.

Store specialty media in its original packaging inside a resealable plastic bag on a flat surface in a cool, dry place. When you are ready to print, remove only the paper you plan to use immediately. When you have finished printing, return any unused photo paper to the plastic bag. This will prevent the photo paper from curling.

NOTE: For this issue, there is not a problem with your ink supplies. Therefore, replacing the ink cartridges or printhead is not necessary.

For more information, see:

Select print media

**Cause:** The wrong kind of paper was loaded in the input tray.

If this did not solve the issue, try the next solution.

#### Solution 4: Check the ink levels

**Solution:** Check the estimated ink levels in the ink cartridges.

NOTE: Ink level alerts and indicators provide estimates for planning purposes only. When you receive a low-ink alerts, consider having a replacement cartridge available to avoid possible printing delays. You do not need to replace the ink cartridges until print quality becomes unacceptable.

For more information, see:

Check the estimated ink levels

**Cause:** The ink cartridges might have insufficient ink.

If this did not solve the issue, try the next solution.

#### Solution 5: Check the print settings

Solution: Check the print settings.

- Check the print settings to see if the color settings are incorrect.
   For example, check to see if the document is set to print in grayscale. Or, check to see if advanced color settings such as saturation, brightness, or color tone, are set to modify the appearance of colors.
- Check the print quality setting and make sure it matches the type of paper loaded in the product.

You might need to choose a lower print quality setting, if colors are running into each other. Or, choose a higher setting if you are printing a high-quality photo, and then make sure photo paper such as HP Advanced Photo Paper, is loaded in the input tray.

NOTE: On some computer screens, colors might appear differently than they do when printed on paper. In this case, there is nothing wrong with the product, print settings, or ink cartridges. No further troubleshooting is required.

For more information, see:

Select print media

Cause: The print settings were set incorrectly.

If this did not solve the issue, try the next solution.

# Solution 6: Align the printhead

**Solution:** Align the printhead.

Aligning the printer can help ensure excellent print quality.

For more information, see:

Align the printhead

**Cause:** The printer needed to be aligned.

If this did not solve the issue, try the next solution.

#### Solution 7: Clean the printhead

**Solution:** Check the following potential problems, and then clean the printhead.

- Check the orange pull tab on the ink cartridges. Make sure they were completely removed.
- Make sure all ink cartridges are properly installed.
- Make sure you turn off the device properly, by using the Power button. This allows the device to properly protect the printhead.

After cleaning the printhead, print a print quality report. Evaluate the print quality report to see if the print quality problem still exists.

For more information, see:

- Clean the printhead
- Print and evaluate a print quality report

**Cause:** The printhead needed to be cleaned.

If this did not solve the issue, try the next solution.

#### **Solution 8: Contact HP support**

**Solution:** Contact HP support for service.

Go to: www.hp.com/support.

If prompted, choose your country/region, and then click Contact HP for information on calling for technical support.

**Cause:** There was a problem with the printhead.

# Ink is not filling the text or graphics completely

Try the following solutions if the ink is not filling the text or image completely so that it appears that parts are missing or blank.

- Solution 1: Make sure you are using genuine HP ink cartridges
- Solution 2: Check the ink levels
- Solution 3: Check the print settings
- Solution 4: Check the paper type
- Solution 5: Clean the printhead
- Solution 6: Contact HP support

#### Solution 1: Make sure you are using genuine HP ink cartridges

**Solution:** Check to see if your ink cartridges are genuine HP ink cartridges.

HP recommends that you use genuine HP ink cartridges. Genuine HP ink cartridges are designed and tested with HP printers to help you easily produce great results, time after time.

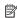

**NOTE:** HP cannot guarantee the quality or reliability of non-HP supplies. Product service or repairs required as a result of using a non-HP supply will not be covered under warranty.

If you believe you purchased genuine HP ink cartridges, go to:

www.hp.com/go/anticounterfeit

Cause: Non-HP ink cartridges were being used.

If this did not solve the issue, try the next solution.

#### Solution 2: Check the ink levels

**Solution:** Check the estimated ink levels in the ink cartridges.

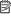

NOTE: Ink level alerts and indicators provide estimates for planning purposes only. When you receive a low-ink alerts, consider having a replacement cartridge available to avoid possible printing delays. You do not need to replace the ink cartridges until print quality becomes unacceptable.

For more information, see:

Check the estimated ink levels

Cause: The ink cartridges might have insufficient ink.

If this did not solve the issue, try the next solution.

# Solution 3: Check the print settings

Solution: Check the print settings.

- Check the paper type setting to make sure it matches the type of paper loaded in the input tray.
- Check the print quality setting and make sure it is not set too low. Print the image with a high print quality setting, such as **Best** or **Maximum dpi**.

**Cause:** The paper type or print quality settings were set incorrectly.

If this did not solve the issue, try the next solution.

## Solution 4: Check the paper type

**Solution:** HP recommends that you use HP papers or any other paper type that is appropriate for the product.

Always make sure the paper you are printing on is flat. For best results when printing images, use HP Advanced Photo Paper.

Store specialty media in its original packaging inside a resealable plastic bag on a flat surface in a cool, dry place. When you are ready to print, remove only the paper you plan to use immediately. When you have finished printing, return any unused photo paper to the plastic bag. This will prevent the photo paper from curling.

For more information, see:

Select print media

Cause: The wrong kind of paper was loaded in the input tray.

If this did not solve the issue, try the next solution.

#### Solution 5: Clean the printhead

**Solution:** If the previous solutions did not resolve the issue, try cleaning the printhead.

After cleaning the printhead, print a print quality report. Evaluate the print quality report to see if the print quality problem still exists.

For more information, see:

- Clean the printhead
- Print and evaluate a print quality report

**Cause:** The printhead needed to be cleaned.

If this did not solve the issue, try the next solution.

#### **Solution 6: Contact HP support**

**Solution:** Contact HP support for service.

Go to: www.hp.com/support.

If prompted, choose your country/region, and then click Contact HP for information on calling for technical support.

**Cause:** There was a problem with the printhead.

# The printout has a horizontal band of distortion near the bottom of a borderless print

Try the following solutions if your borderless print has a blurry band or line on the bottom of it.

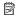

NOTE: For this issue, there is not a problem with your ink supplies. Therefore, replacing the ink cartridges or printhead is not necessary.

- Solution 1: Check the paper type
- Solution 2: Use a higher print quality setting
- Solution 3: Rotate the image

#### Solution 1: Check the paper type

**Solution:** HP recommends that you use HP papers or any other paper type that is appropriate for the product.

Always make sure the paper you are printing on is flat. For best results when printing images, use HP Advanced Photo Paper.

Store photo media in its original packaging inside a resealable plastic bag on a flat surface in a cool, dry place. When you are ready to print, remove only the paper you plan to use immediately. When you have finished printing, return any unused photo paper to the plastic bag. This will prevent the photo paper from curling.

For more information, see:

# Select print media

**Cause:** The wrong kind of paper was loaded in the input tray.

If this did not solve the issue, try the next solution.

#### Solution 2: Use a higher print quality setting

**Solution:** Check the print quality setting and make sure it is not set too low.

Print the image with a high print quality setting, such as **Best** or **Maximum dpi**.

**Cause:** The print quality setting was set too low.

If this did not solve the issue, try the next solution.

#### Solution 3: Rotate the image

**Solution:** If the problem persists, use the software you installed with the product or another software application to rotate your image 180 degrees so that the light blue, gray, or brown hues in your image do not print at the bottom of the page.

**Cause:** The defect is more noticible in areas of uniform light colors, so rotating the image may help.

# Printouts have horizontal streaks or lines

Horizontal Streaks are streaks that at right angles (or perpendicular) to the direction that the paper moved through the printer.

Try the following solutions if your printout has lines, streaks, or marks on it that run across the width of the page.

- Solution 1: Make sure the paper is loaded correctly
- Solution 2: Check your print settings
- Solution 3: Check the ink levels
- Solution 4: Align the printhead
- Solution 5: Clean the printhead
- Solution 6: Contact HP support

#### Solution 1: Make sure the paper is loaded correctly

**Solution:** Make sure that the paper is loaded correctly in the input tray.

For more information, see:

Load media

**Cause:** The paper was not loaded correctly.

If this did not solve the issue, try the next solution.

# Solution 2: Check your print settings

**Solution:** Check the print quality setting and make sure it is not set too low.

Print the image with a high print quality setting, such as **Best** or **Maximum dpi**.

Check the media settings. Make sure the media selected matches the media loaded in the device.

**Cause:** The print quality setting on the product was set too low.

#### Solution 3: Check the ink levels

**Solution:** Check the estimated ink levels in the ink cartridges.

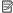

NOTE: Ink level alerts and indicators provide estimates for planning purposes only. When you receive a low-ink alert, consider having a replacement cartridge available to avoid possible printing delays. You do not need to replace the ink cartridges until print quality becomes unacceptable.

For more information, see:

Check the estimated ink levels

**Cause:** The ink cartridges might have insufficient ink.

If this did not solve the issue, try the next solution.

# Solution 4: Align the printhead

**Solution:** Align the printhead.

Aligning the printer can help ensure excellent print quality.

For more information, see:

Align the printhead

**Cause:** The printer needed to be aligned.

If this did not solve the issue, try the next solution.

#### Solution 5: Clean the printhead

**Solution:** Check the following potential problems, and then clean the printhead.

After cleaning the printhead, print a print quality report. Evaluate the print quality report to see if the print quality problem still exists.

For more information, see:

- Clean the printhead
- Print and evaluate a print quality report

Cause: The printhead needed to be cleaned.

If this did not solve the issue, try the next solution.

#### **Solution 6: Contact HP support**

**Solution:** Contact HP support for service.

Go to: www.hp.com/support.

If prompted, choose your country/region, and then click **Contact HP** for information on calling for technical support.

Cause: There was a problem with the printhead.

#### Printouts are faded or have dull colors

Try the following solutions if the colors in your printout are not as bright and intense as you expected.

- Solution 1: Check the print settings
- Solution 2: Check the paper type
- Solution 3: Check the ink levels
- Solution 4: Clean the printhead
- Solution 5: Contact HP support

#### Solution 1: Check the print settings

**Solution:** Check the print settings.

- Check the paper type setting to make sure it matches the type of paper loaded in the input tray.
- Check the print quality setting and make sure it is not set too low.
   Print the image with a high print quality setting, such as Best or Maximum dpi.

Cause: The paper type or print quality settings were set incorrectly.

If this did not solve the issue, try the next solution.

#### Solution 2: Check the paper type

**Solution:** HP recommends that you use HP papers or any other paper type that is appropriate for the product.

Always make sure the paper you are printing on is flat. For best results when printing images, use HP Advanced Photo Paper.

Store specialty media in its original packaging inside a resealable plastic bag on a flat surface in a cool, dry place. When you are ready to print, remove only the paper you plan to use immediately. When you have finished printing, return any unused photo paper to the plastic bag. This will prevent the photo paper from curling.

For more information, see:

#### Select print media

**Cause:** The wrong kind of paper was loaded in the input tray.

If this did not solve the issue, try the next solution.

#### Solution 3: Check the ink levels

**Solution:** Check the estimated ink levels in the ink cartridges.

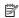

NOTE: Ink level alerts and indicators provide estimates for planning purposes only. When you receive a low-ink alert, consider having a replacement cartridge available to avoid possible printing delays. You do not need to replace the ink cartridges until print quality becomes unacceptable.

For more information, see:

Check the estimated ink levels

**Cause:** The ink cartridges might have insufficient ink.

If this did not solve the issue, try the next solution.

#### Solution 4: Clean the printhead

**Solution:** If the previous solutions did not resolve the issue, try cleaning the printhead.

After cleaning the printhead, print a print quality report. Evaluate the print quality report to see if the print quality problem still exists.

For more information, see:

- Clean the printhead
- Print and evaluate a print quality report

**Cause:** The printhead needed to be cleaned.

If this did not solve the issue, try the next solution.

## **Solution 5: Contact HP support**

**Solution:** Contact HP support for service.

Go to: www.hp.com/support.

If prompted, choose your country/region, and then click Contact HP for information on calling for technical support.

**Cause:** There was a problem with the printhead.

# Printouts seem blurry or fuzzy

Try the following solutions if your printout is not sharp or unclear.

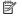

NOTE: For this issue, there is not a problem with your ink supplies. Therefore, replacing the ink cartridges or printhead is not necessary.

- ☆ TIP: After reviewing the solutions in this section, you can go to HP's Web site to see if there is additional troubleshooting help. For more information, go to: www.hp.com/ support.
- Solution 1: Check the print settings
- Solution 2: Use a higher quality image

- Solution 3: Print the image in a smaller size
- Solution 4: Align the printhead

#### Solution 1: Check the print settings

**Solution:** Check the print settings.

- Check the paper type setting to make sure it matches the type of paper loaded in the input tray.
- Check the print quality setting and make sure it is not set too low.
   Print the image with a high print quality setting, such as Best or Maximum dpi.

**Cause:** The paper type or print quality settings were set incorrectly.

If this did not solve the issue, try the next solution.

## Solution 2: Use a higher quality image

**Solution:** Use a higher resolution image.

If you are printing a photo or graphic, and the resolution is too low, it will be blurry or fuzzy when printed.

If a digital photo or rasterized graphic has been resized, it can be blurry or fuzzy when printed.

**Cause:** The resolution of the image was low.

If this did not solve the issue, try the next solution.

#### Solution 3: Print the image in a smaller size

**Solution:** Reduce the size of the image and then print it.

If you are printing a photo or graphic, and the print size is set too high, it will be blurry or fuzzy when printed.

If a digital photo or rasterized graphic has been resized, it can be blurry or fuzzy when printed.

**Cause:** The image was printed in a larger size.

If this did not solve the issue, try the next solution.

#### Solution 4: Align the printhead

**Solution:** Align the printhead.

Aligning the printer can help ensure excellent print quality.

For more information, see:

Align the printhead

**Cause:** The printer needed to be aligned.

#### Printouts have vertical streaks

Vertical Streaks are streaks that are parallel to the direction that the paper moved through the device.

**Solution:** HP recommends that you use HP papers or any other paper type that is appropriate for the product.

Always make sure the paper you are printing on is flat. For best results when printing images, use HP Advanced Photo Paper.

Store specialty media in its original packaging inside a resealable plastic bag on a flat surface in a cool, dry place. When you are ready to print, remove only the paper you plan to use immediately. When you have finished printing, return any unused photo paper to the plastic bag. This will prevent the photo paper from curling.

NOTE: For this issue, there is not a problem with your ink supplies. Therefore, replacing the ink cartridges or printhead is not necessary.

For more information, see:

Select print media

**Cause:** The wrong kind of paper was loaded in the input tray.

#### Printouts are slanted or skewed

Try the following solutions if your printout does not appear straight on the page.

- Solution 1: Make sure the paper is loaded correctly
- Solution 2: Make sure only one type of paper is loaded
- Solution 3: Ensure that the rear access panel is securely installed

# Solution 1: Make sure the paper is loaded correctly

**Solution:** Make sure that the paper is loaded correctly in the input tray.

For more information, see:

Load media

Cause: The paper was not loaded correctly.

If this did not solve the issue, try the next solution.

#### Solution 2: Make sure only one type of paper is loaded

**Solution:** Load only one type of paper at a time.

**Cause:** More than one type of paper was loaded in the input tray.

If this did not solve the issue, try the next solution.

#### Solution 3: Ensure that the rear access panel is securely installed

**Solution:** Make sure that the rear door is securely installed.

If you removed the rear door to clear a paper jam, replace it. Gently push the door forward until it snaps into place.

**Cause:** The rear door was not securely installed.

# Ink streaks on the back of the paper

Try the following solutions if there is smeared ink on the back of your printout.

- Solution 1: Print on a page of plain paper
- · Solution 2: Wait while the ink dries

## Solution 1: Print on a page of plain paper

**Solution:** Print one or several pages of plain paper to soak up any excess ink in the product.

# To remove excess ink using plain paper

- 1. Load several sheets of plain paper in the input tray.
- 2. Wait five minutes.
- 3. Print a document with little or no text.
- **4.** Check the back of the paper for ink. If there is still ink on the back of the paper, try printing on another page of plain paper.

**Cause:** Ink accumulated inside the product, where the back of the paper rests during printing.

If this did not solve the issue, try the next solution.

#### Solution 2: Wait while the ink dries

**Solution:** Wait at least thirty minutes for the ink inside the product to dry, then try the print job again.

**Cause:** The excess ink in the product needed to dry out.

# Paper is not picked up from the input tray

Try the following solutions to resolve the issue. Solutions are listed in order, with the most likely solution first. If the first solution does not solve the problem, continue trying the remaining solutions until the issue is resolved.

- Solution 1: Restart the product
- Solution 2: Make sure the paper is loaded correctly
- Solution 3: Check the print settings
- Solution 4: Clean the rollers
- Solution 5: Check for a paper jam
- Solution 6: Service the product

#### Solution 1: Restart the product

**Solution:** Turn off the product, and then unplug the power cord. Plug the power cord back in, and then press the **Power** button to turn on the product.

**Cause:** The product experienced an error.

If this did not solve the issue, try the next solution.

# Solution 2: Make sure the paper is loaded correctly

**Solution:** Make sure that the paper is loaded correctly in the input tray.

For more information, see:

Load media

**Cause:** The paper was not loaded correctly.

If this did not solve the issue, try the next solution.

#### Solution 3: Check the print settings

Solution: Check the print settings.

- Check the paper type setting to make sure it matches the type of paper loaded in the input tray.
- Check the print quality setting and make sure it is not set too low.
   Print the image with a high print quality setting, such as Best or Maximum dpi.

**Cause:** The paper type or print quality settings were set incorrectly.

If this did not solve the issue, try the next solution.

#### Solution 4: Clean the rollers

Solution: Clean the rollers.

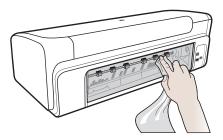

Make sure you have the following materials available:

- A lint-free cloth, or any soft material that will not come apart or leave fibers.
- Distilled, filtered, or bottled water (tap water might contain contaminants that can damage the ink cartridges).

Cause: The rollers were dirty and needed to be cleaned.

If this did not solve the issue, try the next solution.

#### Solution 5: Check for a paper jam

**Solution:** Check for paper debris in the front of the device. Remove any debris you find.

△ **CAUTION:** Trying to clear a paper jam from the front of the device can damage the print mechanism. Always access and clear paper jams through the rear access panel.

Cause: Paper debris may be present, but not detected by the sensor.

#### Solution 6: Service the product

**Solution:** If you have completed all of the steps provided in the previous solutions, contact HP support for service.

Go to: www.hp.com/support.

If prompted, choose your country/region, and then click **Contact HP** for information on calling for technical support.

Cause: Your product needs servicing.

#### Poor black text

Try the following solutions if the text in your printouts is not sharp and the edges are rough.

- Solution 1: Wait before you attempt to reprint
- Solution 2: Use TrueType or OpenType fonts
- Solution 3: Align the printhead
- Solution 4: Clean the printhead

# Solution 1: Wait before you attempt to reprint

**Solution:** If the black cartridge is new, allow time for automatic servicing to clear up the problem. Black print quality should start to improve in a few hours. If you do not have time to wait, you can clean the printhead, but this uses more ink, and the poor black text may reoccur until automatic servicing is allowed to complete.

**Cause:** Many black print quality problems clear up when the automatic services are performed.

#### Solution 2: Use TrueType or OpenType fonts

**Solution:** Use TrueType or OpenType fonts to ensure that the product is able to print smooth fonts. When selecting a font, look for the TrueType or OpenType icon.

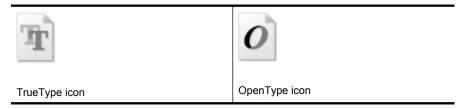

Cause: The font was a custom size.

Some software applications offer custom fonts that have jagged edges when enlarged or printed. Also, if you want to print bitmapped text, it might have jagged edges when enlarged or printed.

If this did not solve the issue, try the next solution.

## Solution 3: Align the printhead

Solution: Align the printhead.

Aligning the printer can help ensure excellent print quality.

For more information, see:

Align the printhead

Cause: The printer needed to be aligned.

If this did not solve the issue, try the next solution.

# Solution 4: Clean the printhead

**Solution:** If the previous solutions did not resolve the issue, try cleaning the printhead.

After cleaning the printhead, print a print quality report. Evaluate the print quality report to see if the print quality problem still exists.

For more information, see:

- Clean the printhead
- Print and evaluate a print quality report

Cause: The printhead needed to be cleaned.

# The product prints slowly

Try the following solutions if the product is printing very slowly.

- Solution 1: Use a lower print quality setting
- Solution 2: Check the ink levels
- Solution 3: Contact HP support

## Solution 1: Use a lower print quality setting

**Solution:** Check the print quality setting. **Best** and **Maximum dpi** provide the best quality but are slower than **Normal** or **Draft**. **Draft** provides the fastest print speed.

**Cause:** The print quality was set to a high setting.

If this did not solve the issue, try the next solution.

#### Solution 2: Check the ink levels

**Solution:** Check the estimated ink levels in the ink cartridges.

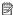

NOTE: Ink level alerts and indicators provide estimates for planning purposes only. When you receive a low-ink alert, consider having a replacement cartridge available to avoid possible printing delays. You do not need to replace the ink cartridges until print quality becomes unacceptable.

For more information, see:

Check the estimated ink levels

Cause: The ink cartridges might have insufficient ink. Insufficient ink may cause the printhead to overheat. When the printhead overheats, the printer slows down to allow it to cool.

If this did not solve the issue, try the next solution.

#### **Solution 3: Contact HP support**

**Solution:** Contact HP support for service.

Go to: www.hp.com/support.

If prompted, choose your country/region, and then click Contact HP for information on calling for technical support.

**Cause:** There was a problem with the product.

# Advanced printhead maintenance

If you are experiencing problems with printing, you might have a problem with the printhead. You should perform the procedures in the following sections only when directed to do so for resolving print quality issues.

Performing the aligning and cleaning procedures unnecessarily can waste ink and shorten the life of the cartridges.

If you receive an error message about the ink cartridges, see Errors (Windows) for more information.

This section contains the following topics:

- Clean the printhead
- Align the printhead

#### Clean the printhead

If your printed output is streaked or has any incorrect or missing colors, the printhead might need to be cleaned.

There are two stages of cleaning. Each stage lasts about two minutes, uses one sheet of paper, and uses an increasing amount of ink. After each stage, review the quality of the printed page. You should only initiate the next phase of cleaning if the print quality is poor.

If print quality still seems poor after you complete both stages of cleaning, try aligning the printer. If print quality problems persist after cleaning and aligning, contact HP support.

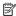

NOTE: Cleaning uses ink, so clean the printheads only when necessary. The cleaning process takes a few minutes. Some noise might be generated in the process. Before cleaning the printheads, make sure you load paper. For more information, see Load media.

Not turning the device off properly can cause print quality problems. For more information, see Turn off the device.

# To clean the printhead from the control panel

- 1. Load letter, A4, or legal unused plain white paper into the main input tray.
- 2. Press and hold (1) (**Power** button), press **X** (**Cancel** button) two times, press 🖟 (Resume button) one time, and release 🕛 (Power button).

#### To clean the printhead from the Printer Toolbox (Windows)

- 1. Load letter, A4, or legal unused plain white paper into the main input tray.
- 2. In the HP Solution Center, click **Settings**.
- 3. In the Print Settings area, click Printer Toolbox.

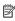

NOTE: You can also open the Printer Toolbox from the Print Properties dialog box. In the **Print Properties** dialog box, click the **Features** tab, and then click Printer Services.

The **Printer Toolbox** appears.

- 4. Click the Device Services tab.
- 5. Click Clean Printhead.
- 6. Follow the prompts until you are satisfied with the quality of the output, and then click Done.

# To clean the printhead from the Toolbox (Mac OS X)

- 1. Click the **HP Utility** icon in the Dock.
  - NOTE: If HP Utility is not in the Dock, click the **Spotlight** icon on the right side of the menu bar, type **HP Utility** in the box, and then click the **HP Utility** entry.
- 2. Select Clean Printheads and then click Clean.

#### To clean the printhead from the embedded Web server

- 1. Load letter, A4, or legal unused plain white paper into the main input tray.
- Click the Settings tab, click Device Services in the left pane, select Clean Printheads from the drop-down list in the Print Quality section, and then click Run Diagnostic.

#### Align the printhead

The product automatically aligns the printhead during the initial setup.

You might want to use this feature when the printer status page shows streaking or white lines through any of the blocks of color or if you are having print quality issues with your printouts.

#### To align the printhead from the control panel

- 1. Load letter, A4, or legal unused plain white paper into the main input tray.
- 2. Control panel: Press and hold ⊕ (Power button), press ⊕ (Resume button) three times, and release ⊕ (Power button).

#### To align the printer from the Printer Toolbox

- 1. Load letter, A4, or legal unused plain white paper into the main input tray.
- 2. In the HP Solution Center, click Settings.
- 3. In the **Print Settings** area, click **Printer Toolbox**.
  - NOTE: You can also open the Printer Toolbox from the Print Properties dialog box. In the Print Properties dialog box, click the Features tab, and then click Printer Services.

The **Printer Toolbox** appears.

- 4. Click the Device Services tab.
- 5. Click Align the Printer.

The product prints a test page, aligns the printhead, and calibrates the printer. Recycle or discard the page.

#### To align the printhead from the Toolbox (Mac OS X)

- 1. Click the **HP Utility** icon in the Dock.
  - NOTE: If HP Utility is not in the Dock, click the **Spotlight** icon on the right side of the menu bar, type **HP Utility** in the box, and then click the **HP Utility** entry.
- 2. Select Align and then click Align.

#### To align the printhead from the embedded Web server

- 1. Load letter, A4, or legal unused plain white paper into the main input tray.
- Click the Settings tab, click Device Services in the left pane, select Align Printer from the drop-down list in the Print Quality section, and then click Run Diagnostic.

# Solve paper-feed problems

#### Media is not supported for the printer or tray

Use only media that is supported for the device and the tray being used. For more information, see Understand specifications for supported media.

#### Media is not picked up from a tray

- Make sure media is loaded in the tray. For more information, see <u>Load media</u>. Fan the media before loading.
- Make sure the paper guides are set to the correct markings in the tray for the media size you are loading. Also make sure the guides are snug, but not tight, against the stack.
- Make sure media in the tray is not curled. Uncurl paper by bending it in the opposite direction of the curl.
- When using thin special media, make sure that the tray is completely loaded. If you
  are using special media that is only available in small quantities, try placing the special
  media on top of other paper of the same size to help fill the tray. (Some media is
  picked up more easily if the tray is full.)

# Media is not coming out correctly

Make sure the output tray extension is extended; otherwise, printed pages may fall
off the device.

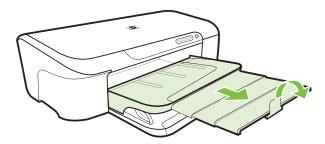

 Remove excess media from the output tray. There is a limit to the number of sheets the tray can hold.

#### Pages are skewing

- Make sure the media loaded in the trays is aligned to the paper guides. If needed, pull out the trays from the device and reload the media properly, making sure that the paper guides are properly aligned.
- · Load media into the device only when it is not printing.

#### Multiple pages are being picked up

- Fan the media before loading.
- Make sure the paper guides are set to the correct markings in the tray for the media size you are loading. Also make sure the guides are snug, but not tight, against the stack.
- Make sure the tray is not overloaded with paper.
- Use HP media for optimum performance and efficiency.

# Solve device management problems

This section provide solutions to common problems that involve managing the device. This section contains the following topic:

Embedded Web server cannot be opened

# Embedded Web server cannot be opened

## Check your network setup

- Make sure you are not using a phone cord or a cross cable to connect the device to the network. For more information, see <u>Configure the device (Windows)</u> or <u>Configure</u> the device (Mac OS X).
- Make sure the network cable is securely connected to the device.
- Make sure the network hub, switch, or router is turned on and working properly.

#### Check the computer

Make sure the computer that you are using is connected to the network.

#### Check your Web browser

Make sure the Web browser meets the minimum system requirements. For more information, see Embedded Web server specifications.

#### Check the device IP address

- To check the IP address of the device from the control panel, print the network configuration page. For more information, see Understand the network configuration status report.
- Ping the device using the IP address from the command prompt. For example, if the IP address is 123.123.123.123, type the following at the MS-DOS prompt:

```
C:\Ping 123.123.123.123
```

If a reply appears, the IP address is correct. If a time-out response appears, the IP address is incorrect.

# Solve network problems

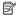

NOTE: After correcting any of the following, run the installation program again.

#### General network troubleshooting

- If you are unable to install the device software, verify that:
  - All cable connections to the computer and the device are secure.
  - The network is operational and the network hub is turned on.
  - All applications, including virus protection programs, spyware protection programs, and firewalls, are closed or disabled for computers running Windows.
  - Make sure the device is installed on the same subnet as the computers that will be using the device.
  - If the installation program cannot discover the device, print the network configuration page, and enter the IP address manually in the installation program. For more information, see Understand the network configuration status report
- If you are using a computer running Windows, make sure that the network ports created in the device driver match the device IP address.
  - Print the device's network configuration page.
  - Click Start, point to Settings, and then click Printers or Printers and Faxes. - Or -
    - Click Start, click Control Panel, and then double-click Printers.
  - Right-click the device icon, click **Properties**, and then click the **Ports** tab.
  - Select the TCP/IP port for the device, and then click **Configure Port**.
  - Compare the IP address listed in the dialog box and make sure it matches the IP address listed on the network configuration page. If the IP addresses are different, change the IP address in the dialog box to match the address on the network configuration page.
  - Click **OK** twice to save the settings and close the dialog boxes.

#### Problems connecting to a wired network

- If the Network light on the device control panel does not turn on, make sure that all
  of the "General network troubleshooting" conditions are met.
- Though it is not recommended that you assign the device with a static IP address, you might resolve some installation problems (such as a conflict with a personal firewall) by doing so.
- \* As a way of helping to diagnose the problems, try reducing the number of devices connected or you network or create a separate network.

# Troubleshoot installation issues

If the following topics do not help, see <u>Support and warranty</u> for information about HP support.

- Hardware installation suggestions
- Software installation suggestions
- Solve network problems

# Hardware installation suggestions

#### Check the device

- Make sure that all packing tape and material have been removed from outside and inside the device.
- Make sure that the device is loaded with paper.
- Make sure that no lights are on or blinking except the **Power** light, which should be
  on. If a light other than the **Power** light is on or blinking, there is an error. For more
  information, see Control-panel lights reference.
- Make sure that the device can print a printer status page.
- Rear access panel is locked into place.

#### Check the hardware connections

- Make sure that any cords and cables that you are using are in good working order.
- Make sure that the power cord is connected securely to both the device and to a working power outlet.

#### Check the printhead and ink cartridges

- Make sure that the printhead and all ink cartridges are firmly installed in their correct, colorcoded slot. Press down firmly on each one to ensure proper contact. The device cannot work if they are not all installed.
- Make sure that all latches and covers are closed properly.

#### Make sure the ink cartridges are properly installed

- **1.** Make sure the product is turned on.
- 2. Open the ink cartridge access door by lifting from the front right of the product, until the door locks into place.
  - NOTE: Wait until the print carriage stops moving before proceeding.
- 3. Make sure the ink cartridges are installed in the correct slots.

  Match the shape of the icon and color of the ink cartridge with the slot that has the same shaped icon and color.
- **4.** Run your finger along the top of the ink cartridges to locate any cartridges that are not snapped completely down.
- Press down on any cartridges that are sticking up. They should snap down into place.
- **6.** If an ink cartridge was sticking up and you were able to snap it back down into place, close the ink cartridge access door and check if the error has gone away.
  - If the error has gone away, stop troubleshooting here. The error has been resolved.
  - If the error has not gone away, proceed to the next step.
  - If none of the ink cartridges were sticking up, proceed to the next step.
- Locate the ink cartridge that is indicated in the error, and then press the tab on the ink cartridge to release it from the slot.
- **8.** Press the ink cartridge back down into place.

  The tab should make a snapping noise when the ink cartridge is correctly seated. If the ink cartridge did not make a snapping noise, the tab might need to be readjusted.
- **9.** Remove the ink cartridge from the slot.
- **10.** Gently bend the tab away from the ink cartridge.

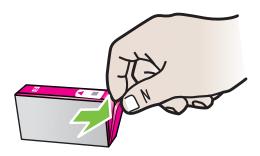

- △ **CAUTION:** Be careful not to bend the tab out more than about 1.27 cm (0.5 inches).
- **11.** Reinstall the ink cartridge.

It should now snap down into place.

- 12. Close the ink cartridge access door, and check if the error has gone away.
- 13. If you still receive the error, turn the product off, and then on again.

# Software installation suggestions

#### Check the computer system

- Make sure that your computer is running one of the supported operating systems.
- Make sure that the computer meets at least the minimum system requirements.
- In the Windows device manager, make sure that the USB drivers have not been disabled.
- If you are using a computer running Windows, and the computer cannot detect the device, run the uninstallation utility (util\ccc\uninstall.bat on the installation CD) to perform a clean uninstallation of the device driver. Restart your computer, and reinstall the device driver.

#### Verify installation preliminaries

- Make sure to use the installation CD that contains the correct installation software for your operating system.
- Before installing software, make sure that all other programs are closed.
- If the computer does not recognize the path to the CD-ROM drive that you type, make sure that you are specifying the correct drive letter.
- If the computer cannot recognize the installation CD in the CD-ROM drive, inspect the installation CD for damage. You can download the device driver from the HP Web site (www.hp.com/support).

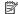

**NOTE:** After correcting any problems, run the installation program again.

# Solve network problems

#### General network troubleshooting

- If you are unable to install the device software, verify that:
  - All cable connections to the computer and the device are secure.
  - The network is operational and the network hub is turned on.
  - All applications, including virus protection programs, spyware protection programs, and firewalls, are closed or disabled for computers running Windows.
  - Make sure the device is installed on the same subnet as the computers that will be using the device.
  - If the installation program cannot discover the device, print the network configuration page and enter the IP address manually in the installation program. For more information, see Understand the network configuration status report.
- If you are using a computer running Windows, make sure that the network ports created in the device driver match the device IP address:
  - Print the device's network configuration page.
  - Click Start, then click Printers or Printers and Faxes.

    - Click Start, click Control Panel, and then double-click Printers.
  - Right-click the device icon, click **Properties**, and then click the **Ports** tab.
  - Select the TCP/IP port for the device, and then click **Configure Port**.

- Compare the IP address listed in the dialog box and make sure it matches the IP address listed on the network configuration page. If the IP addresses are different, change the IP address in the dialog box to match the address on the network configuration page.
- Click **OK** twice to save the settings and close the dialog boxes.

# Problems connecting to a wired network

- If the Network light on the device control panel does not turn on, make sure that all
  of the "General network troubleshooting" conditions are met.
- Though it is not recommended that you assign the device with a static IP address, you might resolve some installation problems (such as a conflict with a personal firewall) by doing so.

# To reset the device's network settings

- 1. Press and hold \* (Network button), press (Resume button) three times, and release (Network button). The Power light blinks for a few seconds. Wait until the Power light is on.
- 2. Press \*\* (Network button), to print the network configuration page and verify that the network settings have been reset.

# Clear jams

Occasionally, media jams during a job. Try the following remedies before you attempt to clear the jam.

- Make sure that you are printing with media that meets specifications. For more information, see Select print media.
- Make sure to print with media that is not wrinkled, folded, or damaged.
- Make sure that the input trays are loaded correctly and are not too full. For more information, see <u>Load media</u>.
- Clear a jam in the device
- Tips for avoiding jams

# Clear a jam in the device

#### To clear a jam

- 1. Remove all media from the output tray.
  - △ **CAUTION:** Trying to clear a paper jam from the front of the device can damage the print mechanism. Always access and clear paper jams through the rear access panel.
- 2. Check the rear access panel.
  - a. Push the left side of the rear access panel to the right, and then pull the panel towards you.

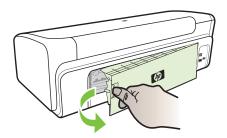

- **b**. Locate any jammed media inside the device, grasp it with both hands and then pull it towards you.
- **c**. Reinsert the rear access panel into the device.
- 3. Open the top cover. If there is paper remaining inside the device, ensure the carriage has moved to the right of the device, free any paper scraps or wrinkled media, and pull the media towards you through the top of the device.
  - ⚠ **WARNING!** Do not reach into the device when it is on and the carriage is stuck. When you open the top cover, the carriage should return to its position on the right side of the device. If it does not move to the right, turn off the device before you remove any jam.
- **4.** After clearing the jam, close all covers, turn on the device (if you turned it off) and resend the print job.

# Tips for avoiding jams

- Make sure that nothing is blocking the paper path.
- Do not overload the trays. For more information, see <u>Understand specifications for supported media</u>.
- Load paper properly and when the device is not printing. For more information, see Load media.
- Do not use media that is curled or crumpled.
- Always use media that conforms with specifications. For more information, see <u>Select print media</u>.

- Make sure the output tray is not overly full.
- Make sure the media guide are adjusted snugly against the media, but do not crinkle or bend the media.

# **Errors (Windows)**

- Printhead Problem
- Device Disconnected
- Ink Alert
- Cartridge Problem
- Cartridge Problem
- Paper Mismatch
- The cartridge cradle cannot move
- Paper Jam
- The printer is out of paper.
- Incompatible Cartridge(s)
- Printer Offline
- **Printer Paused**
- Document failed to print
- Ink Service Capacity Warning
- Previously used genuine HP cartridge
- General printer error

# **Printhead Problem**

The printhead identified in the message is missing, not detected, or incorrectly installed in the printer.

To solve this problem, try the following solutions. Solutions are listed in order, with the most likely solution first. If the first solution does not solve the problem, continue trying the remaining solutions until the issue is resolved.

- Solution 1: Turn the printer off and on
- Solution 2: Replace the printhead

#### Solution 1: Turn the printer off and on

Turn off the printer, and then turn it on again.

If the problem persists, try the next solution.

#### Solution 2: Replace the printhead

Replace the printhead. For more information, see HP supplies.

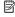

NOTE: If the printhead is still under warranty, contact HP support for service or replacement. For more information about the printhead warranty, see Support and warranty.

If the problem persists after you replace the cartridge, contact HP support. For more information, see Support and warranty.

# **Device Disconnected**

Use the following to correct the error:

Hardware installation suggestions

#### Ink Alert

Choose your error

- HP recommends you have a replacement available for when print quality becomes no longer acceptable.
- The amount of ink in the following cartridge may be low enough to cause poor print quality and cartridge changes may be required soon. HP recommends you have replacement cartridges available to install when print quality is no longer acceptable
- Ink Service Capacity Warning
- Ink system failure

HP recommends you have a replacement available for when print quality becomes no longer acceptable.

Use the following to correct the error:

- Replace the ink cartridges
- Supplies

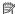

NOTE: Ink level alerts and indicators provide estimates for planning purposes only. When you receive a low-ink alerts, consider having a replacement cartridge available to avoid possible printing delays. You do not need to replace the ink cartridges until print quality becomes unacceptable.

For information on recycling used ink supplies, see HP inkjet supplies recycling program.

The amount of ink in the following cartridge may be low enough to cause poor print quality and cartridge changes may be required soon. HP recommends you have replacement cartridges available to install when print quality is no longer acceptable

Use the following to correct the error:

- Replace the ink cartridges
- Supplies

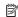

NOTE: Ink level alerts and indicators provide estimates for planning purposes only. When you receive a low-ink alerts, consider having a replacement cartridge available to avoid possible printing delays. You do not need to replace the ink cartridges until print quality becomes unacceptable.

For information on recycling used ink supplies, see HP inkjet supplies recycling program.

#### Ink Service Capacity Warning

If you are going to move or transport the product after receiving this message, make sure you keep it upright and do not tip it on its side to avoid ink leakage.

Printing can continue, but ink system behavior might change.

The product has nearly maximized the ink service capacity.

Contact HP support for service.

Go to: www.hp.com/support.

If prompted, choose your country/region, and then click Contact HP for information on calling for technical support.

#### Ink system failure

Use the following to correct the error:

Turn off the product, unplug the power cord, and wait 10 seconds. Then, plug the power cord back in and turn on the product.

If you continue to receive this message, write down the error code provided in the message on the product display, and then contact HP support. Go to www.hp.com/ support.

If prompted, choose your country/region, and then click Contact HP for information on calling for technical support.

Cause: The printhead or the ink delivery system failed and the product can no longer print.

# Cartridge Problem

Choose your error

- The following cartridge appears to be missing or damaged
- Cartridge(s) in Wrong Slot The following cartridges are in the wrong slots

#### The following cartridge appears to be missing or damaged

Use the following to correct the error:

- Replace the ink cartridges
- Supplies

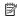

NOTE: Ink level alerts and indicators provide estimates for planning purposes only. When you receive a low-ink alerts, consider having a replacement cartridge available to avoid possible printing delays. You do not need to replace the ink cartridges until print quality becomes unacceptable.

For information on recycling used ink supplies, see HP inkjet supplies recycling program.

#### Cartridge(s) in Wrong Slot - The following cartridges are in the wrong slots

Make sure the ink cartridges are in the proper slot.

Use the following to correct the error:

Replace the ink cartridges

# Cartridge Problem

# The following cartridge has a problem

Use the following to correct the error:

- Replace the ink cartridges
- Supplies
- HP inkjet supplies recycling program

# **Paper Mismatch**

# Paper detected does not match paper size or type selected

Use the following to correct the error:

- Load media
- · Print on special and custom-sized media
- · Change print settings

# The cartridge cradle cannot move

Please turn device power off. Check device for a paper jam or other obstruction

Use the following to correct the error:

- · Clear a jam in the device
- Hardware installation suggestions

#### Paper Jam

There is a paper jam (or misfeed). Clear the jam and press the Resume button on the printer

Use the following to correct the error:

Clear a jam in the device

# The printer is out of paper.

Load more paper and press the Resume button on the front of the printer

Use the following to correct the error:

Load media

# Incompatible Cartridge(s)

Choose your error

- The following cartridge is not intended for use in this printer
- The following cartridges are not intended for use in this printer as it is currently configured

#### The following cartridge is not intended for use in this printer

Use the following to correct the error:

- Replace the ink cartridges
- Supplies
- HP inkjet supplies recycling program

# The following cartridges are not intended for use in this printer as it is currently configured

Use the following to correct the error:

- Replace the ink cartridges
- Supplies
- HP inkjet supplies recycling program

#### **Printer Offline**

#### Your printer is currently offline

Use the following to correct the error:

#### To check if the printer is paused or offline (Windows)

- 1. Depending upon your operating system, do one of the following:
  - Windows Vista: On the Windows taskbar, click Start, click Control Panel, and then click Printers
  - Windows XP: On the Windows taskbar, click Start, click Control Panel, and then click Printers and Faxes.
- 2. Double-click the icon for your product to open the print gueue.
- On the Printer menu, make sure there are no check marks next to Pause Printing or Use Printer Offline.
- 4. If you made any changes, try to print again.

# To check if the printer is paused or offline (Mac OS X)

- Click System Preferences, click Print & Fax, and then click select the printer you want to use.
- 2. Double-click the icon for your product to open the print queue.
- 3. If Hold is selected, click Resume.
- **4.** If you made any changes, try to print again.

#### **Printer Paused**

#### Your printer is currently paused

Use the following to correct the error:

Printer Offline

# Document failed to print

The job failed to print due to an error in the printing system.

Solve printing problems.

# Ink Service Capacity Warning

If you are going to move or transport the product after receiving this message, make sure you keep it upright and do not tip it on its side to avoid ink leakage.

Printing can continue, but ink system behavior might change.

The product has nearly maximized the ink service capacity.

Contact HP support for service.

Go to: www.hp.com/support.

If prompted, choose your country/region, and then click Contact HP for information on calling for technical support.

# Previously used genuine HP cartridge

#### The following cartridges are previously used:

The genuine HP ink cartridge was previously used in some other product.

Check the print quality of the current print job. If it is not satisfactory, try cleaning the printhead to see if that improves the quality.

Follow the prompts on the display or computer screen to continue.

For more information, see Clean the printhead.

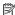

NOTE: HP recommends that you do not leave the ink cartridge outside of the printer for an extended period of time. If a used cartridge is installed, check the print quality. If it is not satisfactory, run the cleaning procedure from the toolbox.

# General printer error

If you are going to move or transport the product after receiving this message, make sure you keep it upright and do not tip it on its side to avoid ink leakage. There was a problem with the product.

Write down the error code provided in the message, and then contact HP support. Go to: www.hp.com/support.

If prompted, choose your country/region, and then click Contact HP for information on calling for technical support.

# 5 Control-panel lights reference

The control-panel lights indicate status and are useful for diagnosing printing problems. This section contains information about the lights, what they indicate, and what action to take if necessary.

Interpreting control-panel lights

# Interpreting control-panel lights

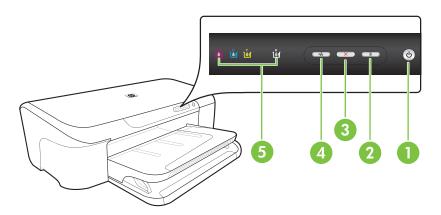

| 1 | Power button and light   |
|---|--------------------------|
| 2 | Resume button and light  |
| 3 | Cancel button            |
| 4 | Network button and light |
| 5 | Ink cartridge lights     |

For more information, visit the HP Web site (<u>www.hp.com/support</u>) for the latest troubleshooting information, or product fixes and updates.

| Light description/Light pattern                    | Explanation and recommended action                                                                                                    |
|----------------------------------------------------|----------------------------------------------------------------------------------------------------|
| All lights are off.                                | The device is off.  Connect the power cable.  Press ( (Power button).                                                                     |
| The Power light is on.                             | The device is ready.  No action is required.                                                                                              |
| The Demonstrated blinder                           |                                                                                                    |
| The Power light blinks.                            | The device is turning on or off, or is processing a print job.                                                                            |
|                                                    | No action is required.  The device is pausing for the ink to dry.  Wait for the ink to dry.                                               |
| The Power light and the Resume light blink.        | Print media is jammed in the device.                                                                                                    |
|                                                    | Remove all media from the output tray. Locate and clear the jam. For more information, see <u>Clear a jam in the device</u> .             |
|                                                    | The device carriage has stalled.                                                                                                    |
|                                                    | Open the top cover and<br>remove any obstructions<br>(such as jammed media).                                                              |
|                                                    | Press (Resume button) to continue printing.                                                                                               |
|                                                    | If the error persists, turn the device off, and then on again.                                                                            |
| The Power light is on and the Resume light blinks. | The device is out of paper.                                                                                                    |
| . 1 .                                              | Load paper and press (Resume button).                                                                                                    |
|                                                    | The media width setting does not match the media loaded.                                                                                  |
|                                                    | Change the media setting in the print driver to match the media loaded. For more information, see Print on special and custom-sized media |

## Light description/Light pattern

Explanation and recommended action

The Power light and the Resume light are on.

A cover is not closed completely.

Make sure all covers are

completely closed.

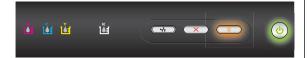

The Power light is on and the ink cartridge lights blink one after the the other, from left to right.

The printhead is missing or faulty

- Reinstall the printhead. For more information, see <u>Advanced printhead</u> maintenance.
- If the error persists, replace the printhead.

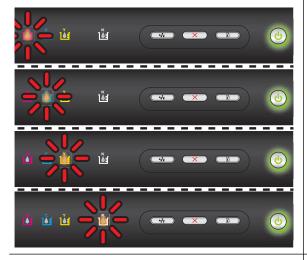

The Power light blinks and the ink cartridge lights blink one after the other, from left to right.

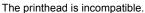

- Reinstall the printhead. For more information, see <u>Advanced printhead</u> maintenance.
- If the error persists, replace the printhead.

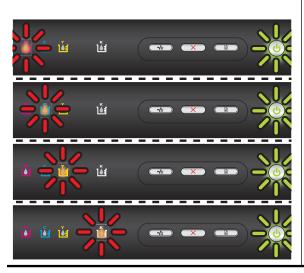

## (continued)

## Light description/Light pattern

The Power light is on and one or more of the ink cartridge lights blink.

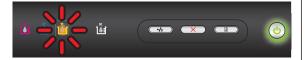

# Explanation and recommended action

One or more of the ink cartridges are missing.

There is a duplicate cartridge installed in the device.

- Install the indicated ink cartridge, and then try to print. Remove and re-insert the ink cartridge a few times if necessary.
- If the error persists, replace the indicated ink cartridge.

Ink level is low and might affect print quality.

Replace the indicated ink cartridge. For ordering information, see <u>HP supplies</u>.

NOTE: Ink level alerts and indicators provide estimates for planning purposes only. When you receive a low-ink alert, consider having a replacement cartridge available to avoid possible printing delays. You do not need to replace the ink cartridges until print quality becomes unacceptable.

The Power light and one or more of the ink cartridge lights blink.

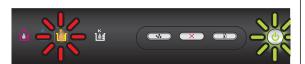

One or more of the ink cartridges are faulty, need attention, incorrect, missing, damaged, or incompatible.

- Ensure the indicated ink cartridge is properly installed, and then try to print. Remove and re-insert the ink cartridge a few times if necessary.
- If the error persists, replace the indicated ink cartridge.

The Power light is on, and one or more of the ink cartridge lights are on.

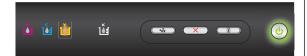

One or more of the ink cartridges are low on ink and will need to be replaced soon.

Get new ink cartridges and replace the existing cartridges when the print quality becomes unacceptable.

NOTE: Ink level alerts and indicators provide estimates for planning purposes only. When you receive a low-ink alert, consider having a replacement cartridge available to avoid possible printing delays.

## Light description/Light pattern

The Power light is on, and the Resume light and one or more ink cartridge lights blink.

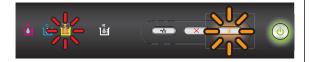

# Explanation and recommended action

One of the following has occurred.

 One or more of the ink cartridges are almost depleted and may results in poor print quality. Replace the existing ink cartridges to avoid poor print quality. To continue printing using the existing ink cartridges, press the (Resume button).

NOTE: Ink level alerts and indicators provide estimates for planning purposes only. When you receive a low-ink alert, consider having a replacement cartridge available to avoid possible printing delays.

 One or more of the ink cartridges are depleted. Replace the existing ink cartridges with genuine HP ink cartridges.

**CAUTION:** HP cannot guarantee the quality or reliability of non-HP supplies. Product failure or damage attributable to the use of non-HP ink cartridge will not be covered under warranty. If you believe you have purchased a genuine HP ink cartridge, visit www.hp.com/go/anticounterfeit.

To continue printing using the existing ink cartridges, press the  $\frac{1}{7}$  (Resume button).

You have just installed a new printhead and the ink in the ink cartridge is low. There might be insufficient ink to initialize the printhead. Make sure the indicated ink cartridge is properly installed. If this symptom persists, replace the indicated ink cartridge with new ink cartridge or press the **Resume** button) to continue using the existing ink cartridge.

# (continued)

| Light description/Light pattern | Explanation and recommended action                                                                                   |  |
|---------------------------------|----------------------------------------------------------------------------------------------------|--|
| All lights are on.              | A non-recoverable error has occurred. Unplug the power cord, and then plug the power cord back in, and try printing. |  |

# **HP** supplies

This section provides information on HP supplies for the device. The information is subject to changes, visit the HP Web site (www.hpshopping.com) for the latest updates. You may also make purchases through the Web site.

- Order printing supplies online
- Supplies

# Order printing supplies online

To order supplies online or create a printable shopping list, open the HP Solution Center desktop icon that was installed by your HP printer software and click the Shopping icon. Select Shop Online or Print My Shopping List. HP Solution Center uploads, with your permission, printer information, including model number, serial number, and estimated ink levels. The HP supplies that work in your printer are pre-selected. You can change quantities, add or remove items, and then print the list or purchase online at the HP Store or other online retailers (options differ by country/ region). Cartridge information and links to online shopping also appear on ink alert messages.

You can also order online by visiting www.hp.com/buy/supplies. If prompted, choose your country/ region, follow the prompts to select your product, and then the supplies you need.

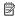

NOTE: Ordering cartridges online is not supported in all countries/regions. However, many countries have information on ordering by telephone, locating a local store and printing a shopping list. In addition, you can select the 'How to Buy' option at the top of the www.hp.com/ buy/supplies page to obtain information about purchasing HP products in your country.

# Supplies

This section covers the following topics:

- Ink cartridges
- HP media

## Ink cartridges

Ordering cartridges online is not supported in all countries/regions. However, many countries have information on ordering by telephone, locating a local store and printing a shopping list. In addition, you can select the 'How to Buy' option at the top of the www.hp.com/buy/supplies page to obtain information about purchasing HP products in your country.

You can find the ink cartridge number in the following places:

- On the Information page of the embedded Web server (see Embedded Web server).
- Windows: From the Toolbox, click the Estimated Ink Levels tab, scroll to display the Cartridge Details button, and then click Cartridge Details.
- Mac OS X: From the HP Utility, click Supply Info and then click Retail Supplies Information.
- On the label of the ink cartridge you are replacing.
- Solution Center: From the Solution Center, click the Estimated Ink Levels image to view information about the ink cartridges installed in the device. (You can also print this information by clicking the **Shopping** icon, and then clicking **Print My Shopping List**.)
- On the printer status page (see <u>Understand the printer status page</u>).

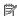

NOTE: Ink level warnings and indicators provide estimates for planning purposes only. When you receive a low-ink warning message, consider having a replacement cartridge available to avoid possible printing delays. You do not need to replace cartridges until prompted to do so.

## HP media

To order media such as HP Premium Paper, go to www.hp.com.

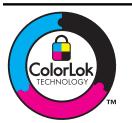

HP recommends plain papers with the ColorLok logo for printing everyday documents. All papers with the ColorLok logo are independently tested to meet high standards of reliability and print quality, and produce documents with crisp, vivid color, bolder blacks & dry faster than ordinary plain papers. Look for papers with the ColorLok logo in a variety of weights and sizes from major paper manufacturers.

# **B** Support and warranty

The information in <u>Maintain and troubleshoot</u> suggests solutions to common problems. If your device is not operating correctly and those suggestions did not solve your problem, try using one of the following support services to obtain assistance.

This section contains the following topics:

- Obtain electronic support
- Obtain HP telephone support
- · Hewlett-Packard limited warranty statement
- Ink cartridge warranty information
- · Prepare the device for shipment

# Obtain electronic support

To find support and warranty information, go to the HP Web site at <a href="www.hp.com/support">www.hp.com/support</a>. If prompted, choose your country/region, and then click **Contact HP** for information on calling for technical support.

This Web site also offers technical support, drivers, supplies, ordering information and other options such as:

- Access online support pages.
- Send HP an e-mail message for answers to your questions.
- · Connect with an HP technician by using online chat.
- Check for software updates.

You can also obtain support from HP from the following electronic sources:

- Toolbox (Windows): The Toolbox provides easy, step-by-step solutions to common printing problems. For more information, see <u>Toolbox (Windows)</u>.
- Embedded Web server: When the device is connected to a network, you can use the
  embedded Web server to view status information, change settings, and manage the device at
  your computer. For more information, see Embedded Web server.

Support options and availability vary by product, country/region, and language.

# Obtain HP telephone support

During the warranty period, you may obtain assistance from the HP Customer Care Center.

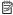

NOTE: HP does not provide telephone support for Linux printing. All support is provided online at the following web site: https://launchpad.net/hplip. Click the Ask a question button to begin the support process.

If you are using Windows or Mac OS X, these operating systems are not supported by HPLIP. Please go to the HP web site for additional support and assistance.

This section contains the following topics:

- Before you call
- Support process
- HP support by phone
- Additional warranty options
- HP Korea customer support

## Before you call

Visit the HP Web site (www.hp.com/support) for the latest troubleshooting information, or product fixes and updates.

Software programs from other companies might be included with the HP device. If you experience problems with any of those programs, you will receive the best technical assistance by calling the experts at that company.

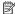

NOTE: This information does not apply to customers in Japan.

To assist our Customer Care Center representatives to serve you better, prepare the following information if you need to call HP.

- 1. Print the printer status page of the device. For more information, see Understand the printer status page. If the device does not print, get the following information ready:
  - Device model
  - Model number and serial number (check the back of the device)
- 2. Check the operating system that you are using, such as Windows XP.
- 3. If the device is connected to the network, check the network operating system.
- 4. Note how the device is connected to your system, such as through USB or network connection.
- 5. Obtain the version number of the printer software. (To find the version number of the printer driver, open the printer settings or properties dialog box, and click the **About** tab.)
- 6. If you have a problem printing from a particular application, note the application and version number.

## Support process

## If you have a problem, follow these steps

- 1. Check the documentation that came with the device.
- 2. Visit the HP online support Web site at <a href="www.hp.com/support">www.hp.com/support</a>. HP online support is available to all HP customers. It is the fastest source for up-to-date device information and expert assistance and includes the following features:
  - Fast access to qualified online support specialists
  - Software and driver updates for the HP device

- Valuable troubleshooting information for common problems
- Proactive device updates, support alerts, and HP newsgrams that are available when you register the HP device
- 3. Call HP support. Support options and availability vary by device, country/region, and language.

## HP support by phone

The phone support numbers and associated costs listed here are those in effect at time of this material publication. For the most current HP list of telephone support numbers and call-cost information, see <a href="https://www.hp.com/support">www.hp.com/support</a>.

This section contains the following topics:

- Phone support period
- Telephone support numbers
- Placing a call
- After the phone support period

## Phone support period

One year of phone support is available in North America, Asia Pacific, and Latin America (including Mexico).

To determine the duration of phone support in Europe, the Middle East, and Africa, go to <a href="https://www.hp.com/support">www.hp.com/support</a>. Standard phone company charges apply.

# **Telephone support numbers**

For the most current list of telephone support numbers, see <a href="https://www.hp.com/support">www.hp.com/support</a>.

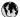

# www.hp.com/support

| Africa (English speaking)   | +27 11 2345872                                      |
|-----------------------------|-----------------------------------------------------|
| Afrique (francophone)       | +33 1 4993 9230                                     |
| 021 672 280                 | الجزائر                                             |
| Argentina (Buenos Aires)    | 54-11-4708-1600                                     |
| Argentina                   | 0-800-555-5000                                      |
| Australia                   | 1300 721 147                                        |
| Australia (out-of-warranty) | 1902 910 910                                        |
| Österreich                  | +43 0820 87 4417                                    |
|                             | 0,145 € p/m                                         |
| 17212049                    | البحرين                                             |
| België                      | +32 070 300 005                                     |
|                             | 0,174 €                                             |
| Belgique                    | +32 070 300 004                                     |
| D 3/0 D 1)                  | 0,174 €                                             |
| Brasil (Sao Paulo)          | 55-11-4004-7751                                     |
| Brasil                      | 0-800-709-7751                                      |
| Canada                      | 1-(800)-474-6836 (1-800                             |
| Central America & The       | hp invent)                                          |
| Caribbean                   | www.hp.com/support                                  |
| Chile                       | 800-360-999                                         |
| 中国                          | 1068687980                                          |
| 中国                          | 800-810-3888                                        |
| Colombia (Bogotá)           | 571-606-9191                                        |
| Colombia (Bogota)           | 01-8000-51-4746-8368                                |
| Costa Rica                  | 0-800-011-1046                                      |
| Česká republika             | 810 222 222                                         |
| Danmark                     | +45 70 202 845                                      |
| Danmark                     | 0,25 DKK                                            |
| Ecuador (Andinatel)         | 1-999-119 🕾                                         |
| Louador (Andinater)         | 800-711-2884                                        |
| Ecuador (Pacifitel)         | 1-800-225-528 🕾                                     |
|                             | 800-711-2884                                        |
| (02) 6910602                | مصر                                                 |
| El Salvador                 | 800-6160                                            |
| España                      | +34 902 010 059                                     |
| · ·                         | 0,078 €                                             |
| France                      | +33 0892 69 60 22                                   |
|                             | 0,337 €                                             |
| Deutschland                 | +49 01805 652 180                                   |
|                             | 0,14 € aus dem deutschen Festnetz - bei Anrufen aus |
|                             | Mobilfunknetzen können                              |
|                             | andere Preise gelten                                |
| Ελλάδα (από το εξωτερικό)   | + 30 210 6073603                                    |
| Ελλάδα (εντός Ελλάδας)      | 801 11 75400                                        |
| Ελλάδα (από Κύπρο)          | 800 9 2654                                          |
| Guatemala                   | 1-800-711-2884                                      |
| 香港特別行政區                     | (852) 2802 4098                                     |
| Magyarország                | 06 40 200 629                                       |
| India                       | 1-800-425-7737                                      |
| India                       | 91-80-28526900                                      |
| Indonesia                   | +62 (21) 350 3408                                   |
| +971 4 224 9189             | العراق                                              |
| +971 4 224 9189             | الكويت                                              |
| +971 4 224 9189             | سويــــ<br>لينان                                    |
| +971 4 224 9189             | قطر قطر                                             |
| +971 4 224 9189             | اليمن                                               |
| reland                      | بوس<br>+353 1890 923 902                            |
| noianu                      | 0,05€                                               |
| 1-700-503-048               | ישראל                                               |
| Italia                      | +39 848 800 871                                     |
|                             | 0,023 €                                             |
|                             |                                                     |

| опт, зорротт               |                              |
|----------------------------|------------------------------|
| Jamaica                    | 1-800-711-2884               |
| 日本                         | 0570-000511                  |
| 日本                         | 03-3335-9800                 |
| 0800 222 47                | الأردن                       |
| 한국                         | 1588-3003                    |
| Luxembourg (Français)      | +352 900 40 006              |
| Luxemburg (Deutsch)        | 0,161 €<br>+352 900 40 007   |
| Luxernburg (Dediscri)      | 0,161 €                      |
| Malaysia                   | 1800 88 8588                 |
| Mauritius                  | (230) 262 210 404            |
| México (Ciudad de México)  | 55-5258-9922                 |
| México                     | 01-800-472-68368             |
| Maroc                      | 081 005 010                  |
| Nederland                  | +31 0900 2020 165            |
|                            | 0,20 €                       |
| New Zealand                | 0800 441 147                 |
| Nigeria                    | (01) 271 2320                |
| Norge                      | +47 815 62 070               |
| 24791773                   | 0,39 NOK<br>غمان             |
|                            | عمان<br>1-800-711-2884       |
| Panamá                     |                              |
| Paraguay                   | 009 800 54 1 0006            |
| Perú                       | 0-800-10111                  |
| Philippines                | 2 867 3551                   |
| Polska                     | 801 800 235                  |
| Portugal                   | +351 808 201 492<br>0,024 €  |
| Puerto Rico                | 1-877-232-0589               |
| República Dominicana       | 1-800-711-2884               |
| Reunion                    | 0820 890 323                 |
| România                    | 0801 033 390                 |
| Россия (Москва)            | 095 777 3284<br>0,03 €       |
| Россия (Санкт-             | 812 332 4240                 |
| Петербург)                 | 0,08€                        |
| 800 897 1415               | السعوبية                     |
| Singapore                  | +65 6272 5300                |
| Slovensko                  | 0850 111 256                 |
| South Africa (RSA)         | 0860 104 771                 |
| Suomi                      | +358 0 203 66 767            |
|                            | 0,015 €                      |
| Sverige                    | +46 077 120 4765<br>0,23 SEK |
| Switzerland                | +41 0848 672 672<br>0.08 CHF |
| 臺灣                         | 02-8722-8000                 |
| ไทย                        | +66 (2) 353 9000             |
| 071 891 391                | ئونس<br>ئونس                 |
| Trinidad & Tobago          | 1-800-711-2884               |
| Türkiye (İstanbul, Ankara, | 444 0307                     |
| İzmir & Bursa)             |                              |
| Україна                    | (044) 230-51-06              |
| 600 54 47 47               | الإمارات العربية المتحدة     |
| United Kingdom             | +44 0870 010 4320<br>0.05 £  |
| United States              | 1-(800)-474-6836             |
| Uruguay                    | 0004-054-177                 |
| Venezuela (Caracas)        | 58-212-278-8666              |
| Venezuela                  | 0-800-474-68368              |
| Viêt Nam                   | +84 88234530                 |
|                            | 0020 .000                    |

# Placing a call

Call HP support while you are in front of the computer and the HP device. Be prepared to provide the following information:

- Model number (see Find the device model number
- Serial number (located on the back or bottom of the device)
- Messages that appear when the situation occurs
- Answers to these questions:
  - Has this situation happened before?
  - Can you re-create it?
  - Did you add any new hardware or software to your computer at about the time that this situation began?
  - Did anything else occur prior to this situation (such as a thunderstorm, HP device was moved, etc.)?

## After the phone support period

After the phone support period, help is available from HP at an additional cost. Help may also be available at the HP online support Web site: <a href="www.hp.com/support">www.hp.com/support</a>. Contact your HP dealer or call the support phone number for your country/region to learn more about support options.

## **Additional warranty options**

Extended service plans are available for the HP device additional costs. Go to <a href="www.hp.com/support">www.hp.com/support</a>, select your country/region and language, then explore the services and warranty area for information about the extended service plans.

## **HP Korea customer support**

HP 한국 고객 지원 문의

- 고객 지원 센터 대표 전화 1588-3003
- 제품가격 및 구입처 정보 문의 전화 080-703-0700
- 전화 상담 가능 시간: 평 일 09:00~18:00 토요일 09:00~13:00 (일요일, 공휴일 제외)

# **Hewlett-Packard limited warranty statement**

| HP product                                                                 | Duration of limited warranty                                                                                                    |
|----------------------------------------------------------------------------|----------------------------------------------------------------------------------------------------|
| Software Media                                                             | 90 days                                                                                                    |
| Printer                                                                    | 1 year                                                                                                    |
| Print or Ink cartridges                                                    | Until the HP ink is depleted or the "end of warranty" date printed on the cartridge has been reached, whichever occurs first. This warranty does not cover HP ink products that have been refilled, remanufactured, refurbished, misused, or tampered with. |
| Printheads (only applies to products with customer replaceable printheads) | 1 year                                                                                                    |
| Accessories                                                                | 1 year unless otherwise stated                                                                                                    |

#### A. Extent of limited warranty

- 1. Hewlett-Packard (HP) warrants to the end-user customer that the HP products specified above will be free from defects in materials and workmanship for the duration specified above, which duration begins on the date of purchase by the
- 2. For software products, HP's limited warranty applies only to a failure to execute programming instructions. HP does not warrant that the operation of any product will be interrupted or error free.
- 3. HP's limited warranty covers only those defects that arise as a result of normal use of the product, and does not cover any other problems, including those that arise as a result of:
  - a. Improper maintenance or modification;
  - b. Software, media, parts, or supplies not provided or supported by HP;
  - c. Operation outside the product's specifications;
  - d. Unauthorized modification or misuse.
- 4. For HP printer products, the use of a non-HP cartridge or a refilled cartridge does not affect either the warranty to the customer or any HP support contract with the customer. However, if printer failure or damage is attributable to the use of a non-HP or refilled cartridge or an expired ink cartridge, HP will charge its standard time and materials charges to service the printer for the particular failure or damage.
- 5. If HP receives, during the applicable warranty period, notice of a defect in any product which is covered by HP's warranty, HP shall either repair or replace the product, at HP's option.
- 6. If HP is unable to repair or replace, as applicable, a defective product which is covered by HP's warranty, HP shall, within a reasonable time after being notified of the defect, refund the purchase price for the product.
- 7. HP shall have no obligation to repair, replace, or refund until the customer returns the defective product to HP.
- 8. Any replacement product may be either new or like-new, provided that it has functionality at least equal to that of the product being replaced.
- HP products may contain remanufactured parts, components, or materials equivalent to new in performance.
- 10. HP's Limited Warranty Statement is valid in any country where the covered HP product is distributed by HP. Contracts for additional warranty services, such as on-site service, may be available from any authorized HP service facility in countries where the product is distributed by HP or by an authorized importer.

#### B. Limitations of warranty

TO THE EXTENT ALLOWED BY LOCAL LAW, NEITHER HP NOR ITS THIRD PARTY SUPPLIERS MAKES ANY OTHER WARRANTY OR CONDITION OF ANY KIND, WHETHER EXPRESS OR IMPLIED WARRANTIES OR CONDITIONS OF MERCHANTABILITY, SATISFACTORY QUALITY, AND FITNESS FOR A PARTICULAR PURPOSE.

## C. Limitations of liability

- 1. To the extent allowed by local law, the remedies provided in this Warranty Statement are the customer's sole and exclusive remedies.
- 2. TO THE EXTENT ALLOWED BY LOCAL LAW, EXCEPT FOR THE OBLIGATIONS SPECIFICALLY SET FORTH IN THIS WARRANTY STATEMENT, IN NO EVENT SHALL HP OR ITS THIRD PARTY SUPPLIERS BE LIABLE FOR DIRECT, INDIRECT, SPECIAL, INCIDENTAL, OR CONSEQUENTIAL DAMAGES, WHETHER BASED ON CONTRACT, TORT, OR ANY OTHER LEGAL THEORY AND WHETHER ADVISED OF THE POSSIBILITY OF SUCH DAMAGES.

#### D. Local law

- 1. This Warranty Statement gives the customer specific legal rights. The customer may also have other rights which vary from state to state in the United States, from province to province in Canada, and from country to country elsewhere in
- 2. To the extent that this Warranty Statement is inconsistent with local law, this Warranty Statement shall be deemed modified to be consistent with such local law. Under such local law, certain disclaimers and limitations of this Warranty Statement may not apply to the customer. For example, some states in the United States, as well as some governments outside the United States (including provinces in Canada), may:
  - a. Preclude the disclaimers and limitations in this Warranty Statement from limiting the statutory rights of a consumer (e.g., the United Kingdom);
  - b. Otherwise restrict the ability of a manufacturer to enforce such disclaimers or limitations; or
  - c. Grant the customer additional warranty rights, specify the duration of implied warranties which the manufacturer cannot disclaim, or allow limitations on the duration of implied warranties.
- 3. THE TERMS IN THIS WARRANTY STATEMENT, EXCEPT TO THE EXTENT LAWFULLY PERMITTED, DO NOT EXCLUDE, RESTRICT, OR MODIFY, AND ARE IN ADDITION TO, THE MANDATORY STATUTORY RIGHTS APPLICABLE TO THE SALE OF THE HP PRODUCTS TO SUCH CUSTOMERS.

#### **HP Limited Warranty**

#### Dear Customer.

You will find below the name and address of the HP entity responsible for the performance of the HP Limited Warranty in your

You may have additional statutory rights against the seller based on your purchase agreement. Those rights are not in any way affected by this HP Limited Warranty.

Ireland: Hewlett-Packard Ireland Limited, 63-74 Sir John Rogerson's Quay, Dublin 2

United Kingdom: Hewlett-Packard Ltd, Cain Road, Bracknell, GB-Berks RG12 1HN

Malta: Hewlett Packard International Trade BV, Branch 48, Sqaq Nru 2, Triq ix-Xatt, Pieta MSD08, Malta

South Africa: Hewlett-Packard South Africa Ltd, 12 Autumn Street, Rivonia, Sandton, 2128, Republic of South Africa

# Ink cartridge warranty information

The HP cartridge warranty is applicable when the product is used in its designated HP printing device. This warranty does not cover HP ink products that have been refilled, remanufactured, refurbished, misused, or tampered with.

During the warranty period the product is covered as long as the HP ink is not depleted and the end of warranty date has not been reached. The end of warranty date, in YYYY/MM format, may be found on the product as indicated:

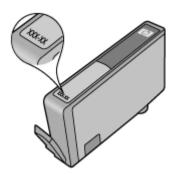

# Prepare the device for shipment

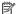

**NOTE:** If you are in Japan, contact HP Customer Support for more information.

After contacting HP Customer Support or returning to the point of purchase, you might be asked to send the device in for service. If you send the device in for service, make sure you follow the instructions provided by HP or the associates at the point of purchase when packing and shipping the device.

# C Device specifications

For media and media-handling specifications, see <u>Understand specifications for supported media</u>.

- Physical specifications
- · Product features and capacities
- Processor and memory specifications
- · System requirements
- · Network protocol specifications
- Embedded Web server specifications
- · Print resolution
- Environmental specifications
- Electrical specifications
- Acoustic emission specifications (print in Draft mode, noise levels per ISO 7779)

# Physical specifications

Size (width x depth x height)

Device: 575 x 402 x 181 mm (22.7 x 15.8 x 7.13 inches)

Device weight (does not include printing supplies)

Device: 6.7 kg (14.76 lb)

# **Product features and capacities**

| Feature          | Capacity                                                                                                    |
|------------------|----------------------------------------------------------------------------------------------------|
| Connectivity     | USB 2.0-compliant high speed Wired network                                                                                    |
| Ink cartridges   | Four ink cartridges (black, yellow, magenta, cyan)                                                                            |
| Supply yields    | Visit <u>www.hp.com/pageyield/</u> for more information on estimated ink cartridge yields.                                    |
| Device languages | HP PCL 3<br>HP PCL 3 GUI                                                                                                    |
| Font support     | US fonts: CG Times, CG Times Italic, Universe, Universe Italic, Courier, Courier Italic, Letter Gothic, Letter Gothic Italic. |
| Duty cycle       | Up to 7000 pages per month                                                                                                    |

# **Processor and memory specifications**

Device processor

192 MHz ARM946ES, ETM9 (medium)

**Device memory** 

64 MB built-in RAM, 32 MB built-in Flash ROM

# System requirements

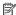

NOTE: For the most current information about supported operating systems and system requirements, visit http://www.hp.com/support/.

## Operating system compatibility

- For Windows XP SP 2 Starter Edition and Windows Vista Starter Edition, only printer drivers and the Toolbox are available.
- Linux (For more information, see <a href="http://www.hp.com/go/linuxprinting">http://www.hp.com/go/linuxprinting</a>).

## Minimum requirements

- Microsoft® Windows® XP (32-bit) Service Pack 2: Intel® Pentium® II or Celeron® processor. 512 MB RAM, 228MB free hard disk space, Microsoft Internet Explorer 6.0
- Microsoft® Windows® Vista: 800 MHz 32-bit (x86) or 64-bit (x64) processor, 512MB RAM, 1,156MB free hard disk space, Microsoft Internet Explorer 7.0
- Microsoft Windows 7: 800 MHz 32-bit (x86) or 64-bit (x64) processor, 512 MB RAM, 1,082 MB free hard disk space, Microsoft Internet Explorer 7.0
- Mac OS X v10.4.11, v10.5.6: PowerPC G4, G5, or Intel Core processor, 256MB memory, 500 MB free hard disk space

## Recommended requirements

- Microsoft® Windows® XP (32-bit) Service Pack 2: Intel® Pentium® III or higher processor, 512MB RAM, 824MB free hard disk space, Microsoft Internet Explorer 6.0 or later
- Microsoft® Windows® Vista: 1 GHz 32-bit (x86) or 64-bit (x64) processor, 1GB RAM, 2,569MB free hard space, Microsoft Internet Explorer 7.0
- Microsoft Windows 7: 1 GHz 32-bit (x86) or 64-bit (x64) processor, 1 GB RAM, 2,515 MB free hard disk space, Microsoft Internet Explorer 7.0
- Mac OS X v10.4.11, v10.5.6: PowerPC G4, G5, or Intel Core processor, 512MB memory, 500 MB free hard disk space

# **Network protocol specifications**

#### Network operating system compatibility

- Windows XP (32-bit) (Professional and Home Editions), Windows Vista 32-bit and 64-bit (Ultimate, Enterprise and Business Edition), Windows 7 (32-bit and 64-bit)
- Mac OS X (10.4.11 and higher, 10.5.x)

## Compatible network protocols

TCP/IP

## **Network management**

- HP Web Jetadmin plug-ins
- Embedded Web server

Features

Ability to remotely configure and manage network devices

# **Embedded Web server specifications**

## Requirements

- A TCP/IP-based network (IPX/SPX-based networks are not supported)
- A Web browser (either Microsoft Internet Explorer 6.0 or higher, Opera 8.0 or higher, Mozilla Firefox 1.0 or higher, or Safari 1.2, or higher)
- A network connection (you cannot use the embedded Web server connected directly to a computer with a USB cable)
- An Internet connection (required for some features)
  - NOTE: You can open the embedded Web server without being connected to the Internet. However, some features will not be available.
- It must be on the same side of a firewall as the device.

# Print resolution

#### Black

Up to 1200 dpi with pigmented black ink

#### Color

HP enhanced photo quality (up to 4800 by 1200 dpi Optimized on HP Premium Plus photo papers with 1200 x 1200 input dpi)

# **Environmental specifications**

## Operating environment

Operating temperature: 5° to 40° C (41° to 104° F)

Recommended operating conditions: 15° to 32° C (59° to 90° F) Recommended relative humidity: 20 to 80% noncondensing

## Storage environment

Storage temperature: -40° to 60° C (-40° to 140° F)

Storage relative humidity: Up to 90% noncondensing at a temperature of 60° C (140° F)

# **Electrical specifications**

#### Power supply

Universal power adapter (external)

## **Power requirements**

Input voltage: 100 to 240 VAC (± 10%), 50 to 60 Hz (± 3Hz)

Output voltage: 32 Vdc, 1560 mA

#### Power consumption

34.03 watts

# Acoustic emission specifications (print in Draft mode, noise levels per ISO 7779)

## Sound pressure (bystander position)

LpAd 54 (dBA)

# Sound power

LwAd 6.7 (BA)

# D Regulatory information

This section contains the following topics:

- FCC statement
- Notice to users in Korea
- VCCI (Class B) compliance statement for users in Japan
- · Notice to users in Japan about the power cord
- · Toxic and hazardous substance table
- · LED indicator statement
- Regulatory model number
- · Declaration of conformity
- Environmental product stewardship program
- Third-party licenses

## FCC statement

## **FCC** statement

The United States Federal Communications Commission (in 47 CFR 15.105) has specified that the following notice be brought to the attention of users of this product.

This equipment has been tested and found to comply with the limits for a Class B digital device, pursuant to Part 15 of the FCC Rules. These limits are designed to provide reasonable protection against harmful interference in a residential installation. This equipment generates, uses and can radiate radio frequency energy and, if not installed and used in accordance with the instructions, may cause harmful interference to radio communications. However, there is no guarantee that interference will not occur in a particular installation. If this equipment does cause harmful interference to radio or television reception, which can be determined by turning the equipment off and on, the user is encouraged to try to correct the interference by one or more of the following measures:

- Reorient the receiving antenna.
- Increase the separation between the equipment and the receiver.
- Connect the equipment into an outlet on a circuit different from that to which the
  receiver is connected.
- Consult the dealer or an experienced radio/TV technician for help.

For further information, contact:

Manager of Corporate Product Regulations Hewlett-Packard Company 3000 Hanover Street Palo Alto, Ca 94304 (650) 857-1501

Modifications (part 15.21)

The FCC requires the user to be notified that any changes or modifications made to this device that are not expressly approved by HP may void the user's authority to operate the equipment.

This device complies with Part 15 of the FCC Rules. Operation is subject to the following two conditions: (1) this device may not cause harmful interference, and (2) this device must accept any interference received, including interference that may cause undesired operation.

# Notice to users in Korea

사용자 안내문(B급 기기)

이 기기는 비업무용으로 전자파 적합 등록을 받은 기기로서, 주거지역에서는 물론 모든 지역에서 사용할 수 있습니다.

# VCCI (Class B) compliance statement for users in Japan

この装置は、情報処理装置等電波障害自主規制協議会(VCCI)の基準に基づくクラス B情報技術装置です。この装置は、家庭環境で使用することを目的としていますが、こ の装置がラジオやテレビジョン受信機に近接して使用されると受信障害を引き起こす ことがあります。

取り扱い説明書に従って正しい取り扱いをして下さい。

# Notice to users in Japan about the power cord

製品には、同梱された電源コードをお使い下さい。

同梱された電源コードは、他の製品では使用出来ません。

# Toxic and hazardous substance table

## 有毒有害物质表

根据中国《电子信息产品污染控制管理办法》

| <b>西</b>  | 有毒有害物质和元素 |   |   |     |      |       |
|-----------|-----------|---|---|-----|------|-------|
| 零件描述      | 铅         | 汞 | 镉 | 六价铬 | 多溴联苯 | 多溴联苯醚 |
| 外壳和托盘*    | 0         | 0 | 0 | 0   | 0    | 0     |
| 电线*       | 0         | 0 | 0 | 0   | 0    | 0     |
| 印刷电路板*    | X         | 0 | 0 | 0   | 0    | 0     |
| 打印系统*     | X         | 0 | 0 | 0   | 0    | 0     |
| 显示器*      | X         | 0 | 0 | 0   | 0    | 0     |
| 喷墨打印机墨盒*  | 0         | 0 | 0 | 0   | 0    | 0     |
| 驱动光盘*     | X         | 0 | 0 | 0   | 0    | 0     |
| 扫描仪*      | X         | X | 0 | 0   | 0    | 0     |
| 网络配件*     | X         | 0 | 0 | 0   | 0    | 0     |
| 电池板*      | X         | 0 | 0 | 0   | 0    | 0     |
| 自动双面打印系统* | 0         | 0 | 0 | 0   | 0    | 0     |
| 外部电源*     | X         | 0 | 0 | 0   | 0    | 0     |

- 0: 指此部件的所有均一材质中包含的这种有毒有害物质,含量低于SJ/T11363-2006 的限制 X: 指此部件使用的均一材质中至少有一种包含的这种有毒有害物质,含量高于SJ/T11363-2006 的限制
- 注:环保使用期限的参考标识取决于产品正常工作的温度和湿度等条件
- \*以上只适用于使用这些部件的产品

# **LED** indicator statement

# **LED** indicator statement

The display LEDs meet the requirements of EN 60825-1.

# Regulatory model number

For regulatory identification purposes, your product is assigned a Regulatory Model Number. The Regulatory Model Number for your product is SNPRC-0803 (HP Officejet 7000 Printer). This regulatory number should not be confused with the marketing name (HP Officejet 7000 Printer Series) or product number.

# **Declaration of conformity**

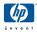

## **DECLARATION OF CONFORMITY**

according to ISO/IEC 17050-1 and EN 17050-1

Supplier's Name: Hewlett-Packard Company DoC#: SNPRC-0803-A

Supplier's Address: 60, Alexandra Terrace, # 07-01 The Comtech, Singapore 118502

declares, that the product

Product Name and Model: HP Officejet 7000
Regulatory Model Number: 1) SNPRC-0803

Product Options: Al

conforms to the following Product Specifications and Regulations:

**SAFETY:** IEC 60950-1:2001 / EN 60950-1:2001

EN 60825-1 1994+A1:2002+A2: 2001 Class 1 for LEDs

EMC: CISPR 22:2005/ EN 55022: 2006 Class B

EN 55024:1998 +A1:2001 + A2:2003 EN 61000-3-2: 2000 + A2: 2005 EN 61000-3-3:1995 +A1: 2001

FCC CFR 47, Part 15 Class B / ICES-003, Issue 4 Class B

## Supplementary Information:

- This product is assigned a Regulatory Model Number which stays with the regulatory aspects of the design. The Regulatory
  Model Number is the main product identifier in the regulatory documentation and test reports, this number should not be
  confused with the marketing name or the product numbers.
- This product complies with the requirements of the Low Voltage Directive 2006/95/EC, the EMC Directive 2004/108/EC
  & the R&TTE Directive 99/5/EC and carries the CE-marking accordingly. In addition, it complies with the WEEE Directive
  2002/96/EC and RoHS Directive 2002/95/EC.
- This Device complies with Part 15 of the FCC Rules. Operation is subject to the following two Conditions: (1) This device may not cause harmful interference, and (2) this device must accept any interference received, including interference that may cause undesired operation.
- 4. The product was tested in a typical configuration.

Singapore 25 September 2008 Wong Soo Min , Director, Quality Imaging & Printing Manufacturing Operations

## Local contact for regulatory topics only:

EMEA: Hewlett-Packard GmbH, HQ-TRE, Herrenberger Strasse 140, 71034 Boeblingen, Germany <a href="www.hp.com/go/certificates">www.hp.com/go/certificates</a> USA: Hewlett-Packard, 3000 Hanover St., Palo Alto 94304, U.S.A. 650-857-1501

# Environmental product stewardship program

Hewlett-Packard is committed to providing quality products in an environmentally sound manner. Design for recycling has been incorporated into this product. The number of materials has been kept to a minimum while ensuring proper functionality and reliability. Dissimilar materials have been designed to separate easily. Fasteners and other connections are easy to locate, access, and remove using common tools. High priority parts have been designed to access quickly for efficient disassembly and repair.

For more information, visit HP's Commitment to the Environment Web site at:

www.hp.com/hpinfo/globalcitizenship/environment/index.html

This section contains the following topics:

- Paper use
- Plastics
- Material safety data sheets
- Recycling program
- HP inkjet supplies recycling program
- Disposal of waste equipment by users in private households in the European Union
- Power consumption

## Paper use

This product is suited for the use of recycled paper according to DIN 19309 and EN 12281:2002.

#### **Plastics**

Plastic parts over 25 grams are marked according to international standards that enhance the ability to identify plastics for recycling purposes at the end of product life.

# Material safety data sheets

Material safety data sheets (MSDS) can be obtained from the HP Web site at: www.hp.com/go/msds

## Recycling program

HP offers an increasing number of product return and recycling programs in many countries/regions, and partners with some of the largest electronic recycling centers throughout the world. HP conserves resources by reselling some of its most popular products. For more information regarding recycling of HP products, please visit:

www.hp.com/hpinfo/globalcitizenship/environment/recycle/

# HP inkjet supplies recycling program

HP is committed to protecting the environment. The HP Inkjet Supplies Recycling Program is available in many countries/regions, and lets you recycle used print cartridges and ink cartridges free of charge. For more information, go to the following Web site:

www.hp.com/hpinfo/globalcitizenship/environment/recycle/

## Disposal of waste equipment by users in private households in the European Union

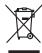

This symbol on the product of on its policiograge indicates that this product must not be displaced of willing our other household waste Instead, it is your responsibility to dispose of your waste equipment by handing it over to a designated collection point for the recycling of waste electrical and electrical respirates. The production and recycling of your waste equipment of the time of disposal will help be conserve networl resources and ensure that it is recycled in a monner that protects human health and the environment of the more instrument of the product.

\*\*Evacuation due aduptionment supplies part are sufficiently and can be adopted to the product of the product of the product

Internation de residuos de aparatos electricos y electrónicos por parte de usuarios domésticos en la Unión Europea
Elei minoción de residuos de aparatos electricos y electrónicos por parte de usuarios domésticos. En el coloristico, En el coloristico, indebe eliminar este tipo de residuo, es repuestabilidad del usuario entergento en un partio de recoglida designado de recedado de aparatos electricios y electricos. En reciclos y la recogida por separado de estos residuos en el momento de la eliminar cata de servicio en el momento de la eliminar cata de la esta residuo de estos residuos en el momento de la eliminar cata de la esta residuo de estos residuos en el momento de la eliminar cata de la esta residuo de estos residuos en el momento de la eliminar cata de la esta residuad de la esta de la esta de la esta de la esta de la esta de la esta de la esta de la esta de la esta de la esta de la esta del la esta de la esta del la esta de la esta del la esta del la esta

Likudace vysloužileho zařízení uživateli v domácnosti v zemích EU

Talo změdan na produkt nebo na jelo obolo caraciju, že lento produl memi kyli lividován prostým vyhozením do běžneho domovního odpodu. Odpovídde za la, že vysloužilé

Talo změdan na produkt nebo na jelo obolo caraciju, že lento produl memi kyli vyloužilých elektrácých a elektranicých zařízení. Ukráce vyhozižlého zatržení kultudov vyhozižlého zatržení kultudov vyhozižlého zatržení kultudov vyhozižlého zatržení kultudov vyhozižlého zatržení kultudování přídováního závění produltého zatržení vyhozižlé zatržení předat k recyklací, můžete zákat od šíradů místní samosprávy, od společností provádějící svoz a likvídosí domovního odpodu nebo v obchodě, kde jete produkt

zalozalí.

Bortskaffelse af affaldsudstyr for brugere i private husholdninger i EU
Dete symbol på produkte eller på dete mitologje roldere, i grevate husholdningsaffald. I stedet er det dit ansvar at bortskaffe affaldsudstyr
det af afferere det på dettil beregende indamlingssteder med herblik på gelnbug af elektrink, og elektronik aflaktsudstyr. Den separate indamling ag gentrug af di afladsudstyr på
tidspinkte for bortskaffelse er med i fa ti bevere ordninge resourcer og sjake, og gentrug, miller sted på en malde, det bestylter menneskes helbed som innlige. Her da vil vide mere
on, hvor de kan aflere ett af fladsudstyr i gentrug, for in distrible kommunen, det folket resordionsræsen eller den forenting, hvor de kade produkte.

Afrece van afgedankte apparatuur door gebruikers in paritouliere kuishnudens in de Europese Unite
Di symbod op la endust of de epspking gest en ond del growder in der op weder ofgeoerde met het huishoodelijk drol. Het is uw verantvoordelijkheid uw afgedanks apparatuur drap be endust of de endustriere en de betrautste en delstroische apparatuur drap betrautste en angeveren inzameligner over de verwelking van van afgedankse elstroische en delstroische apparatuur drap gest in zich septemen en naturalijke bronnen en foll het heigebruik van naterialog de en wijze die de vollagesrachtield en het militier beschernt. Voor meer on van or uw afgedankse apparatuur kanst inleveren voor recycling kunt u cortoot opnemen met het gemeentelius in uw woorplaats, de reinigragdienst of de winkel waar u het product het arangeschift.

Framajopidamistes kasutuselt kõrvaldatavate seadmete käitlemine Euroopa Lildus
Kii toolei või toole palendi on see siimbol, ei lohi seda toodet visat andinajämmete hulka. Tie kohus on viia tarbetuks muutunud seade selleks ettenähtud elektri- ja elektroonikaseadmete
ulitiseerimiselhan killikeeritinavise saadmete eraldi kopunime ja käitlemine alto säätis loodusvaraad ining tagada, et käitlemine lotimub inimete tervisele ja kesklonnole ohutult.
Lisateorat selle kohta, kuhu saate utiliseeritava seadime käitlemisels viia, saate kisida kohalikust omavalitusest, olmejäätimete utiliseerimispunktist või kauplusest, kust te seadme
ostiste.

Απόρρικη ζεχηστων συσκτυών στην Ευρωποϊκή. Ένωση
Το περίον αριά δεν σεν εξεκλοριές η σει συσκευών στην Ευρωποϊκή. Ένωση
Το περίον αριά δει σεν εξεκλοριές η σει συσκευών αι το προϊόν από δεν πρέπει να πεταρεί μεζί με δλλα ανικαιά απορρίματα. Ανείθετα, ευθύκη σες έναι να συσκευών από της προτευμένη το γενικού το πρότο η περίον απορευμένη το πρότο το πρότο το πρό

νηκι τη με ν ενωντήμα από το σποία στρασοπεία το προίον. A hulladekangrogok kezelése a magainháztortásokban az Európai Unióban E o szimbolum, amely a temelen vagy arind: cosmagokban van felhirelete, azi felt, hogy a temele nem kezelést segrifi az egelé hizratrási hulladekad. A. On feladuto, E o szimbolum, amely a temelen vagy arind: cosmagokban van felhirelete, azi felt, hogy a felefidingrogok ei ne elektrollet (producistate) información a feladutoria A hulladekangrogok elaktrollet egyléste es úrphaztranátala razzágáral a temesére efortariach negréstekee, egylária azi la bistatalis, kogy a hulladekangrogok elaktrollete egyléstekee elaktrollete elektrollete elektrollete elektrollete elektrollete elektrollete elektrollete elektrollete elektrollete elektrollete elektrollete elektrollete elektrollete elektrollete. A hulladekangrogok elaktrollete elektrollete elektrollet

Lietotāju atbrīvošanās no nederīgām ierīcēm Eiropas Savienibas privātajās mējsaimniecibas alkitumiem. Jūs esal atblidīgs par abtrīvošanas no nederīgās ierīces, bis ainbab uz ierīces val tās iepolojuma notāda, la 30 ierīc nedrīgāt izmesi kopā ar pozējeim nāpaimmecibas alkitumiem. Jūs esal atblidīgs par abtrīvošanas no nederīgās ierīces, bo nododa nododijās saviblianas vielā, li litā veilāta nederigā ierīces, bos nododa nododijās saviblianas vielā, litā veilāta nederigā ierīces, bos nododa nododijās saviblianas vielā (litā litā par litā par litā litā nododijās nederigās ierīces savielšanas un otimizētē pārbatīda palāt litā litā litā litā litā palātā litā litā nododijās nederijās ierīces savielšanas un otimizētē pārbatīda var nogodal nederīgās eierīs, litāta, sazināties ar vielēja pārbatīda var nogodal nederīgās eierīs, litāta, sazināties ar vielēja pārbatīda var nogodal nederīgās eierīs, litāta, sazināties ar vielēja pārbatīda var nogodal nederīgās eierīs, litāta sazināties ar vielēja pārbatīda var nogodal nederīgās eierīs, litāta sazināties ar vielēja pārbatīda var nogodal nederīgās eierīs, litāta eierīs.

Europas Sąjungos vartotojų ir privačių namų ūkių atliekamos įrangas išmetimas
Sis simbolis and produkto arba jo paksuotes nurodo, kad produktas negali būti šimestas karba su kilomis namų ūkio afliekomis. Jūs privalote išmetil savo afliekamą įrangą dirkuodami įą
I aliekamas elektronikos i relektrios ingraop serditirinas punkas. Je afliekamo jeinga bas abkirais suenekamo ir perdirkoma, bus šissugomi natūralisis stieklai ir uzliktriomas, kad jaraga
yra pedrikta žmagas sveikatą ir gamtą tausojanciu būdu. Dėl informacijos apie lai, kur gallie šimesti afliekamą pedrirbti skirtą įrangą kreipkitės į aflininkamą vietos tamybą, namų ūkis
aliektų šiektrios intringa arba į parbūduvių, kurioje pirktios produką.

Utylizacja zużytego sprzętu przez użytkowników domowych w Unii Europejskiej
Symbol ele nimeszczeny na produkce lub opolowanie oznacza, że tega produkt ne niedze wyrzacać razem z innymi odpodami domowymi. Użytkownik jest odpowiedzialny za
dodauczneja zużytkogo sprzętu do wyrzacznego punkie gomodzenia zużytych urządzeń elektronicznych. Glomodzenia odobo i recykling lego hypu odpodów
przyczyna lej do ochrony zaudośw naturalnych je jed bezpieczny da zalowa i żadowiana naturalnego. Doka ielomoże i odmowiana zajowa od przyczyna lej do ochrony zaudośw naturalnych, jed zadowiana zajowa zajowa zajowa naturalnego zadowa podawiana zażytych urządzeń można
upykacz o odpownieńnie władzi kalonych, je przestujejstwoświ zajowajem spisupiecym się suwoniem odpodow la w miejsza załopych podoku.

Este simbolo no produto cun o embalagem indica que o produto não pode ser descorándo junto com o lius oderestico. No entente, e su esponsabilidade levar os equipamentos a seme descorándo a um protido e focio designado por ou enclodagem de explamentos a fecto efectorándo de um protido e caleplamentos de teneral enclamento de compresento de la escursión activada e grantimento a esculpamento este esculpamentos de la escursión activada e grantimento de la escursión activada e de la escursión activada e protido enclamento de la escursión activada enclamento de la escursión activada enclamento de la escursión activada enclamento de la escursión de la escursión activada enclamento de la escursión de la escursión de

oaquiru o produto.

Postup pozizivateľov v krajinách Európskej únie pri vyhadzovaní zariadenia v domácom pozizivaní do odpadu.

Tento spredu na produkte deko na jeho obcia zamena, že nesmé by vyhodený s iným konvuntímym odpodom. Vámiesto toba mote povinnos odovado toto zariadenie na zbemon
zabezpočí taly spodobo eryklotice, ktorý bude chrani ľudské zadvoho a zbemo povinnose obcia povinnose odovado toto zariadenie na zbemon
zabezpočí taly spodobo eryklotice, ktorý bude chrani ľudské zadvoho a zbemo povinnose obci jeho informácie o separovanom zbere a recyklacií záskate na miesmon obecnom úrade,
vo lime zabezpočí taly spodon osypemo v gospodníjstvíh na rakortej Veropske umoje.

Ravnanje z odpodno osypemo v gospodníjstvíh na rakortej Veropske umi o

Rownenje z odpadno opremo v poposov umov y provoji kozi se protost krpsi.

Rownenje z odpadno opremo v poposov protos i provoje v poposov protostavani poposobnjajani odpadit. Odpadno opremo ste dobini oddati na dobičenem abinemo in zakletu od embodati izdalja pomeni, ko izdelan na smete odlagati skapaj z doujanja gopodnjajani odpadle. Odpadno opremo te dobini oddati na odbočenem abinemo in zapodavlji, od poposobni protostavani protostavani poposobni poste pomogali obranili nazome vire in zapodavlji, od bo odpadno opremo postavani pomogali obranili nazome vire in zapodavlji, od ko od se vorija odvanje ligiti in okole, kre informacij o mestih, kije lahko oddate odpadno opremo za razlivimenje, lahko obbite na obcini. V komunohem podejnu di stporni, kjer ste zdeleće kupit.

Kausering ov Potruknikajamanireni, dost hem. och privatavavandare i EU se budatikali odal. Litilia bo da samo for strondata litilia na badost kauserina strondata.

Assering av törtrukningsmaterial, för hem- och privataravändare i EU

Produkter eller produktiorpokringen med den har symbolen bir inte lassers und onsigl hushällsavfall. I stället har du ansvar för att produkten lämnas till en behörig återvinningsstatio
för handering av el- och eldstansliprodukter. Genom att lämna lasserade produkter till återvinning hijaber du till ått bevara våra gemensamma naturreurser. Dessutom skyddas både
männskar och millign nat produkter fervinning på till stätt. Kommunala myndigheter, sophanteringsfarlenga glet bulkten der varan köptes kan ge mer information om var du lännar
kasserade produkter för derivnning.

MIXTANDRIVER un önforavstanska sa grangstung en grangefureren sa verstung a Engangeforser och vara.

Том симом вързу продукта им спояского и упохаза, че продукта не тряба да се измария заефно с дъносинские отпадъць. Вет иногаторител да изхарите оборудането за отпадъць, кого по гредорете на отпеденте или так решентерне на елегоретско или месятием оборудането за отпадъц. кого по гредорет на отпеденте и уписаторителници и пределаторителници и пределаторителници и п

Influturarea chifupmentelor usate de câtra utilizatori i canicia dia Uniunea Europeană
Acesi sinoli de pe produs suo de pe emboliujul produsului micia lispui cò ocesi produs no rebute amunoral disturi de celebale deservi canica. În loc să proceduli safel, preți
Acesi sinoli de pe produs suo de pe emboliujul produsului micia lispui cò ocesi produs no rebute amunor disturi de celebale deservici deservici deservici de destructure deservici de substituti de celebale deservici de substituti de celebale deservici de substituti de celebale deservici de substituti de celebale deservici de substituti de celebale deservici de substituti de substituti de celebale deservici de substituti de substituti de

## Power consumption

Power usage drops significantly while in Sleep mode, which saves natural resources and saves money without affecting the high performance of this product. To determine the ENERGY STAR®

# Appendix D

qualification status for this product see the Product Data Sheet or Specifications Sheet. Qualified products are also listed at <a href="https://www.hp.com/go/energystar">www.hp.com/go/energystar</a>.

# Third-party licenses Third-party licenses

# Expat

Copyright (c) 1998, 1999, 2000 Thai Open Source Software Center Ltd

Permission is hereby granted, free of charge, to any person obtaining a copy of this software and associated documentation files (the "Software"), to deal in the Software without restriction, including without limitation the rights to use, copy, modify, merge, publish, distribute, sublicense, and/or sell copies of the Software, and to permit persons to whom the Software is furnished to do so, subject to the following conditions:

The above copyright notice and this permission notice shall be included in all copies or substantial portions of the Software.

THE SOFTWARE IS PROVIDED "AS IS", WITHOUT WARRANTY OF ANY KIND, EXPRESS OR IMPLIED, INCLUDING BUT NOT LIMITED TO THE WARRANTIES OF MERCHANTABILITY, FITNESS FOR A PARTICULAR PURPOSE AND NON INFRINGEMENT.IN NO EVENT SHALL THE AUTHORS OR COPYRIGHT HOLDERS BE LIABLE FOR ANY CLAIM, DAMAGES OR OTHER LIABILITY, WHETHER IN AN ACTION OF CONTRACT, TORT OR OTHERWISE, ARISING FROM, OUT OF OR IN CONNECTION WITH THE SOFTWARE OR THE USE OR OTHER DEALINGS IN THE SOFTWARE.

# **OpenSSL**

Copyright (C) 1995-1998 Eric Young (eay@cryptsoft.com) All rights reserved.

This package is an SSL implementation written by Eric Young (eay@cryptsoft.com). The implementation was written so as to conform with Netscapes SSL.

This library is free for commercial and non-commercial use as long as the following conditions are aheared to. The following conditions apply to all code found in this distribution, be it the RC4, RSA, lhash, DES, etc., code; not just the SSL code. The SSL documentation included with this distribution is covered by the same copyright terms except that the holder is Tim Hudson (tjh@cryptsoft.com).

Copyright remains Eric Young's, and as such any Copyright notices in the code are not to be removed. If this package is used in a product, Eric Young should be given attribution as the author of the parts of the library used. This can be in the form of a textual message at program startup or in documentation (online or textual) provided with the package.

Redistribution and use in source and binary forms, with or without modification, are permitted provided that the following conditions are met:

- 1. Redistributions of source code must retain the copyright notice, this list of conditions and the following disclaimer.
- Redistributions in binary form must reproduce the above copyright notice, this list of conditions and the following disclaimer in the documentation and/or other materials provided with the distribution.
- 3. All advertising materials mentioning features or use of this software must display the following acknowledgement:
  - "This product includes cryptographic software written by Eric Young (eay@cryptsoft.com)"
  - The word 'cryptographic' can be left out if the rouines from the library being used are not cryptographic related :-).
- 4. If you include any Windows specific code (or a derivative thereof) from the apps directory (application code) you must include an acknowledgement: "This product includes software written by Tim Hudson (tjh@cryptsoft.com)."

THIS SOFTWARE IS PROVIDED BY ERIC YOUNG ``AS IS'' AND ANY EXPRESS OR IMPLIED WARRANTIES, INCLUDING, BUT NOT LIMITED TO, THE IMPLIED WARRANTIES OF MERCHANTABILITY AND FITNESS FOR A PARTICULAR PURPOSE ARE DISCLAIMED. IN NO EVENT SHALL THE AUTHOR OR CONTRIBUTORS BE LIABLE FOR ANY DIRECT, INDIRECT, INCIDENTAL, SPECIAL, EXEMPLARY, OR CONSEQUENTIAL DAMAGES (INCLUDING, BUT NOT LIMITED TO, PROCUREMENT OF SUBSTITUTE GOODS OR SERVICES; LOSS OF USE, DATA, OR PROFITS; OR BUSINESS INTERRUPTION) HOWEVER CAUSED AND ON ANY THEORY OF LIABILITY, WHETHER IN CONTRACT, STRICT LIABILITY, OR TORT (INCLUDING NEGLIGENCE OR OTHERWISE) ARISING IN ANY WAY OUT OF THE USE OF THIS SOFTWARE, EVEN IF ADVISED OF THE POSSIBILITY OF SUCH DAMAGE.

The licence and distribution terms for any publically available version or derivative of this code cannot be changed. i.e. this code cannot simply be copied and put under another distribution licence [including the GNU Public Licence.]

\_\_\_\_\_\_

Copyright (c) 1998-2001 The OpenSSL Project. All rights reserved.

Redistribution and use in source and binary forms, with or without modification, are permitted provided that the following conditions are met:

- 1. Redistributions of source code must retain the above copyright notice, this list of conditions and the following disclaimer.
- 2. Redistributions in binary form must reproduce the above copyright notice, this list of conditions and the following disclaimer in the documentation and/or other materials provided with the distribution.
- 3. All advertising materials mentioning features or use of this software must display the following acknowledgment: "This product includes software developed by the OpenSSL Project for use in the OpenSSL Toolkit. (http://www.openssl.org/)"
- 4. The names "OpenSSL Toolkit" and "OpenSSL Project" must not be used to endorse or promote products derived from this software without prior written permission. For written permission, please contact openssl-core@openssl.org.
- Products derived from this software may not be called "OpenSSL" nor may "OpenSSL" appear in their names without prior written permission of the OpenSSL Project.
- 6. Redistributions of any form whatsoever must retain the following acknowledgment:
  - "This product includes software developed by the OpenSSL Project for use in the OpenSSL Toolkit (http://www.openssl.org/)"

THIS SOFTWARE IS PROVIDED BY THE OpenSSL PROJECT ``AS IS'' AND ANY EXPRESSED OR IMPLIED WARRANTIES, INCLUDING, BUT NOT LIMITED TO, THE IMPLIED WARRANTIES OF MERCHANTABILITY AND FITNESS FOR A PARTICULAR PURPOSE ARE DISCLAIMED. IN NO EVENT SHALL THE OpenSSL PROJECT OR ITS CONTRIBUTORS BE LIABLE FOR ANY DIRECT, INDIRECT, INCIDENTAL, SPECIAL, EXEMPLARY, OR CONSEQUENTIAL DAMAGES (INCLUDING, BUT NOT LIMITED TO, PROCUREMENT OF SUBSTITUTE GOODS OR SERVICES; LOSS OF USE, DATA, OR PROFITS; OR BUSINESS INTERRUPTION) HOWEVER CAUSED AND ON ANY THEORY OF LIABILITY, WHETHER IN CONTRACT, STRICT LIABILITY, OR TORT (INCLUDING NEGLIGENCE OR OTHERWISE) ARISING IN ANY WAY OUT OF THE USE OF THIS SOFTWARE, EVEN IF ADVISED OF THE POSSIBILITY OF SUCH DAMAGE.

This product includes cryptographic software written by Eric Young (eay@cryptsoft.com). This product includes software written by Tim Hudson (tjh@cryptsoft.com).

-----

Copyright (c) 1998-2006 The OpenSSL Project. All rights reserved.

Redistribution and use in source and binary forms, with or without modification, are permitted provided that the following conditions are met:

- 1. Redistributions of source code must retain the above copyright notice, this list of conditions and the following disclaimer.
- 2. Redistributions in binary form must reproduce the above copyright notice, this list of conditions and the following disclaimer in the documentation and/or other materials provided with the distribution.
- 3. All advertising materials mentioning features or use of this software must display the following acknowledgment: "This product includes software developed by the OpenSSL Project for use in the OpenSSL Toolkit. (http://www.openssl.org/)"
- 4. The names "OpenSSL Toolkit" and "OpenSSL Project" must not be used to endorse or promote products derived from this software without prior written permission. For written permission, please contact openssl-core@openssl.org.
- Products derived from this software may not be called "OpenSSL" nor may "OpenSSL" appear in their names without prior written permission of the OpenSSL Project.
- 6. Redistributions of any form whatsoever must retain the following acknowledgment:

"This product includes software developed by the OpenSSL Project for use in the OpenSSL Toolkit (http://www.openssl.org/)"

THIS SOFTWARE IS PROVIDED BY THE OpenSSL PROJECT ``AS IS'' AND ANY EXPRESSED OR IMPLIED WARRANTIES, INCLUDING, BUT NOT LIMITED TO, THE IMPLIED WARRANTIES OF MERCHANTABILITY AND FITNESS FOR A PARTICULAR PURPOSE ARE DISCLAIMED. IN NO EVENT SHALL THE OpenSSL PROJECT OR ITS CONTRIBUTORS BE LIABLE FOR ANY DIRECT, INDIRECT, INCIDENTAL, SPECIAL, EXEMPLARY, OR CONSEQUENTIAL DAMAGES (INCLUDING, BUT NOT LIMITED TO, PROCUREMENT OF SUBSTITUTE GOODS OR SERVICES; LOSS OF USE, DATA, OR PROFITS; OR BUSINESS INTERRUPTION) HOWEVER CAUSED AND ON ANY THEORY OF LIABILITY, WHETHER IN CONTRACT, STRICT LIABILITY, OR TORT (INCLUDING NEGLIGENCE OR OTHERWISE) ARISING IN ANY WAY OUT OF THE USE OF THIS SOFTWARE, EVEN IF ADVISED OF THE POSSIBILITY OF SUCH DAMAGE.

\_\_\_\_\_

This product includes cryptographic software written by Eric Young (eay@cryptsoft.com). This product includes software written by Tim Hudson (tjh@cryptsoft.com).

\_\_\_\_\_\_

Copyright 2002 Sun Microsystems, Inc. ALL RIGHTS RESERVED. ECC cipher suite support in OpenSSL originally developed by SUN MICROSYSTEMS, INC., and contributed to the OpenSSL project.

# SHA2

FIPS 180-2 SHA-224/256/384/512 implementation

Last update: 02/02/2007 Issue date: 04/30/2005

Copyright (C) 2005, 2007 Olivier Gay <olivier.gay@a3.epfl.ch> All rights reserved.

Redistribution and use in source and binary forms, with or without modification, are permitted provided that the following conditions are met:

- 1. Redistributions of source code must retain the above copyright notice, this list of conditions and the following disclaimer.
- Redistributions in binary form must reproduce the above copyright notice, this list of conditions and the following disclaimer in the documentation and/or other materials provided with the distribution.
- Neither the name of the project nor the names of its contributors may be used to endorse or promote products derived from this software without specific prior written permission.

THIS SOFTWARE IS PROVIDED BY THE PROJECT AND CONTRIBUTORS ``AS IS'' AND ANY EXPRESS OR IMPLIED WARRANTIES, INCLUDING, BUT NOT LIMITED TO, THE IMPLIED WARRANTIES OF MERCHANTABILITY AND FITNESS FOR A PARTICULAR PURPOSE ARE DISCLAIMED. IN NO EVENT SHALL THE PROJECT OR CONTRIBUTORS BE LIABLE FOR ANY DIRECT, INDIRECT, INCIDENTAL, SPECIAL, EXEMPLARY, OR CONSEQUENTIAL DAMAGES (INCLUDING, BUT NOT LIMITED TO, PROCUREMENT OF SUBSTITUTE GOODS OR SERVICES; LOSS OF USE, DATA, OR PROFITS; OR BUSINESS INTERRUPTION) HOWEVER CAUSED AND ON ANY THEORY OF LIABILITY, WHETHER IN CONTRACT, STRICT LIABILITY, OR TORT (INCLUDING NEGLIGENCE OR OTHERWISE) ARISING IN ANY WAY OUT OF THE USE OF THIS SOFTWARE, EVEN IF ADVISED OF THE POSSIBILITY OF SUCH DAMAGE.

# Index

| Α                              | phone support 112              | system requirements 119     |
|--------------------------------|--------------------------------|-----------------------------|
| accessibility                  | warranty 115                   | troubleshoot, cannot be     |
| mobility 8                     | cut-off pages, troubleshoot 58 | opened 90                   |
| support 8                      |                                | envelopes                   |
| visual 7                       | D                              | guidelines 15               |
| acoustic emissions 120         | Declaration of Conformity      | sizes supported 16          |
| Add Printer installation 38    | (DOC) 125                      | tray supporting 17          |
| administrator                  | device                         | environmental programs      |
| settings 26                    | back view 10                   | European Union equipment    |
| after the support period 115   | configuring (Mac OS X) 38      | disposal 127                |
| align printhead 88             | configuring (Windows) 35       | material safety data 126    |
|                                | control panel 9                | paper use 126               |
| В                              | front view 8                   | plastics 126                |
| blank pages, troubleshoot      | getting started 6              | recycling program 126       |
| print 57                       | management tools 27            | environmental               |
| F                              | network configuration report   | specifications 120          |
| С                              | 34                             | Ethernet                    |
| cancel                         | no response 59                 | connections 10              |
| print job 24                   | parts 8                        | network port, locating 10   |
| capacity                       | printer sharing 10             | European Union, equipment   |
| tray 17                        | reinstalling software 41       | disposal 127                |
| cards                          | resources, addtional 6         | EWS. See embedded Web       |
| guidelines 15                  | sharing (Mac OS X) 39          | server                      |
| sizes supported 16             | sharing (Windows) 36           |                             |
| tray supporting 17             | turning off 10                 | F                           |
| cartridges. See ink cartridges | uninstalling software 41       | fonts supported 118         |
| clean                          | using 12                       | • •                         |
| printhead 87                   | diagnostic page 49             | Н                           |
| color                          | DOC. See Declaration of        | head 86                     |
| dull 78                        | Conformity                     | help 111                    |
| colors                         | documentation, other           | see also customer support   |
| specifications 120             | resources 6                    | HP Company notices 3        |
| connections                    | dots per inch (dpi)            | HP Solution Center 31       |
| features available 10          | print 120                      | HP Utility (Mac OS X)       |
| connectors, locating 10        | driver                         | administrator settings 27   |
| control panel                  | version 112                    | opening 31                  |
| administrator settings 26      | warranty 116                   | panels 32                   |
| illustration 103               | duty cycle 118                 | humidity specifications 120 |
| lights, understanding 103      |                                | , ,                         |
| locating 9                     | E                              | 1                           |
| custom-sized media             | electrical specifications 120  | ink                         |
| sizes supported 17             | embedded Web server            | low 68                      |
| customer support               | about 27                       | streaks on the back of      |
| electronic 111                 | administrator settings 26      | paper 82                    |
|                                | opening 28                     | ink cartridges              |
|                                | pages 29                       | check ink levels 45         |
|                                |                                |                             |

| expiration dates 33<br>lights 103<br>low ink 68<br>ordering online 109<br>part numbers 33, 109                                          | printing settings 21<br>sharing device 39<br>maintain<br>printhead 86<br>maintenance                                                                             | output tray locating 8 media supported 18                                                                                                    |
|----------------------------------------------------------------------------------------------------|----------------------------------------------------------------------------------------------------|----------------------------------------------------------------------------------------------------|
| recycling 126 replace 46 status 26, 33 supported 118 tips 44 warranty 116 yields 118 ink levels, check 45 input tray                    | align printhead 88 check ink levels 45 clean printhead 87 diagnostic page 49 print quality report 49 printhead 86 replace ink cartridges 46 margins incorrect 66 | pages per month (duty cycle) 118 paper borderless printing 22 clearing jams 95 feed fails 82 guidelines, custom-sized 15 loading input tray 19 ordering 110 |
| loading paper 19 locating 8 installation Add Printer (Windows) 38 hardware installation suggestions 92                                  | setting, specifications 18<br>text or graphic cut off 67<br>media<br>skewed pages 90<br>specifications 15<br>supported sizes 16                                  | printing on custom-sized 21<br>selecting 14<br>paper jams. See jams<br>paper-feed problems,<br>troubleshoot 89<br>PCL 3 support 118                         |
| software (Mac OS X) 38 software (Windows) 35 software installation suggestions 94 troubleshooting issues 92 Windows network software 37 | troubleshoot feeding 89 types and weights supported 17 memory specifications 118 missing or incorrect information, troubleshoot 57                               | phone customer support 112 phone support 113 phone support period period for support 113 photo media sizes supported 17 photos                              |
| IP address<br>checking for device 91                                                                                                    | model number 33<br>monitoring tools 26<br>multi-feeds, troubleshoot 90                                                                                           | borderless printing 22<br>paper guidelines 15<br>poor printout quality 70                                                                                   |
| J                                                                                                    |                                                                                                    | ports, specifications 118                                                                                                    |
| jams                                                                                                    | N                                                                                                    | power                                                                                                    |
| clearing 95                                                                                                    | networks                                                                                                    | locating input 10                                                                                                    |
| paper to avoid 14<br>preventing 96                                                                                                    | connector illustration 10 Ethernet connections 10 Mac OS X setup 38                                                                                              | specifications 120<br>troubleshoot 56<br>print                                                                                                    |
| L                                                                                                    | operating systems                                                                                                    | blank printout 68                                                                                                    |
| language, printer 118                                                                                                    | supported 119                                                                                                    | borderless fails 59                                                                                                    |
| lights on control panel                                                                                                    | protocols supported 119                                                                                                    | diagnostic page 49                                                                                                    |
| illustration 103                                                                                                    | sharing (Mac OS X) 39                                                                                                    | distorted printout 75                                                                                                    |
| understanding 103                                                                                                    | sharing (Windows) 36                                                                                                    | envelopes print                                                                                                    |
| lights reference 103                                                                                                    | solve problems 91, 94 system requirements 119                                                                                                    | incorrectly 59 faded 78                                                                                                    |
| loading input tray 19                                                                                                    | Windows setup 37                                                                                                    | margins incorrect 66, 67                                                                                                    |
| input tray 19                                                                                                    | noise information 120                                                                                                    | meaningless characters 62                                                                                                    |
| М                                                                                                    |                                                                                                    | nothing happens 63                                                                                                    |
| Mac OS X                                                                                                    | 0                                                                                                    | print quality report 49                                                                                                    |
| borderless printing 23                                                                                                    | operating environment                                                                                                    | Printer Status page 33                                                                                                    |
| HP Utility 31                                                                                                    | specifications 120                                                                                                    | quality, troubleshoot 70, 73,                                                                                                    |
| installing software 38                                                                                                    | operating systems                                                                                                    | 76, 79<br>reversed page order 65                                                                                                    |
| printing on special or<br>custom-sized paper 22                                                                                         | supported 119                                                                                                    | slow 56                                                                                                    |
| 343(5)11 31204 paper 22                                                                                                    |                                                                                                    | troubleshoot 56                                                                                                    |

| troubleshooting 58           | Korea 123                         | speed                          |
|------------------------------|-----------------------------------|--------------------------------|
| vertical streaks 81          | LED indicator                     | troubleshoot print 56          |
| print driver                 | statement 124                     | status                         |
| version 112                  | power cord, Japan 123             | self-test diagnostic page 33   |
| warranty 116                 | regulatory model                  | supplies 26                    |
| print quality                | number 124                        | storage environment            |
| smeared ink 70               | toxic and hazardous               | specifications 120             |
| print quality report 49      | substance 123                     | supplies                       |
| print settings               | release notes 6                   | ordering 109                   |
| print quality 69             | replace ink cartridges 46         | ordering online 109            |
| printer driver               | reports                           | self-test diagnostic page 33   |
| settings 20                  | diagnostic 49                     | status 26                      |
| version 112                  | print quality 49                  | yields 118                     |
| warranty 116                 | printhead 86                      | support. See customer support  |
| Printer Status page          | resolution                        | support process 112            |
| print 33                     | print 120                         | system requirements 119        |
| printer status page          | •                                 | ,                              |
| information on 32            | S                                 | т                              |
| printhead                    | safety information 3              | telephone customer             |
| clean 87                     | serial number 33                  | support 112                    |
| printhead, align 88          | Services tab, Toolbox             | temperature specifications 120 |
| printheads                   | (Windows) 30                      | text                           |
| lights 103                   | settings                          | cut off 67                     |
| ordering online 109          | administrator 26                  | jagged 84                      |
| part numbers 109             | printer driver 20                 | meaningless characters 62      |
| warranty 116                 | printing, default 21              | not filled in 73               |
| printing                     | setup                             | smooth fonts 84                |
| borderless (Mac OS X) 23     | connection types 10               | troubleshoot 58                |
| borderless (Windows) 22      | Windows 35                        | Toolbox (Windows)              |
| cancel 24                    | Windows os<br>Windows networks 37 | about 29                       |
| settings 20                  | shipping the device 117           | administrator settings 27      |
| slow, troubleshoot 86        | skew, troubleshoot                | Estimated Ink Level tab 30     |
| Web pages 23                 | print 90                          | opening 30                     |
| problems                     | slow print, troubleshoot 56       | Services tab 30                |
| print 58                     | smeared ink 70                    | transparencies 15              |
| processor specifications 118 | software                          | tray                           |
| product. See device          | connection types 10               | capacity 17                    |
| •                            | installation (Mac OS X) 38        | media sizes supported 16       |
| R                            | installation (Windows) 35         | media types and weights        |
| readme 6                     | uninstalling (Windows) 41         | supported 17                   |
| rear access panel            | warranty 116                      | trays                          |
| clearing jams 95             | Solution Center 31                | capacities 17                  |
| illustration 10              | sound pressure 120                | clearing jams 95               |
| recycling                    | specifications                    | loading paper 19               |
| ink cartridges 126           | acoustic emissions 120            | locating 8                     |
| program 126                  | electrical 120                    | media sizes supported 16       |
| regulatory information       | media 15                          | paper guides illustration 8    |
| Declaration of               | network protocols 119             | troubleshoot feeding 89        |
| Conformity 125               | operating environment 120         | troubleshoot                   |
| environmental stewardship    | physical 118                      | blank pages printed 57         |
| program 126                  | processor and memory 118          | cut-off pages, incorrect text  |
| FCC statement 122            | storage environment 120           | or graphics placement 58       |
| Japan 123                    | system requirements 119           | embedded Web server 90         |
|                              |                                   |                                |

## Index

HP Solution Center 31 media not picked up from tray 89 installing software 35 missing or incorrect network setup 37 printing on special or information 57 multiple pages are custom-sized paper 21 printing settings 20 picked 90 paper-feed problems 89 sharing device 36 power 56 system requirements 119 uninstalling software 41 print 56 print quality 70 printer status page 32 skewed pages 90 slow print 56 tips 55 troubleshooting hardware installation suggestions 92 installation issues 92 lights 103 print 58 software installation suggestions 94 solve network problems 91, 94 uninstalling software Windows 41 USB connection features available 10 port, locating 8, 10 setup (Mac OS X) 38 setup Windows 35 specifications 118 voltage specifications 120 W warranty 115, 116 Web sites accessibilty information 8 Apple 39 customer support 111 environmental programs 126 ordering supplies 109 resources, addtional 6 supply yield data sheet 118 Windows Add Printer installation 38 borderless printing 22

© 2009 Hewlett-Packard Development Company, L.P.

www.hp.com/support